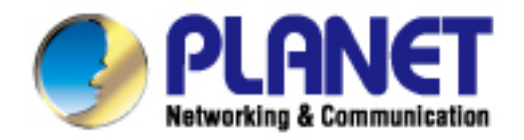

# **User's Manual**

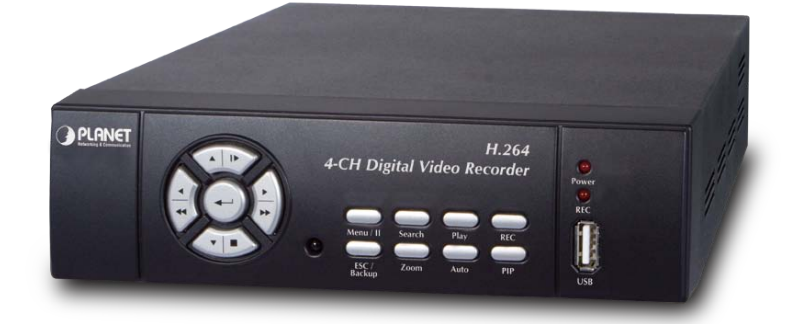

# **4-CH H.264 Digital Video Recorder**

**DVR-462** 

I

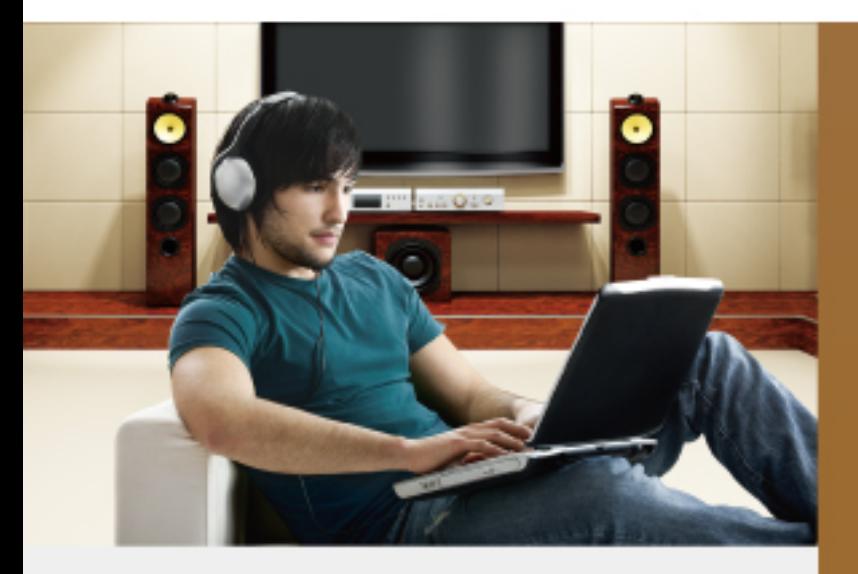

www.PLANET.com.tw

#### **Opyright**

Copyright (C) 2011 PLANET Technology Corp. All rights reserved.

The products and programs described in this User's Manual are licensed products of PLANET Technology, This User's Manual contains proprietary information protected by copyright, and this User's Manual and all accompanying hardware, software, and documentation are copyrighted.

No part of this User's Manual may be copied, photocopied, reproduced, translated, or reduced to any electronic medium or machine-readable form by any means by electronic or mechanical. Including photocopying, recording, or information storage and retrieval systems, for any purpose other than the purchaser's personal use, and without the prior express written permission of PLANET Technology.

#### **Disclaimer**

PLANET Technology does not warrant that the hardware will work properly in all environments and applications, and makes no warranty and representation, either implied or expressed, with respect to the quality, performance, merchantability, or fitness for a particular purpose.

PLANET has made every effort to ensure that this User's Manual is accurate; PLANET disclaims liability for any inaccuracies or omissions that may have occurred.

Information in this User's Manual is subject to change without notice and does not represent a commitment on the part of PLANET. PLANET assumes no responsibility for any inaccuracies that may be contained in this User's Manual. PLANET makes no commitment to update or keep current the information in this User's Manual, and reserves the right to make improvements to this User's Manual and/or to the products described in this User's Manual, at any time without notice.

If you find information in this manual that is incorrect, misleading, or incomplete, we would appreciate your comments and suggestions.

#### **FCC**

This equipment has been tested and found to comply with Part 15 of the FCC Rules. Operation is subject to the following two conditions:

(1) This device may not cause harmful interference

(2) This device must accept any interference received. Including interference that may cause undesired operation.

#### **CE**

This equipment is in compliance with the requirements of the following regulations: EN 55022: CLASS B

#### **WEEE regulation**

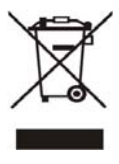

To avoid the potential effects on the environment and human health as a result of the presence of hazardous substances in electrical and electronic equipment, end users of electrical and electronic equipment should understand the meaning of the crossed-out wheeled bin symbol. Do not dispose of WEEE as unsorted municipal waste and have to collect such WEEE separately.

### **Energy Saving Note of the Device**

This power required device does not support Stand by mode operation.

For energy saving, please remove the DC-plug or push the hardware Power Switch to OFF position to disconnect the device from the power circuit.

Without remove the DC-plug or switch off the device, the device will still consuming power from the power circuit. In the view of Saving the Energy and reduce the unnecessary power consuming, it is strongly suggested to switch off or remove the DC-plug for the device if this device is not intended to be active.

#### **Trademarks**

The PLANET logo is a trademark of PLANET Technology. This documentation may refer to numerous hardware and software products by their trade names. In most, if not all cases, these designations are claimed as trademarks or registered trademarks by their respective companies.

#### **Revision**

User's Manual for PLANET 4-Ch H.264 Digital Video Recorder Model: DVR-462 Rev: 2.0 (June, 2011) Part No. EM-DVR462

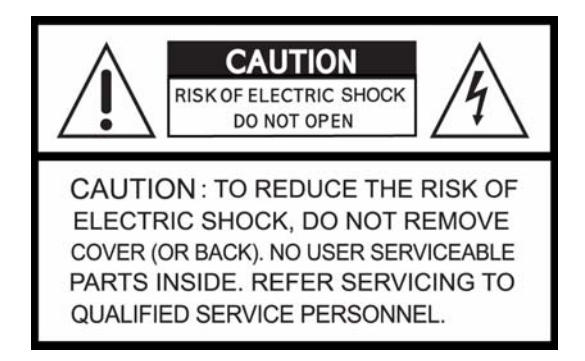

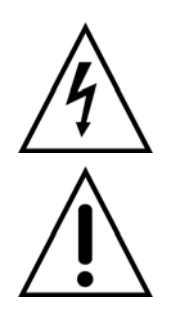

This symbol is intended to alert the user to the presence of unprotected "Dangerous voltage" within the product's enclosure that may be strong enough to cause a risk of electric shock.

This symbol is intended to alert the user to the presence of important operating and maintenance (servicing) instructions in the literature accompanying the appliance.

### **WARNING !!!**

TO REDUCE THE RISK OF FIRE OR ELECTRIC SHOCK, DO NOT EXPOSE THIS APPLIANCE TO RAIN OR MOISTURE.

### **All the safety and operating instructions must be read before the unit is operated.**

- **Make sure to switch the power off before you install the DVR.**
- **There is the danger of an electric shock if the DVR is opened by an unqualified service engineer or installer.**
- **Avoid using the DVR outside of the reference temperature and humidity indicated in the specification.**
- **Avoid exposing the DVR to violent movement or vibration.**
- **Do not use or store the DVR in direct sunlight or near to any source of heat.**
- **Do not place any object into the holes used for air circulation.**
- **Always use the DVR in a well ventilated location to prevent overheating.**
- **Risk of explosion if battery is replaced by an incorrect type.**
- **Dispose of used batteries according to the instructions.**

### **TABLE OF CONTENTS**

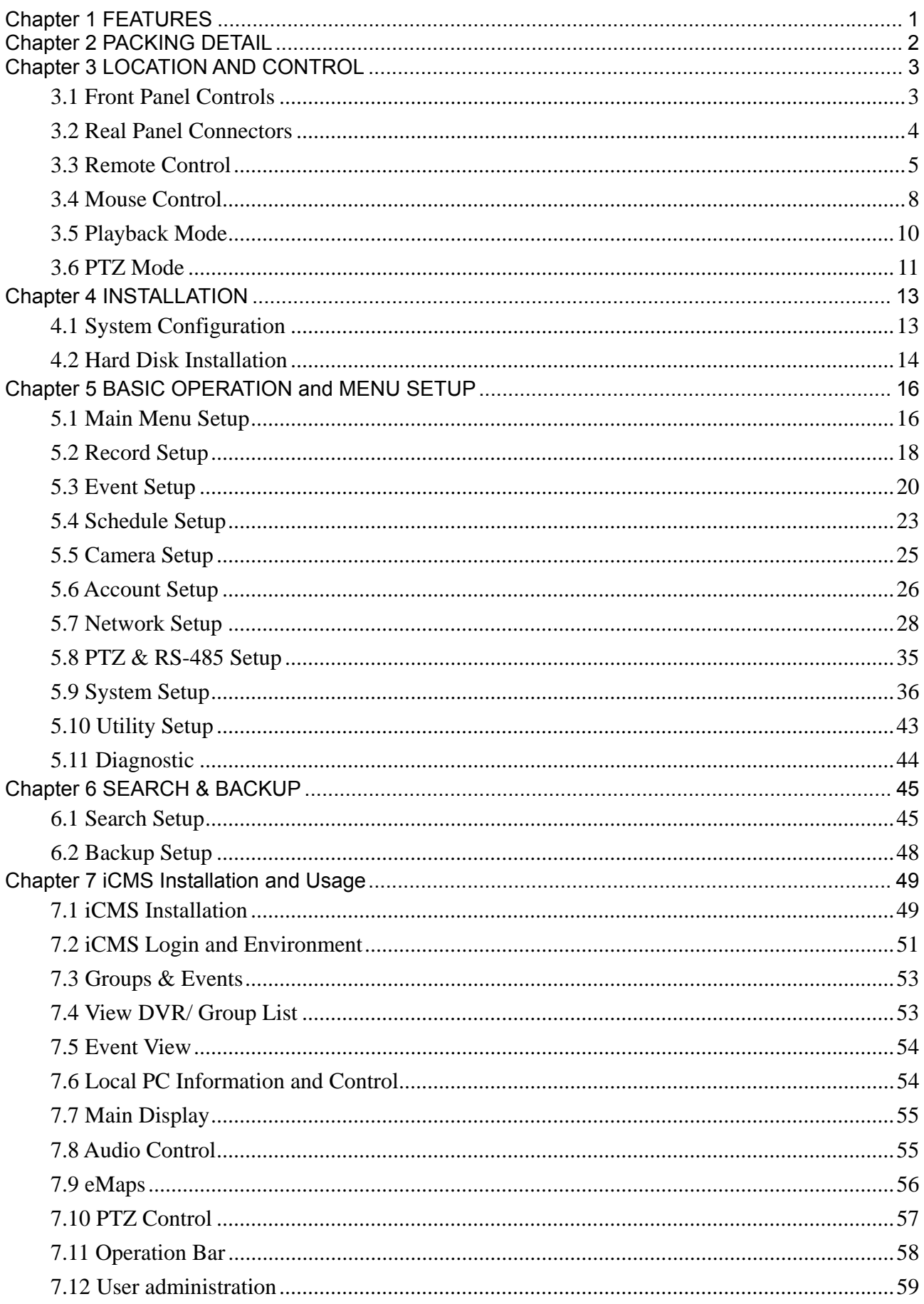

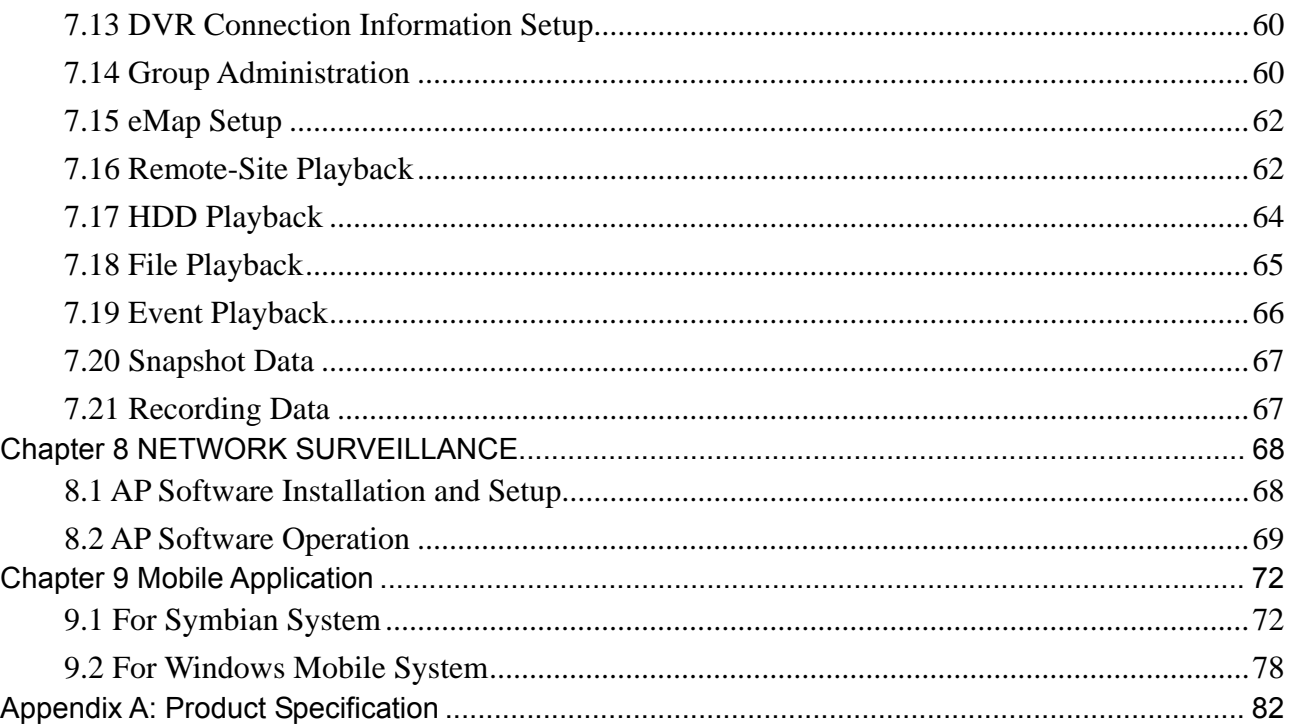

The author assumes no responsibility for any errors or omissions that may appear in this document nor does the author make a commitment to update the information herein.

# <span id="page-6-0"></span> **Chapter 1 FEATURES**

- Two USB ports (for mouse usage and backup).
- Dual streaming enhances the speed of network transmission
- Built-in VGA up to 1280x1024 resolution
- Individual setup of resolution, frame rate and video quality for each channel
- Still image snapshot
- AVI converter with time stamp
- H.264 compression ideal for saving HDD space
- $\bullet$  Real time live display
- Live display, record, backup, playback and network access simultaneously
- Picture-in-picture monitoring and 2X to 8X digital zoom display
- Control Methods: front panel, USB mouse, IR remote controller, client viewer
- Intuitive GUI for easy configuration and menu driven operation
- Pan / Tilt / Zoom camera control
- Data backup: USB devices, network and DVD-RW
- Event triggered with email notification: motion detection, alarm, video loss
- Supports Internet Explorer with same GUI as DVR site
- Multi-language OSD
- Central Management System (CMS)
- 3G/ GPRS mobile phone monitorin

# <span id="page-7-0"></span>**Chapter 2 PACKING DETAIL**

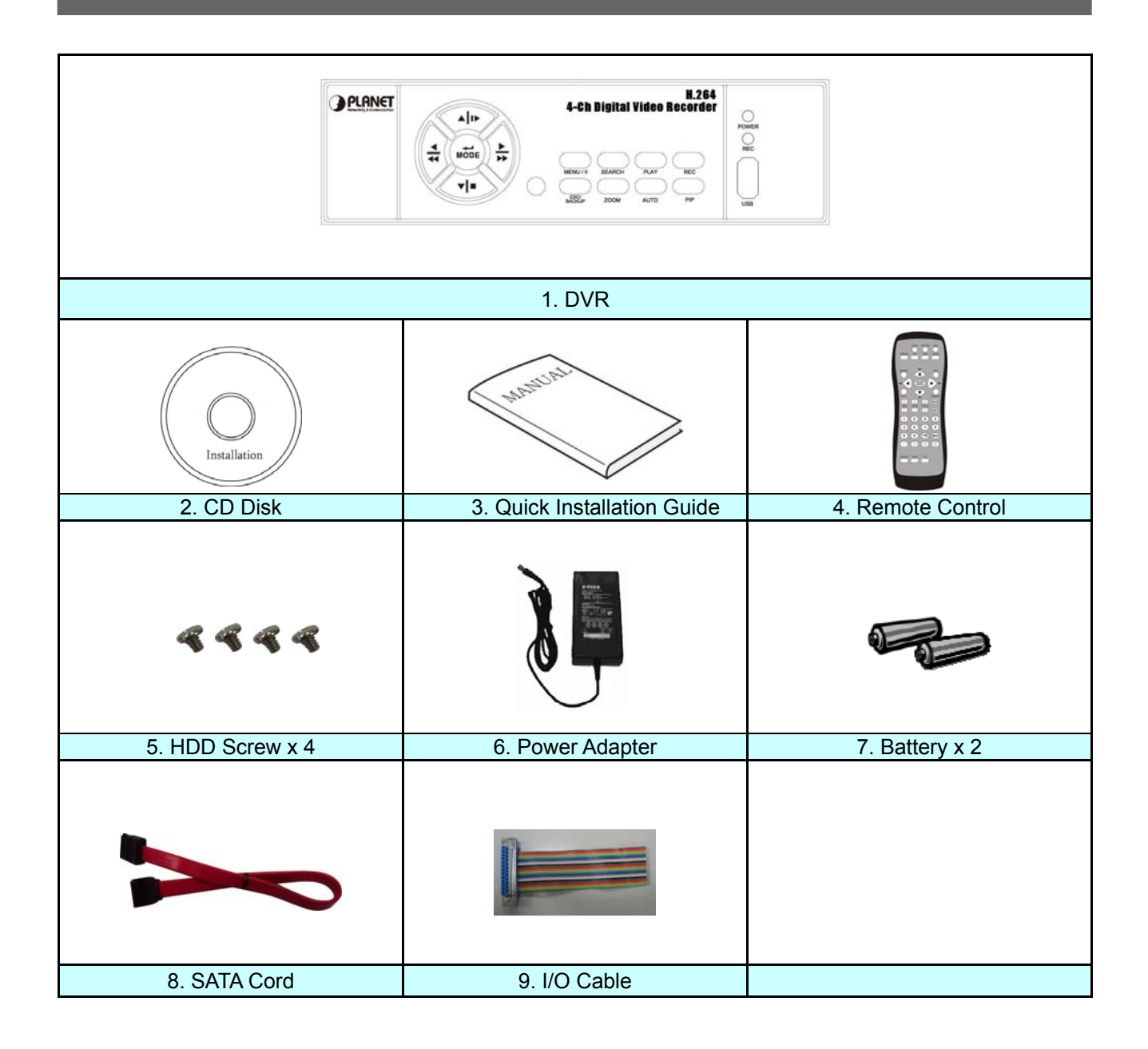

# <span id="page-8-0"></span>**Chapter 3 LOCATION AND CONTROL**

# **3.1 Front Panel Controls**

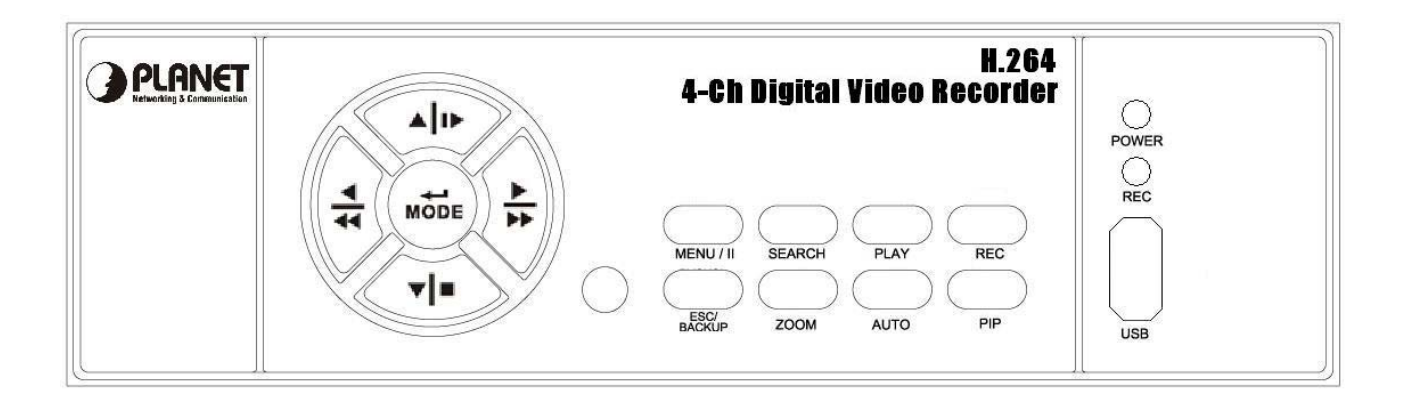

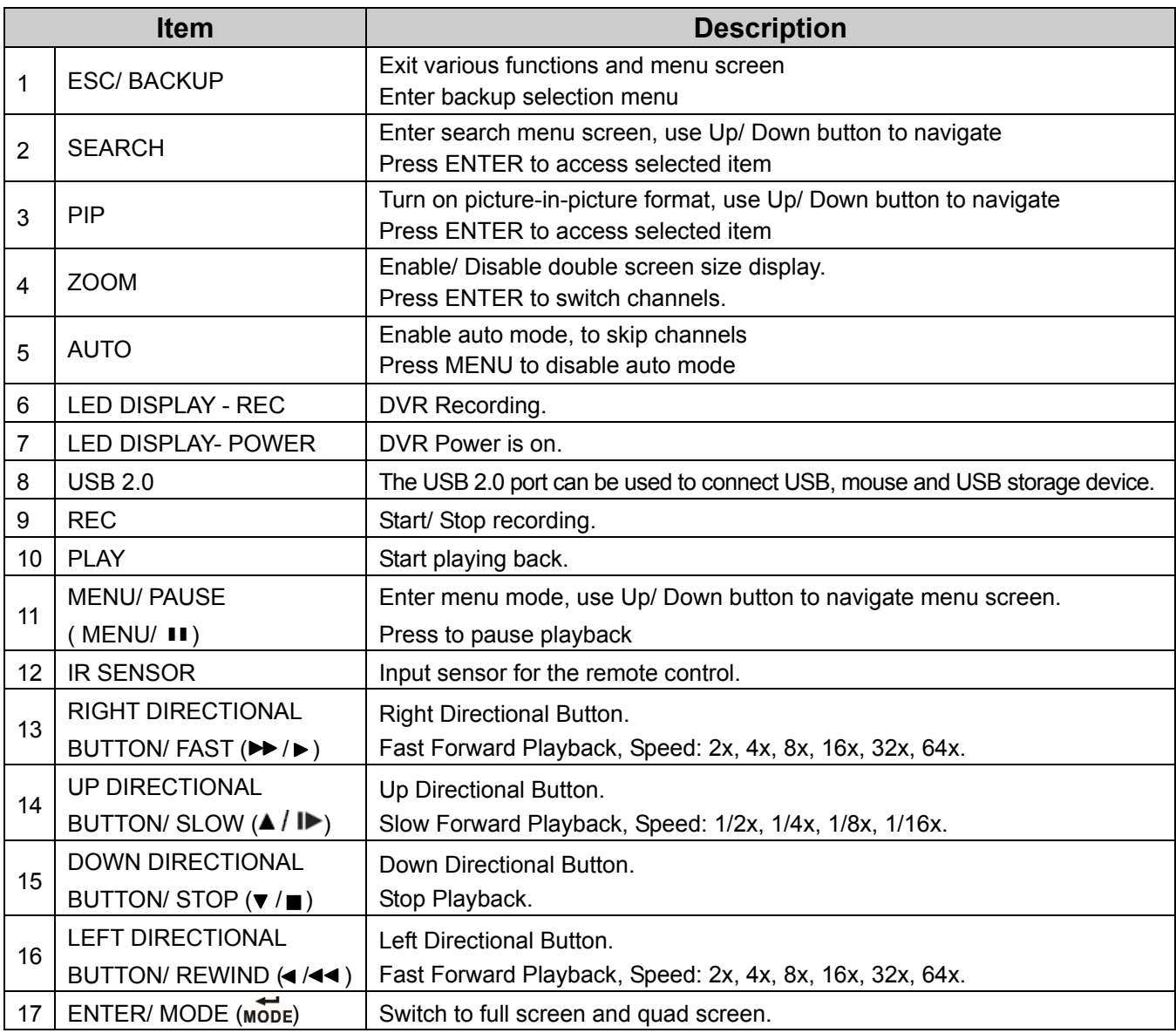

### <span id="page-9-0"></span>**3.2 Real Panel Connectors**

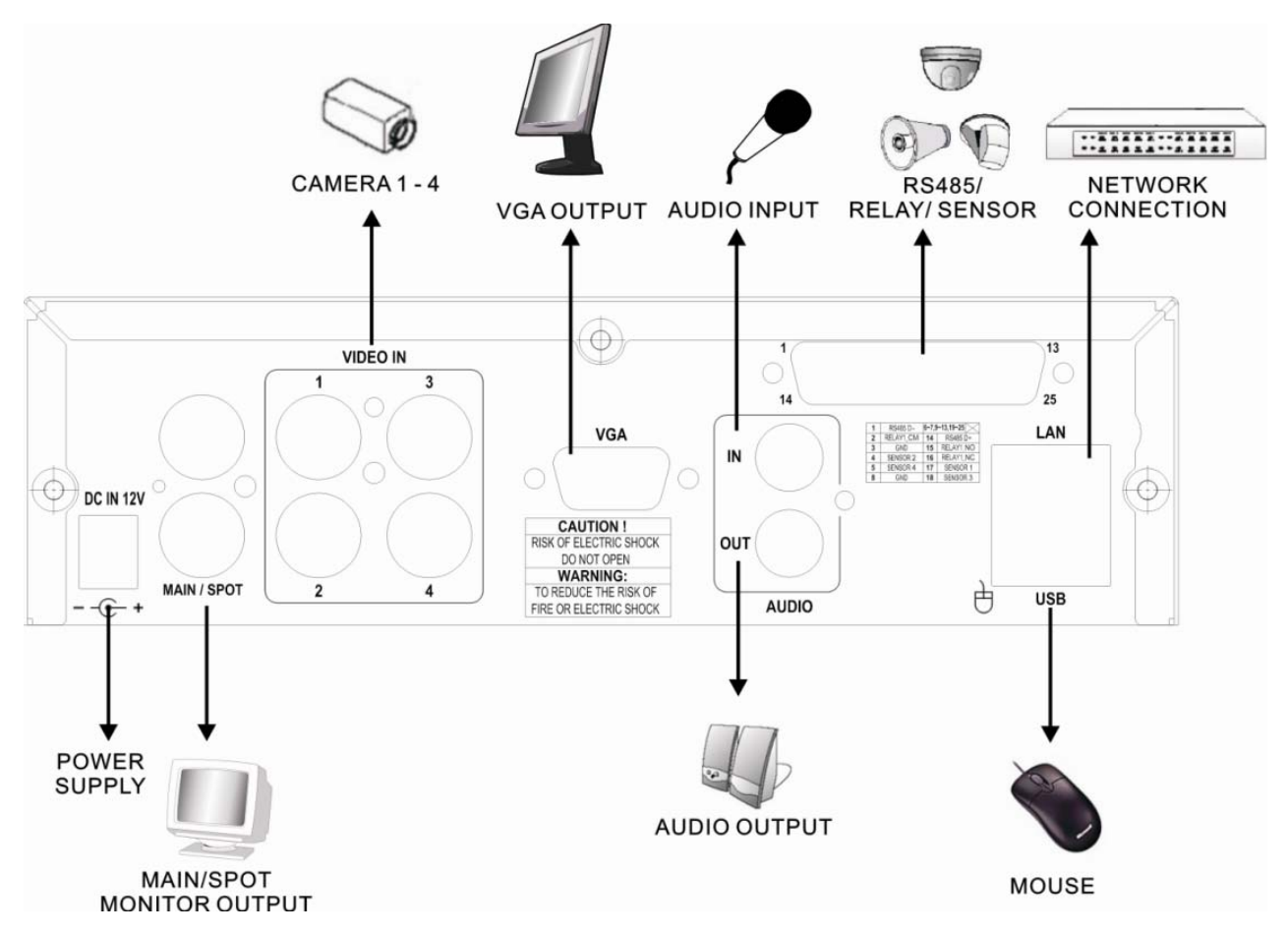

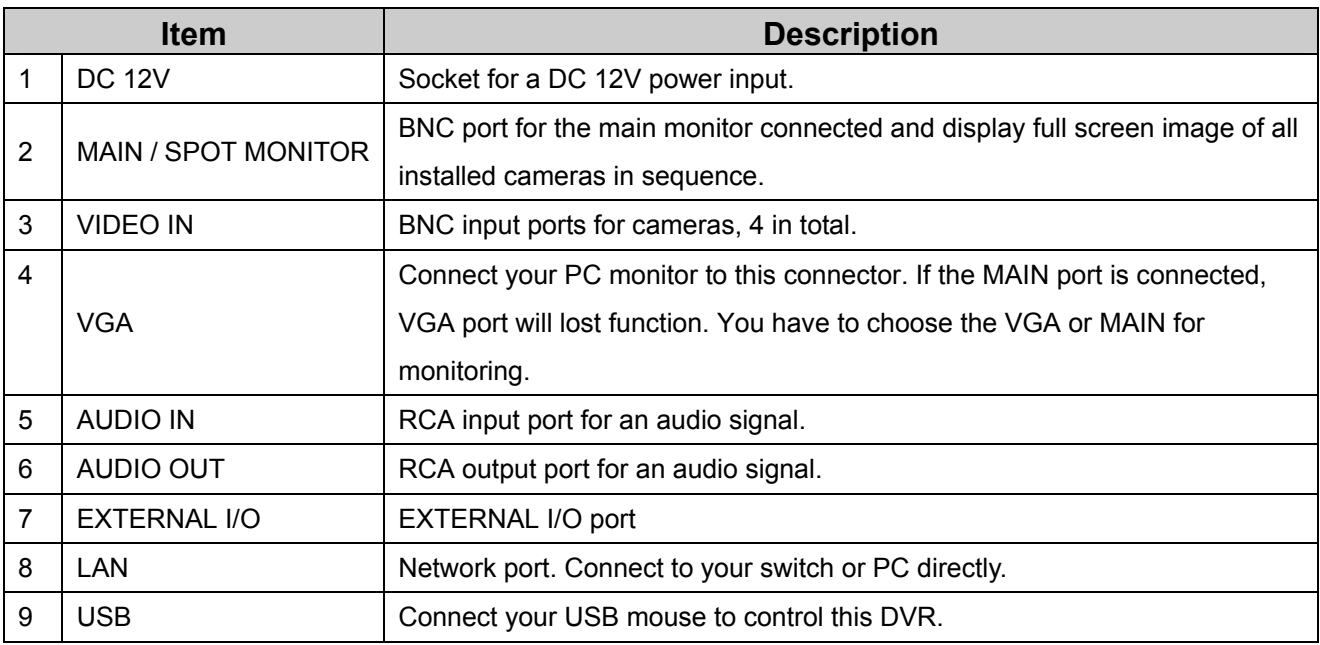

### <span id="page-10-0"></span>**3.3 Remote Control**

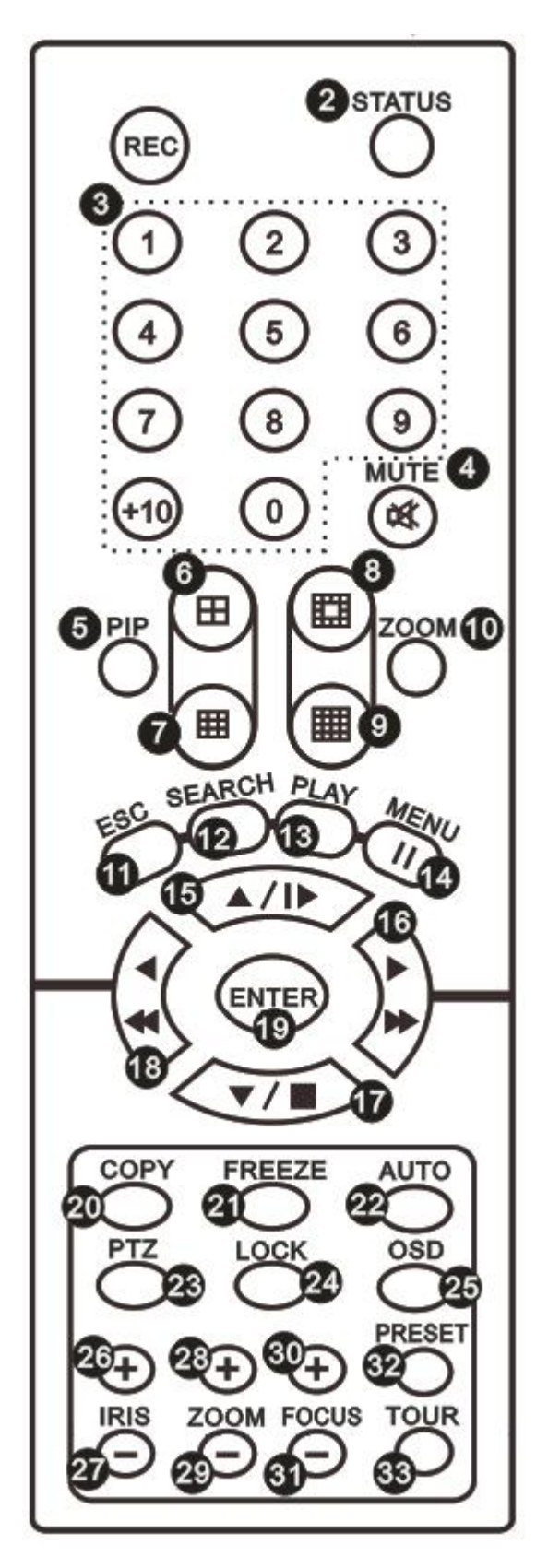

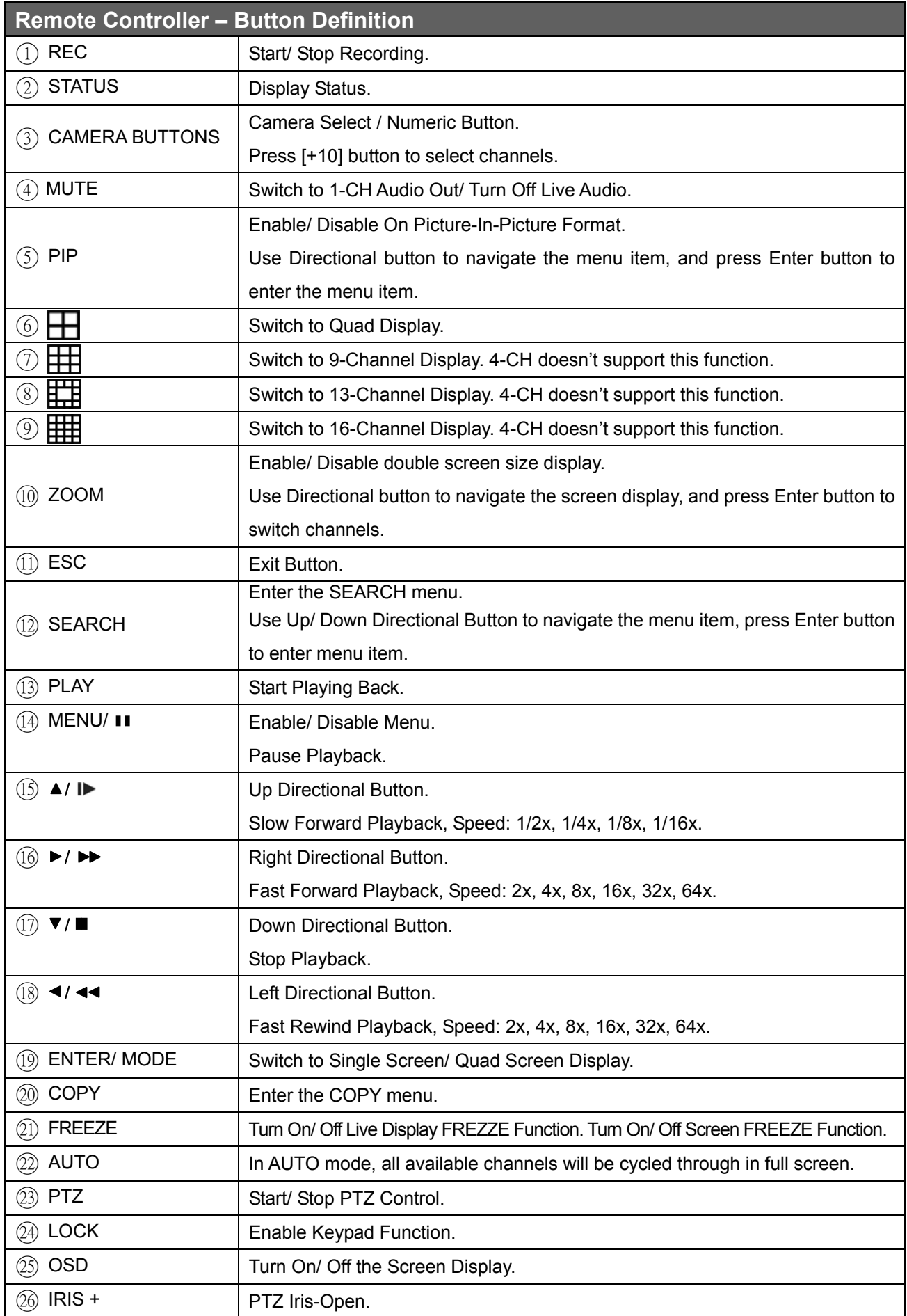

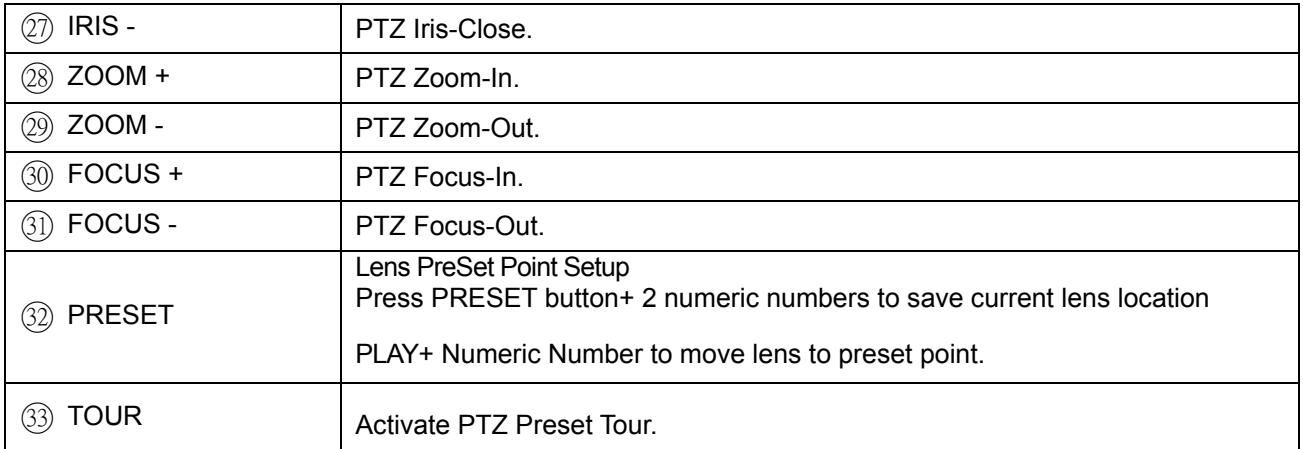

# <span id="page-13-0"></span>**3.4 Mouse Control**

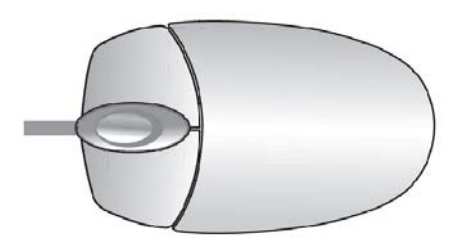

### **Live Mode**

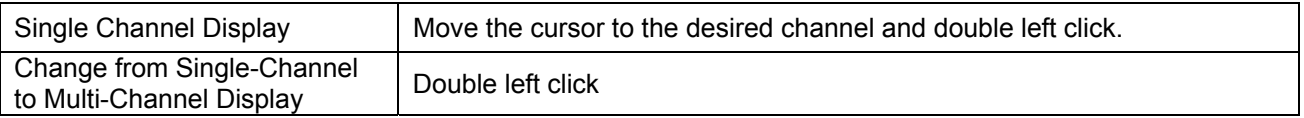

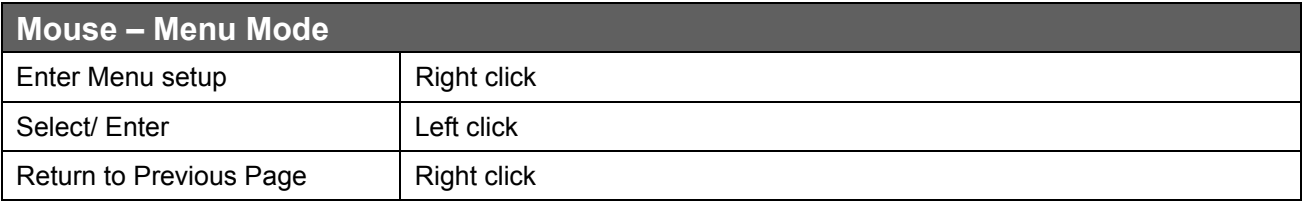

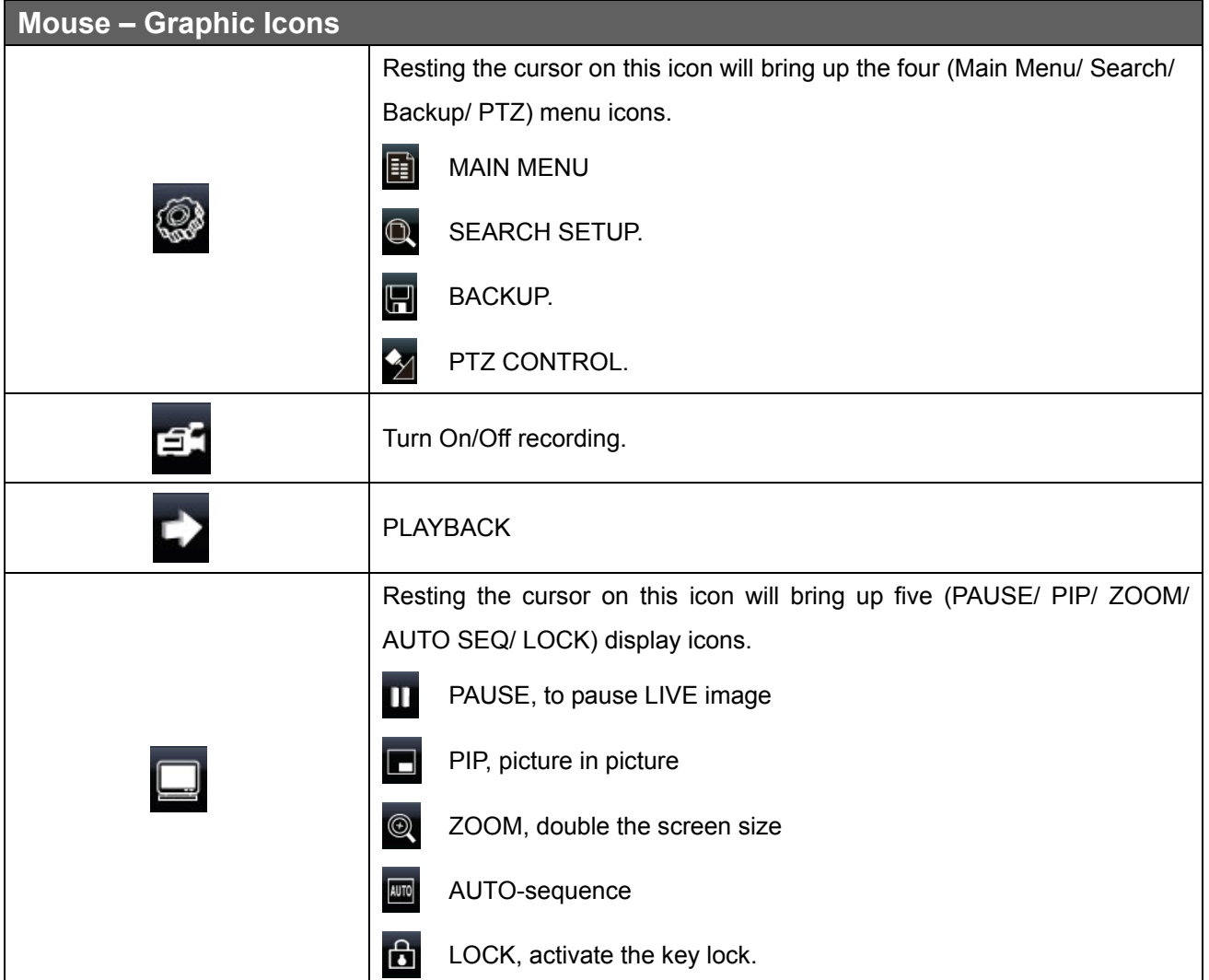

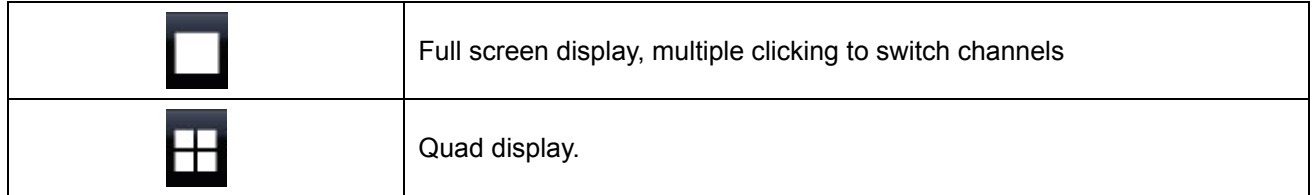

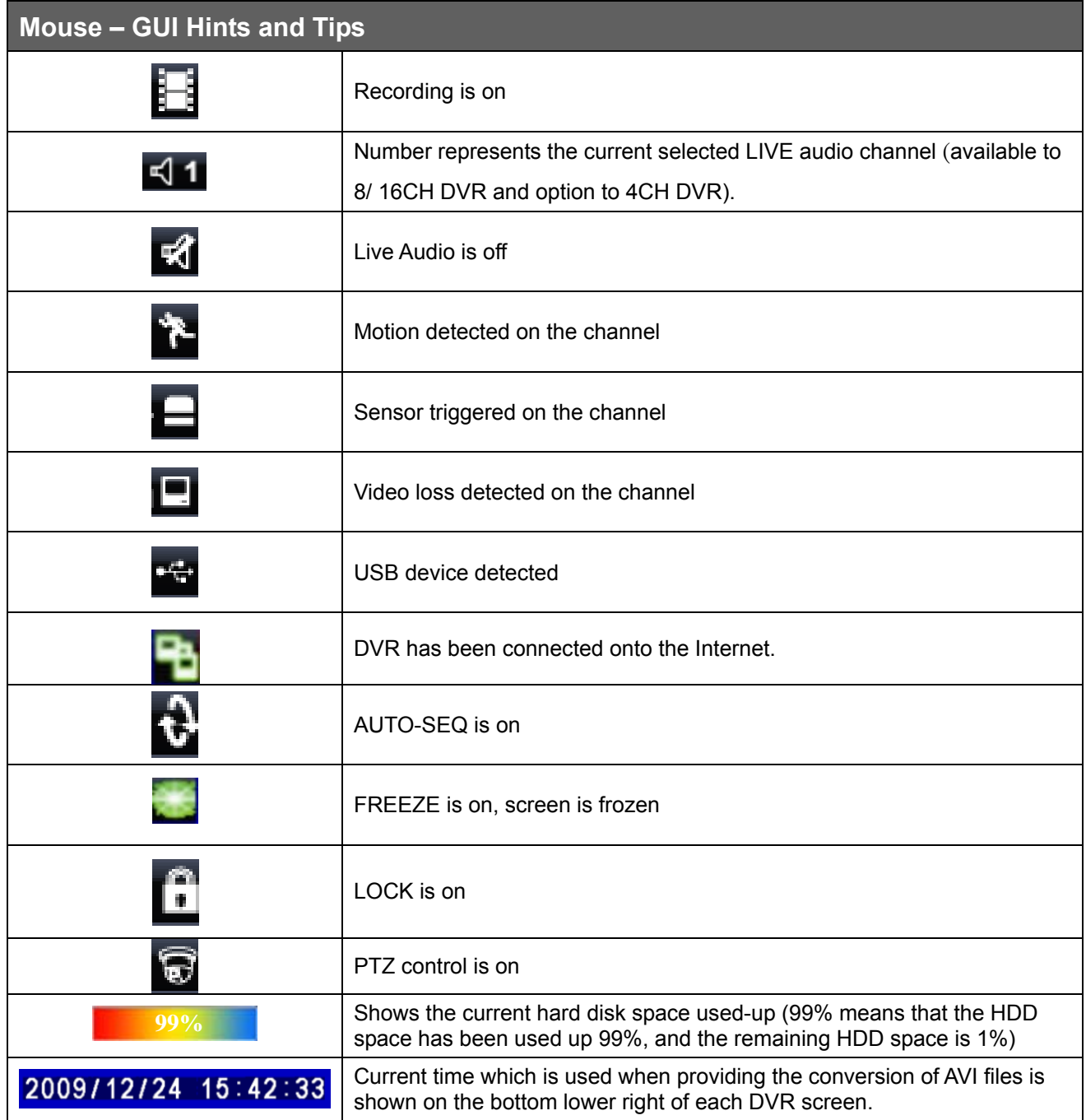

# <span id="page-15-0"></span>**3.5 Playback Mode**

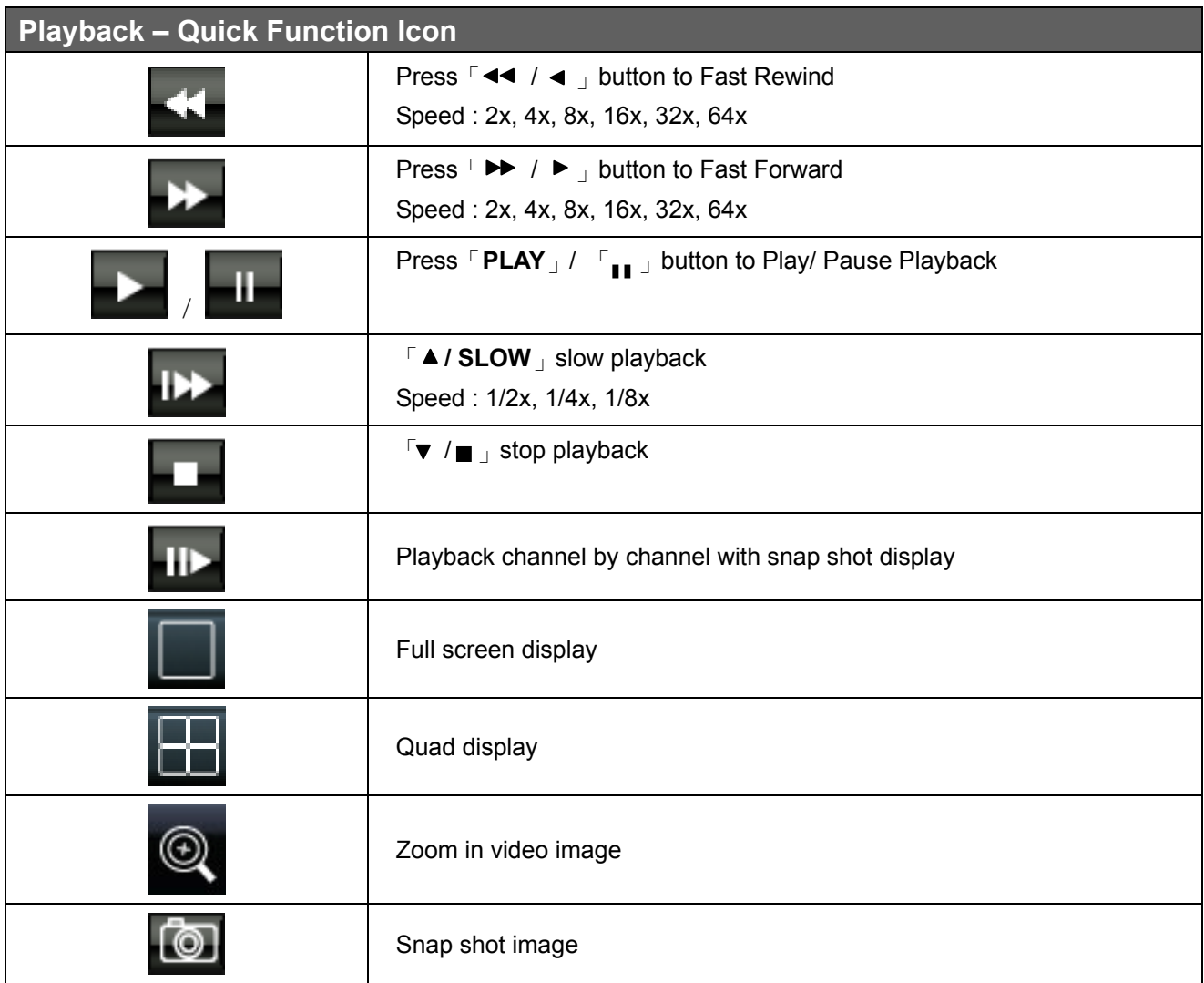

## <span id="page-16-0"></span>**3.6 PTZ Mode**

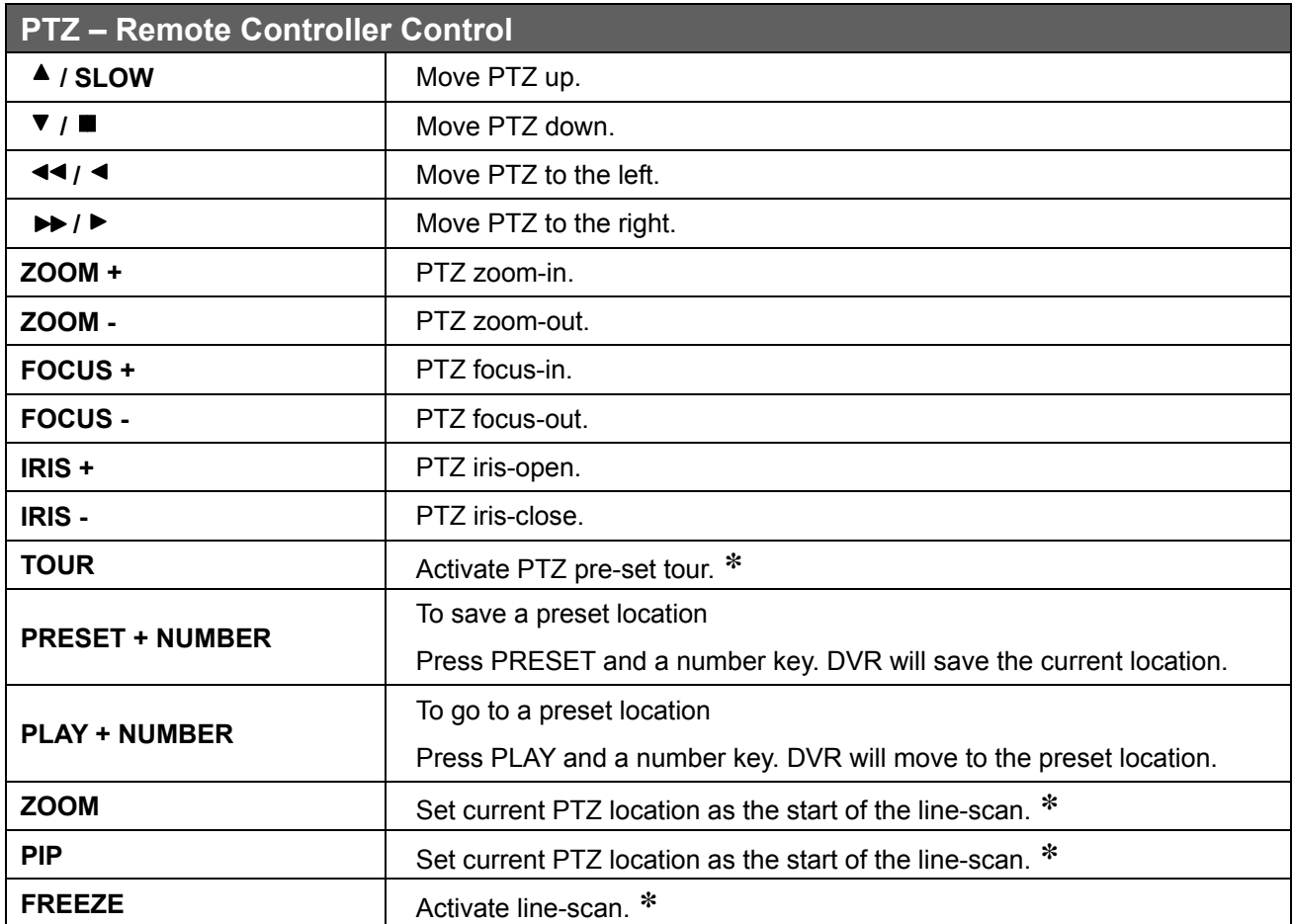

**\***:Different brands of PTZ protocol sometimes may not be 100% compatible with each other. Therefore, these functions may not be applicable.

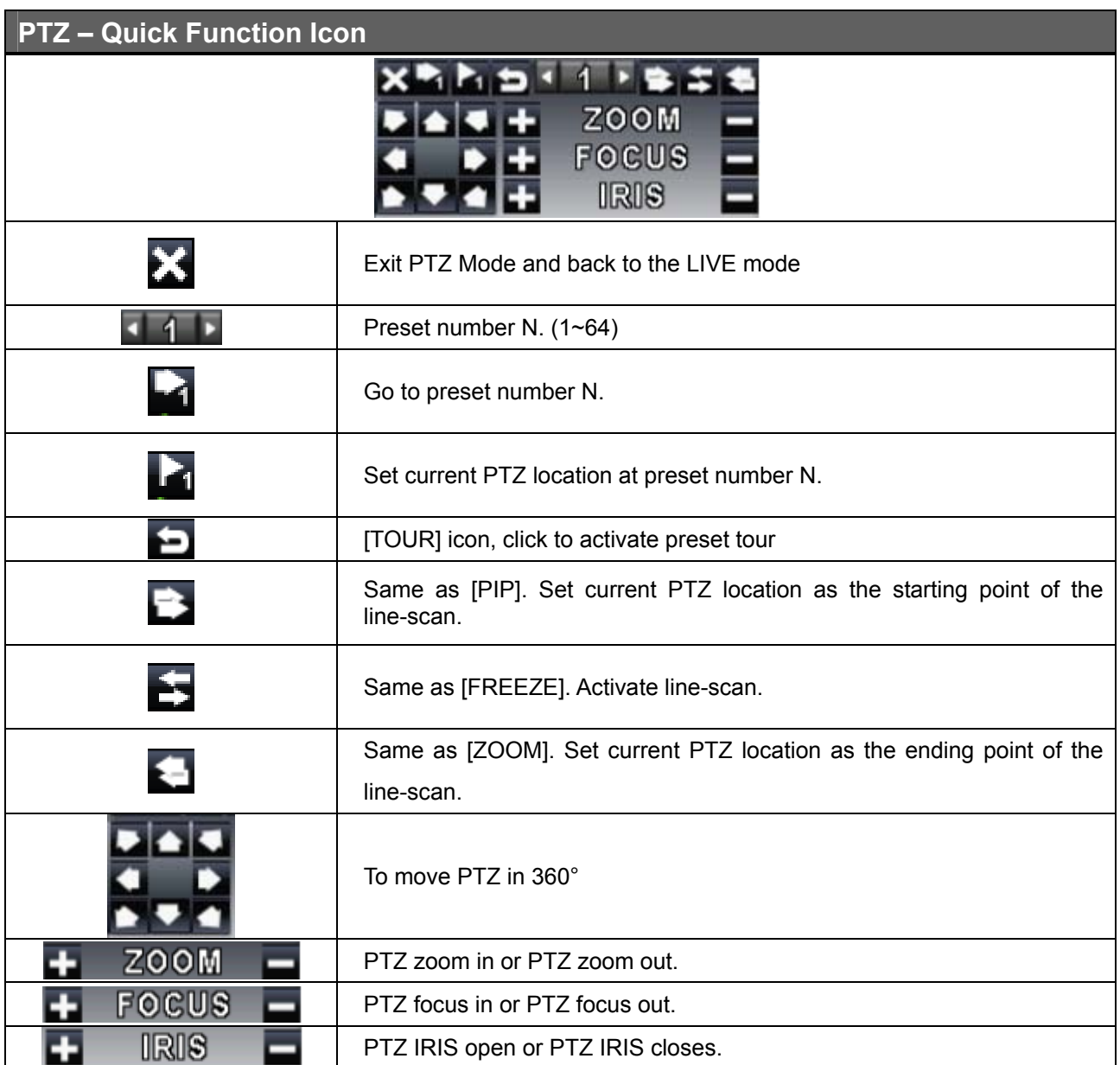

# <span id="page-18-0"></span> **Chapter 4 INSTALLATION**

# **4.1 System Configuration**

I

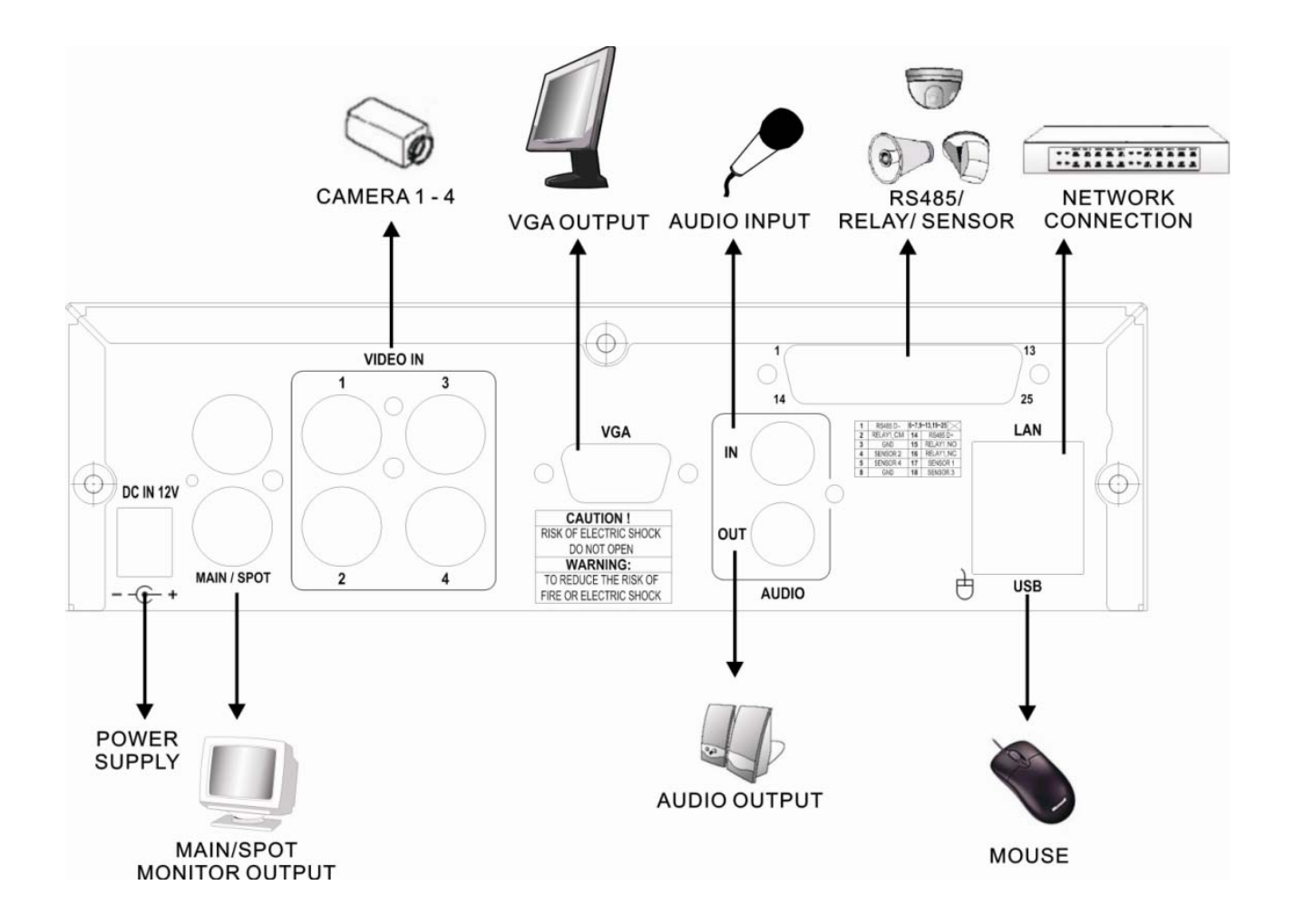

## <span id="page-19-0"></span>**4.2 Hard Disk Installation**

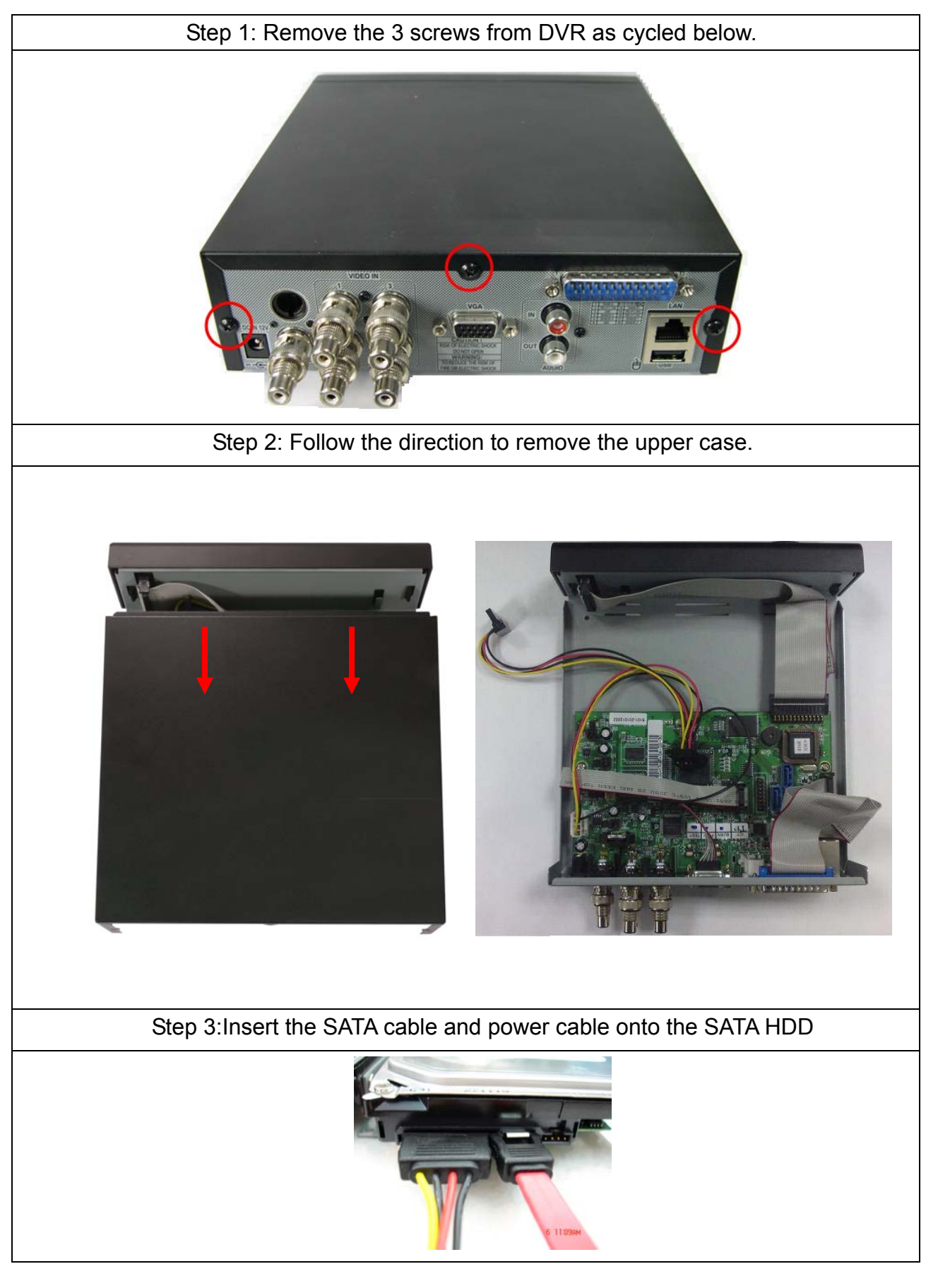

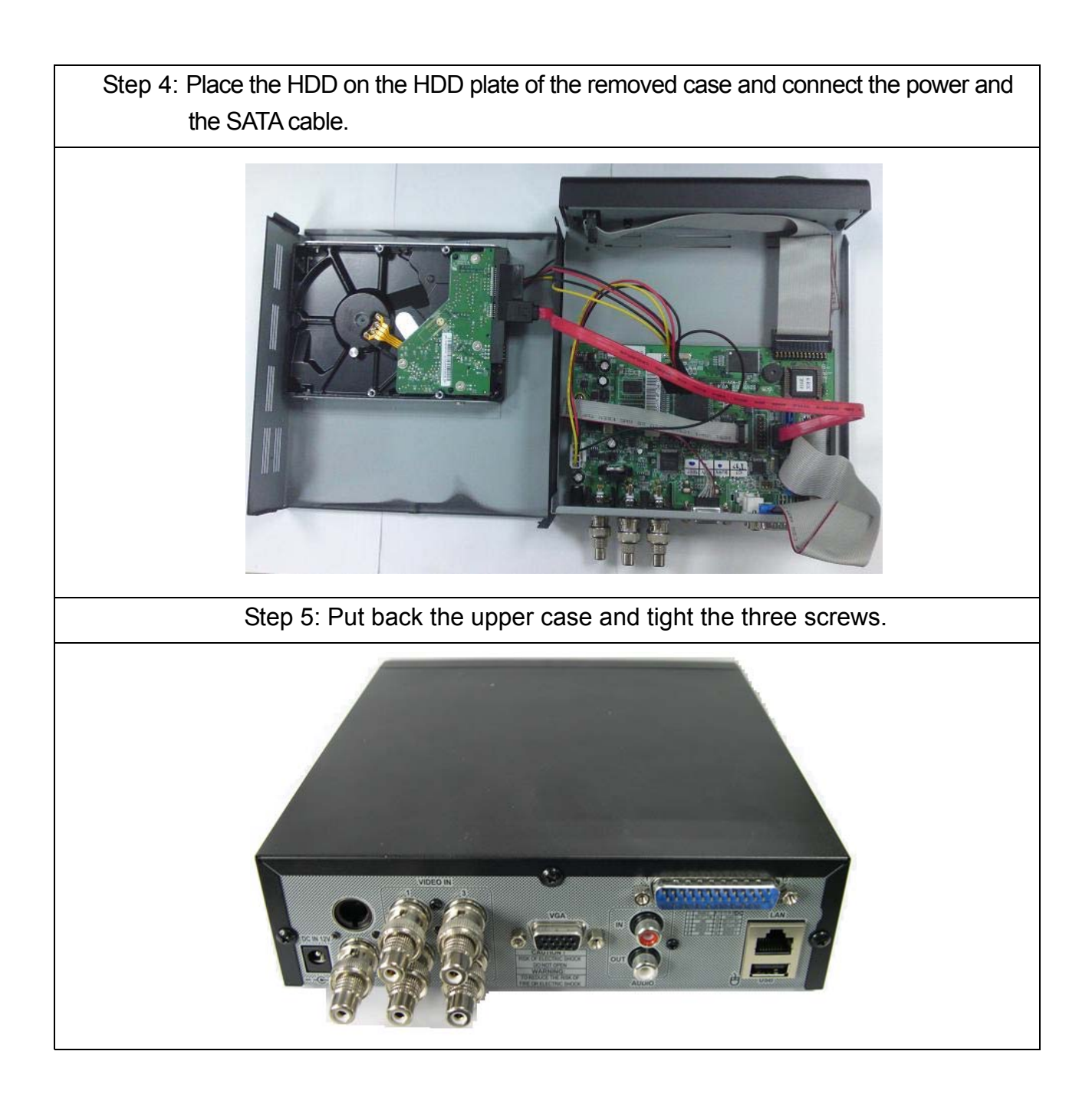

# <span id="page-21-0"></span>**Chapter 5 BASIC OPERATION and MENU SETUP**

### **5.1 Main Menu Setup**

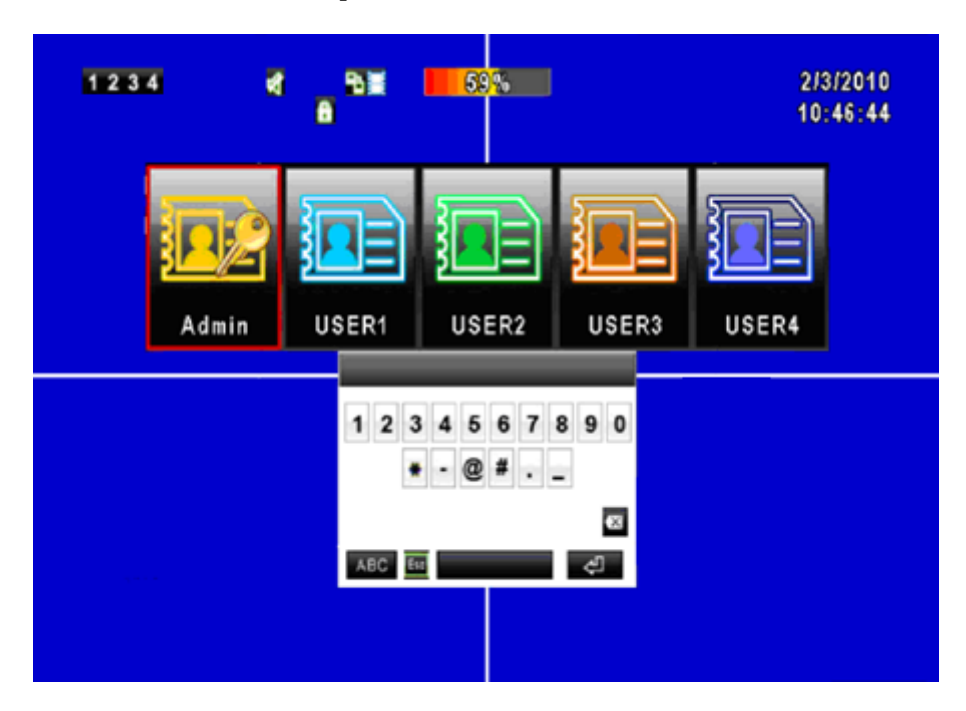

To enter the main menu and setup the DVR, please log-in account and enter user password. The default password of the administrator is "123456". Please refer to "Account Setup" for related setup of other log-in users.

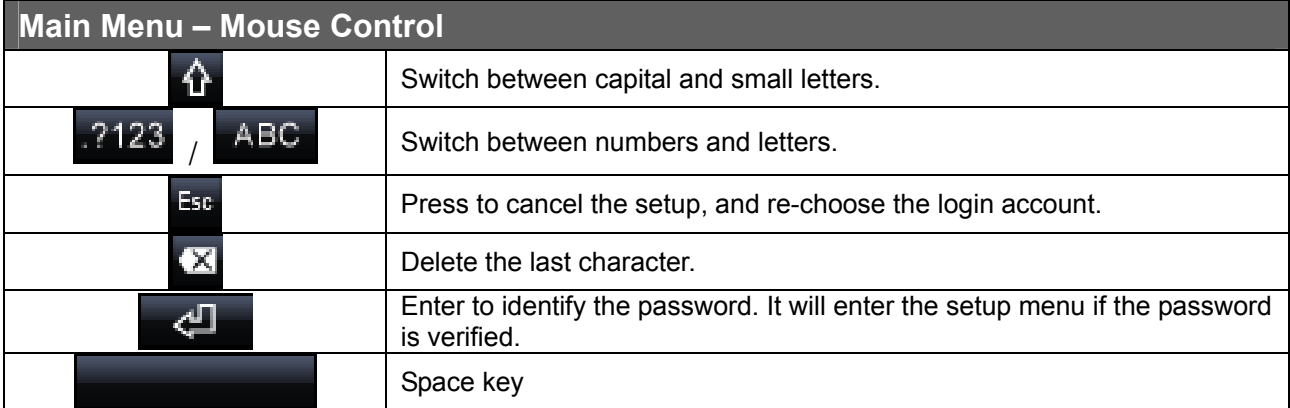

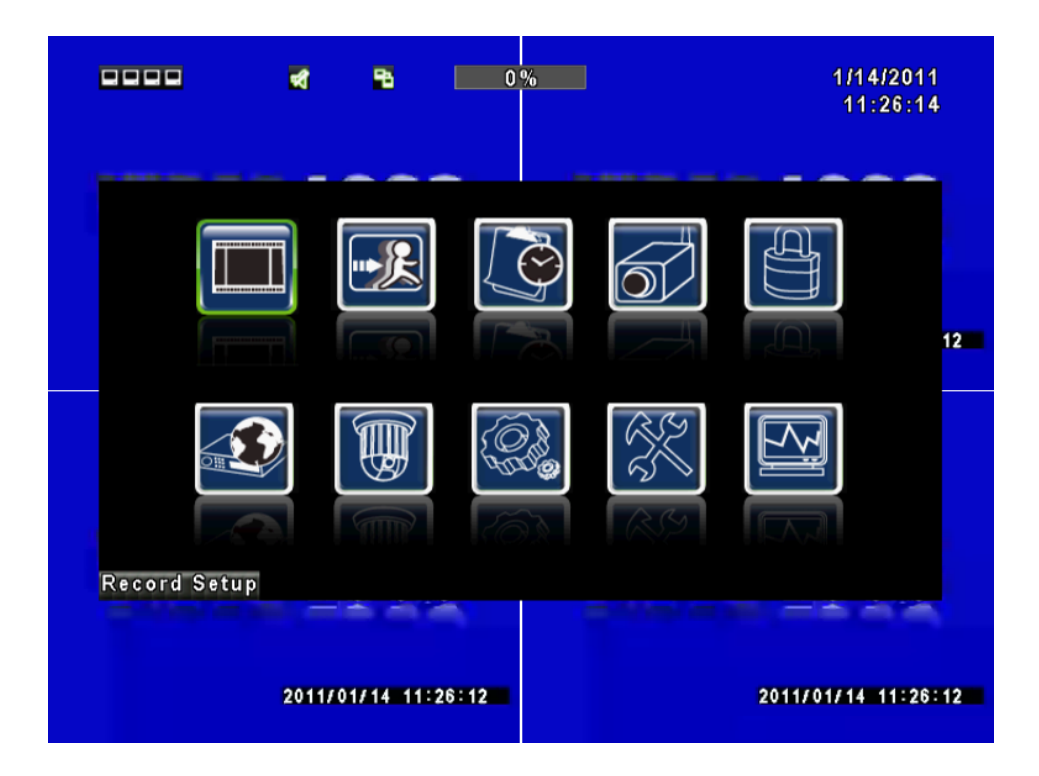

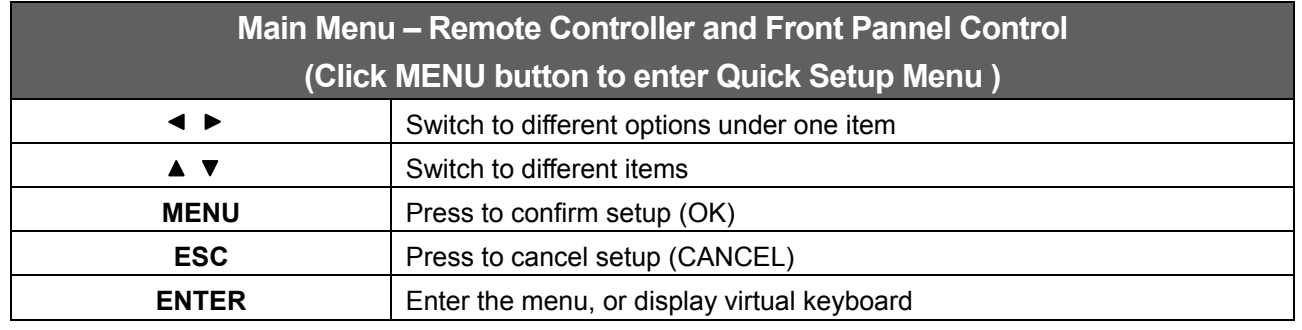

### <span id="page-23-0"></span>**5.2 Record Setup**

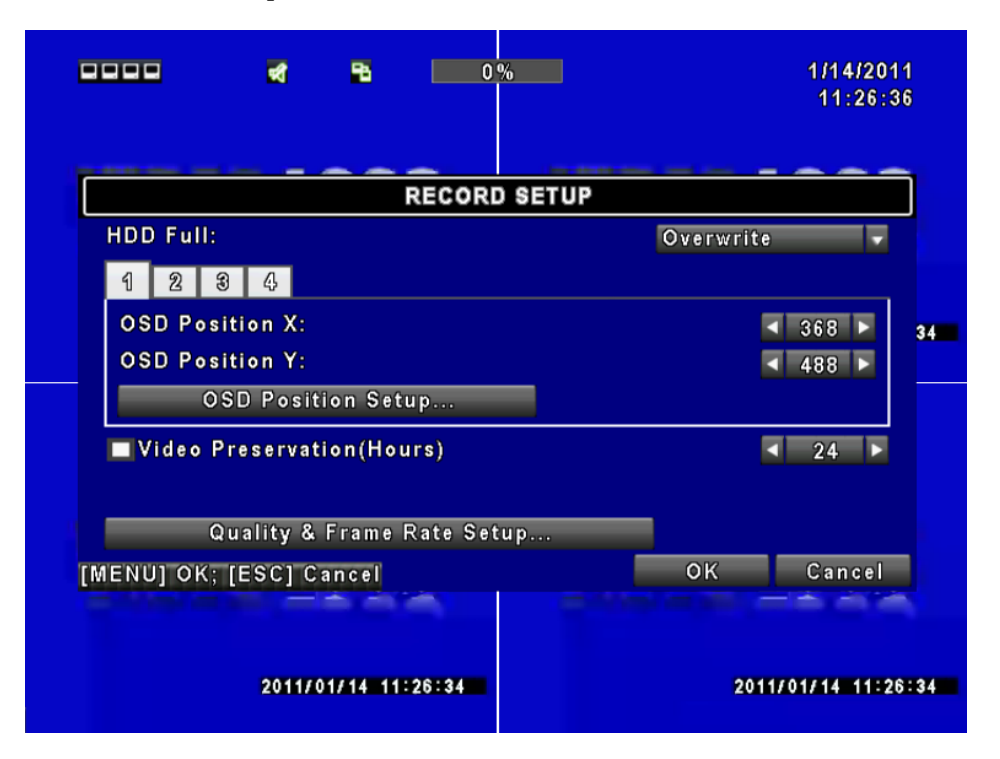

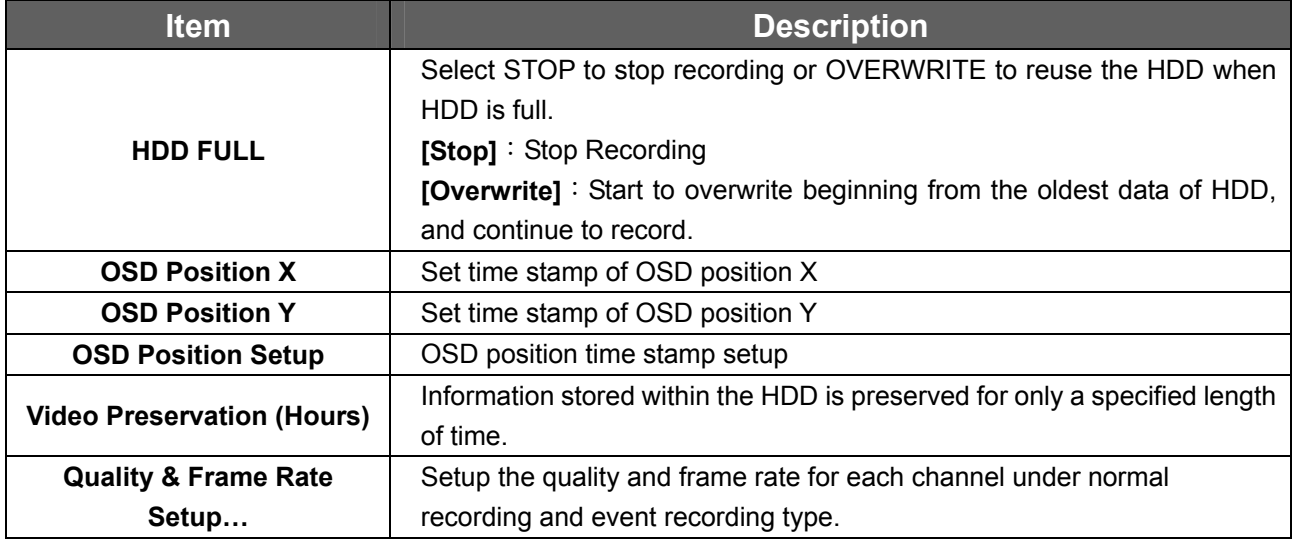

### **5.2.1 Quality & Frame Rate Setup**

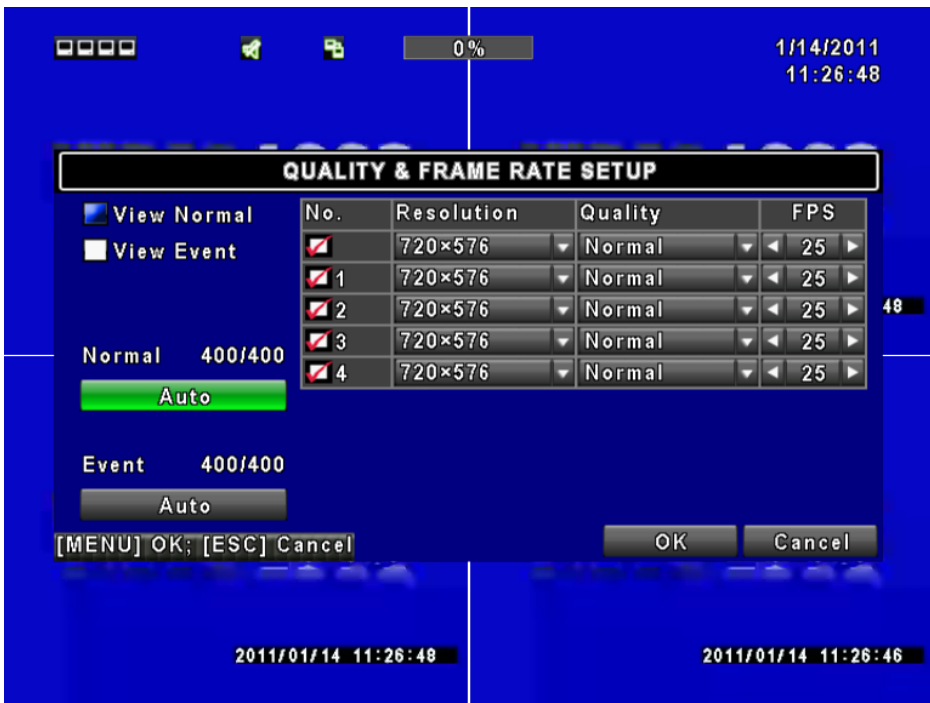

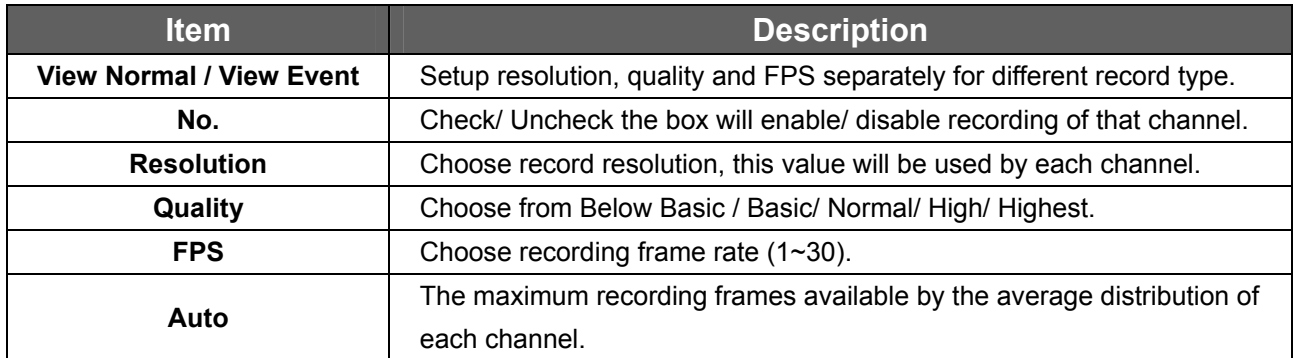

\*Number of "Auto" means the DVR processing ability. Recording data depends on "FPS". Ex: If channel 1 to channel 8 set to 15 FPS, the sum will be 120 FPS.  $(8 \times 15 = 120)$ 

## <span id="page-25-0"></span>**5.3 Event Setup**

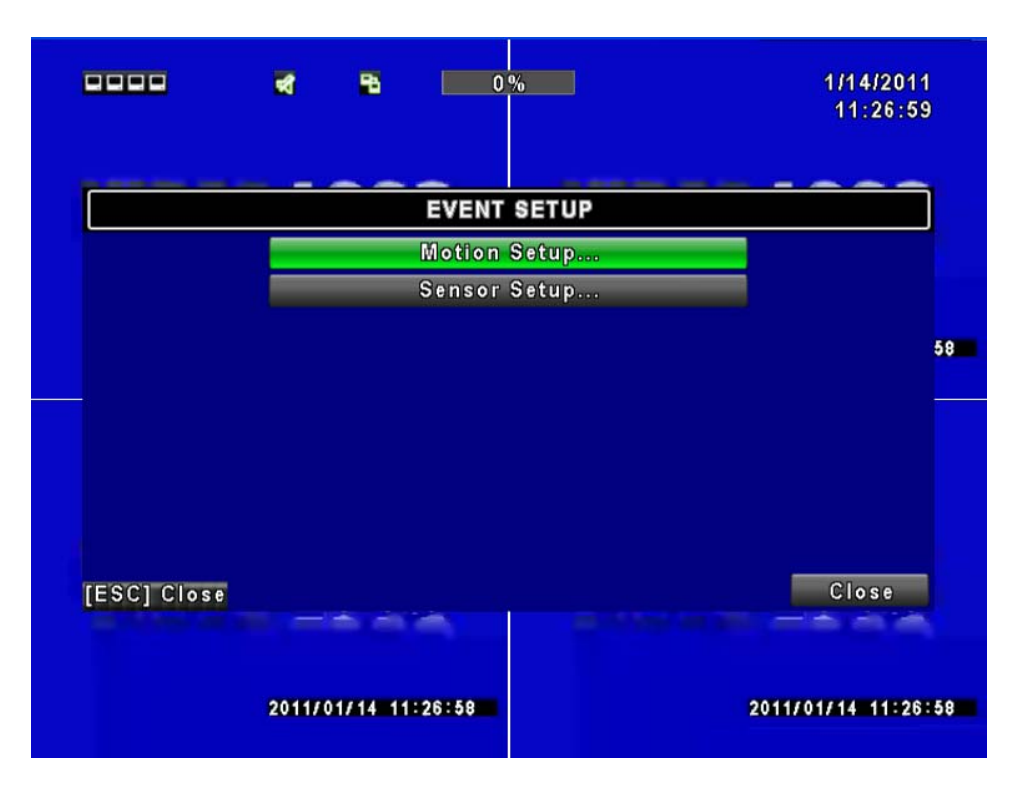

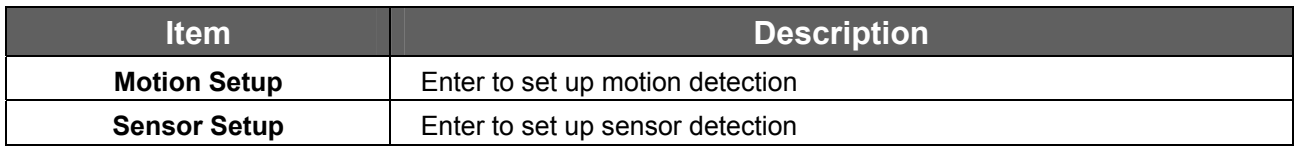

### **5.3.1 Motion Setup**

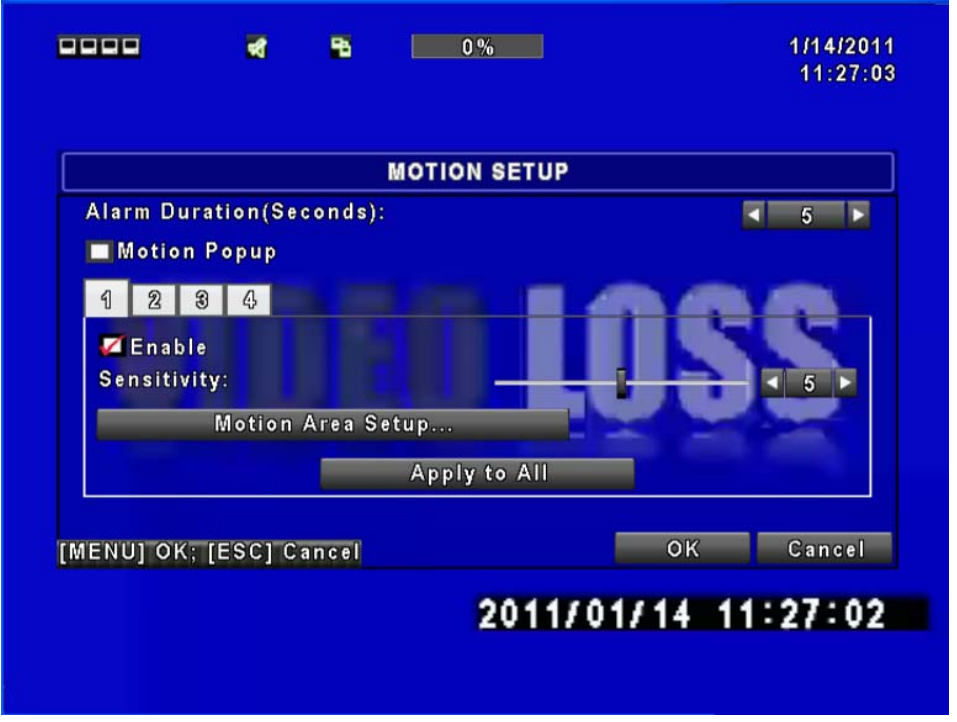

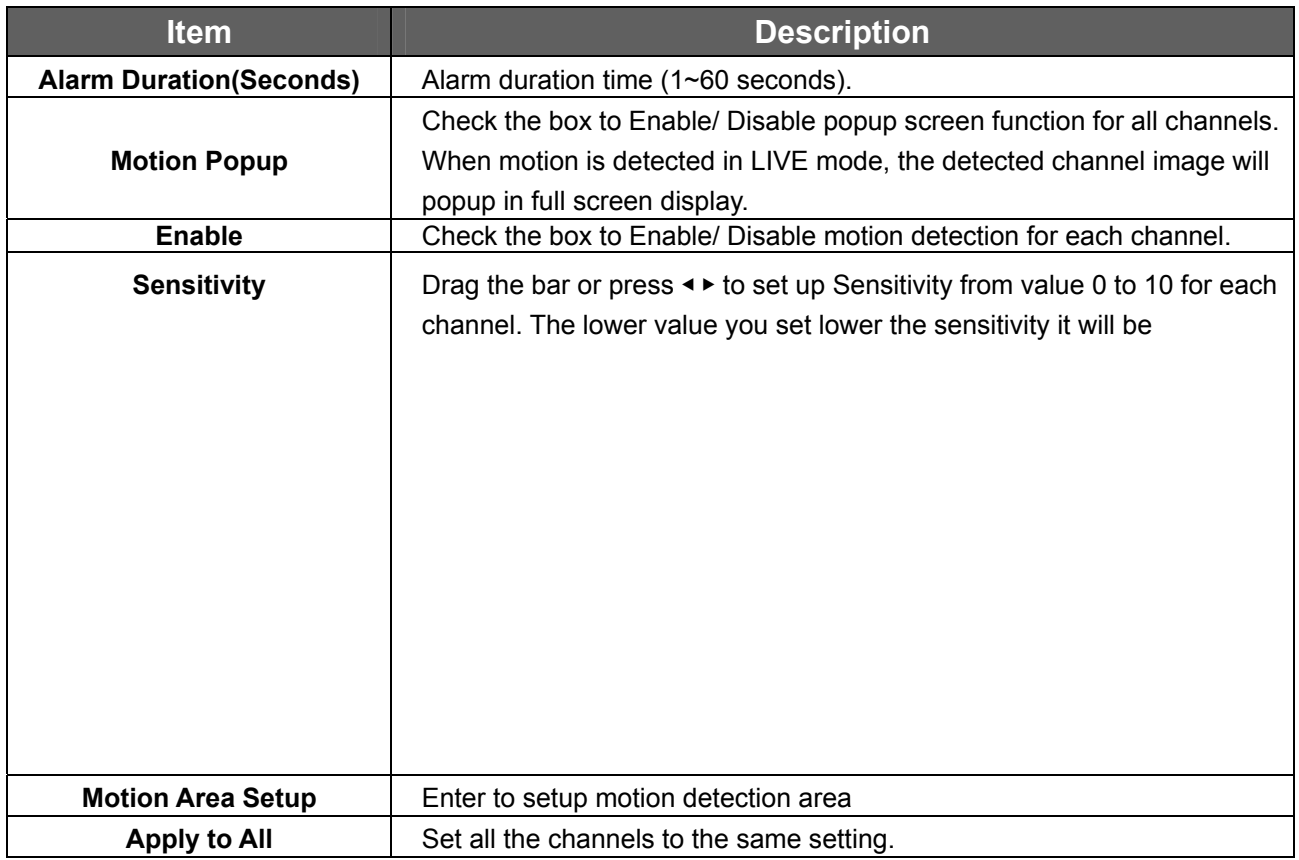

### **5.3.1.1 Motion Area Setup**

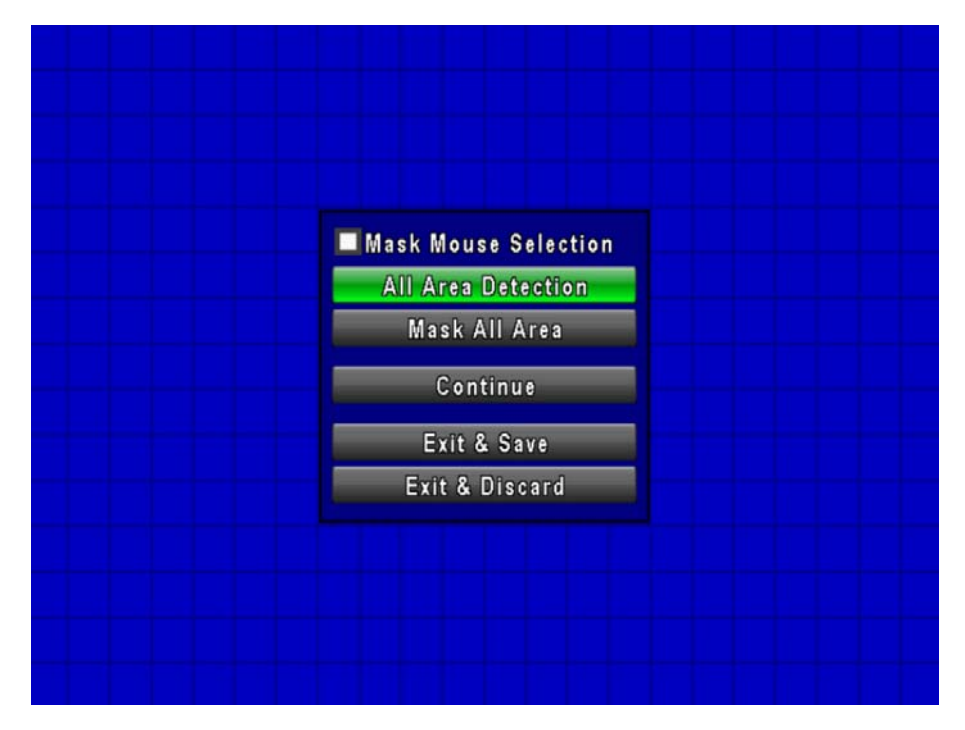

There are partitions in motion detection area (22x15 blocks). Under initializing status, motion detection area is in the entire screen. Red colored area is undetected; yet the detected area is transparent.

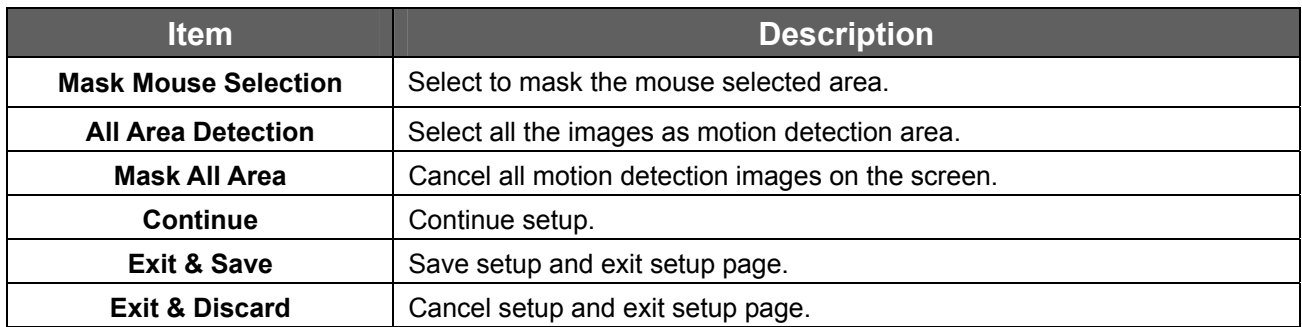

### **5.3.2 Sensor Setup**

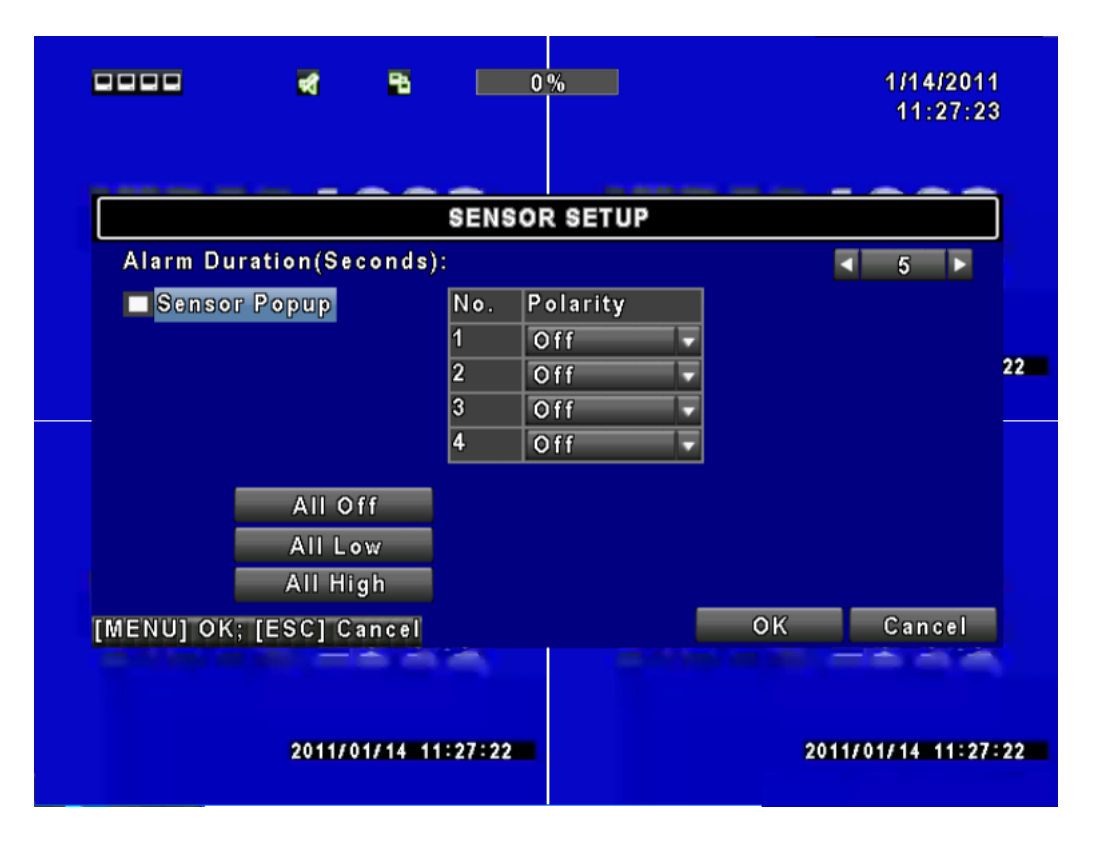

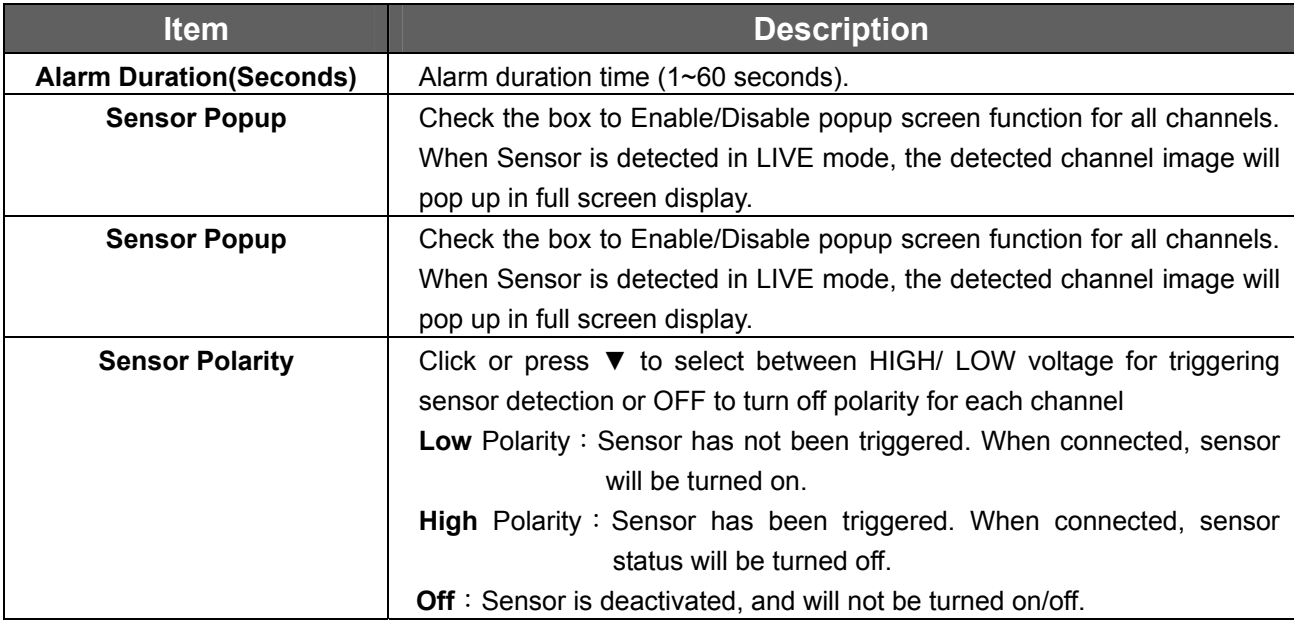

<span id="page-28-0"></span>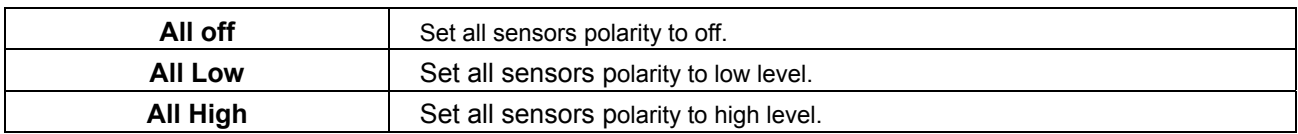

## **5.4 Schedule Setup**

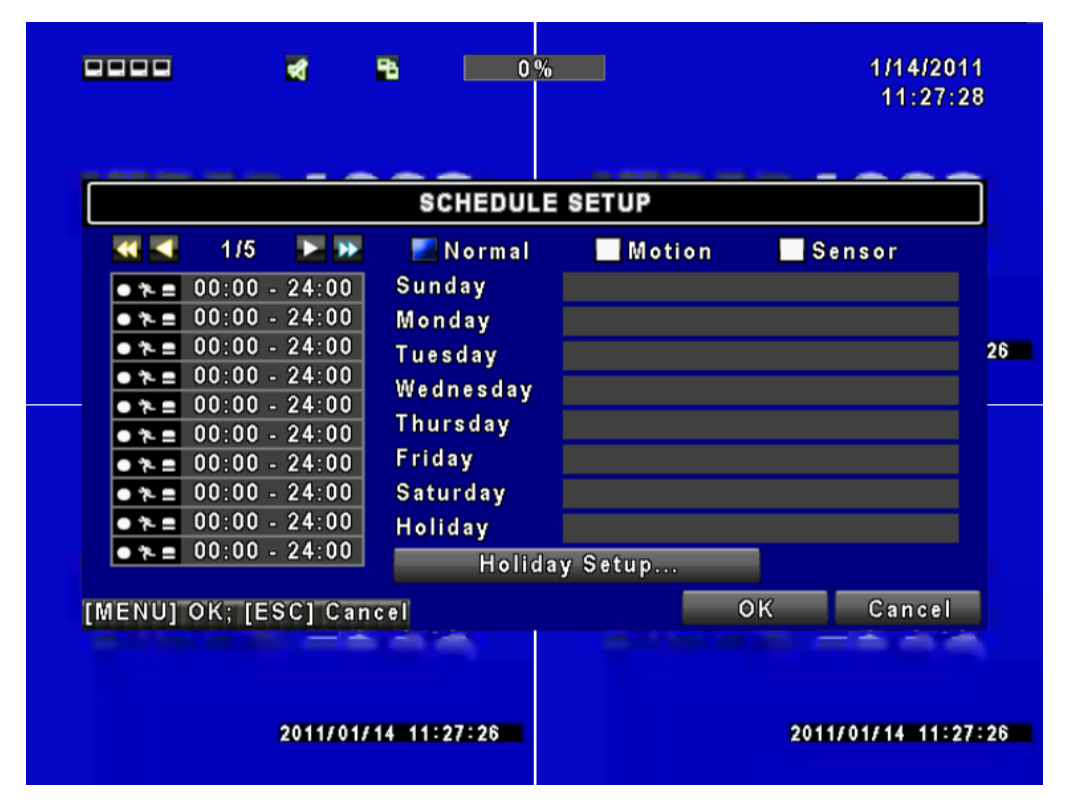

Apart from manual recording, you can also setup the recording time by weeks and schedule recordings include: normal, motion detection, and sensor detection.

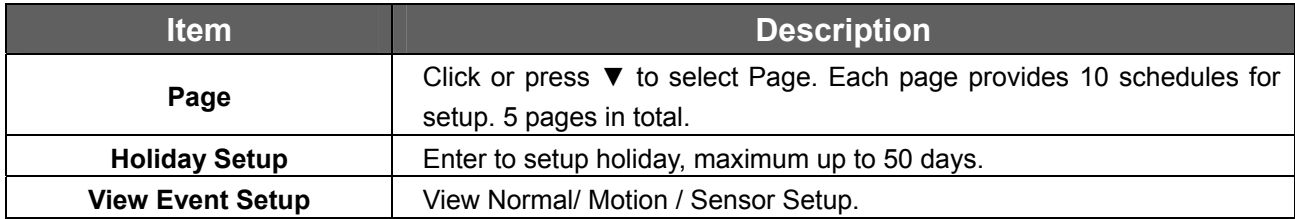

### **5.4.1 Schedule Record Setup**

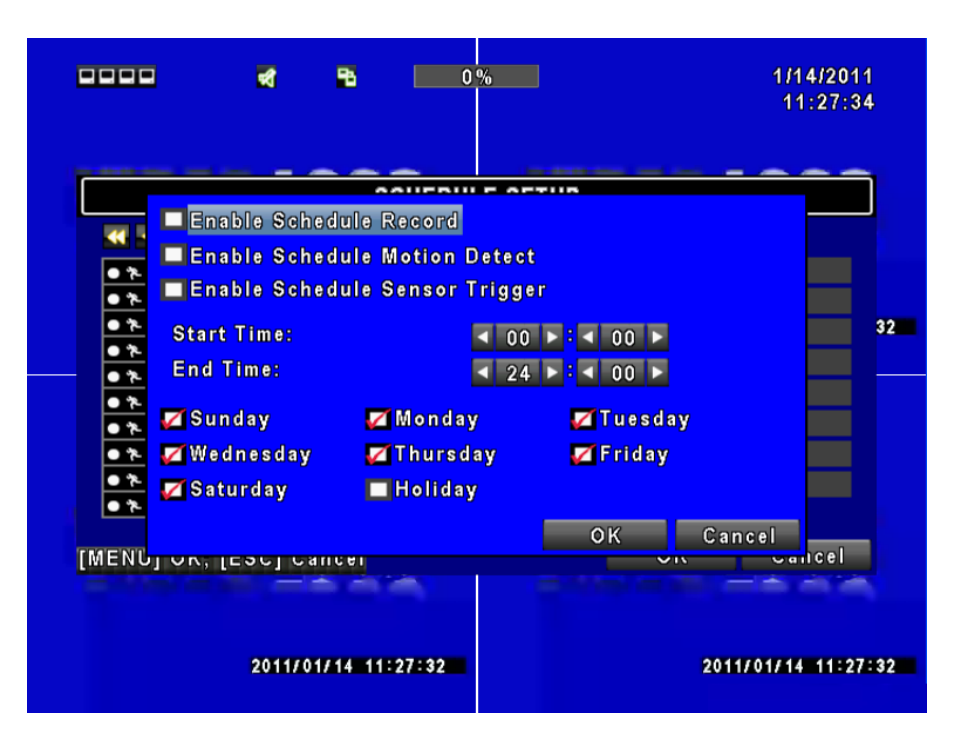

Click on the time icon on the left side. The setup menu will be displayed. You can have detail setup by dates, time and event.

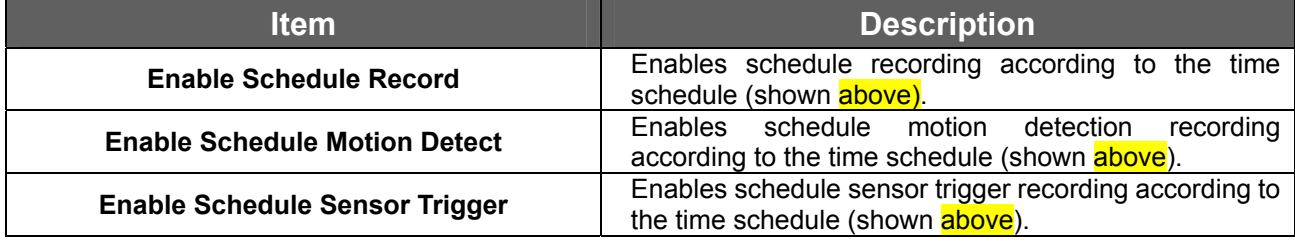

### <span id="page-30-0"></span>**5.4.2 Holiday Setup**

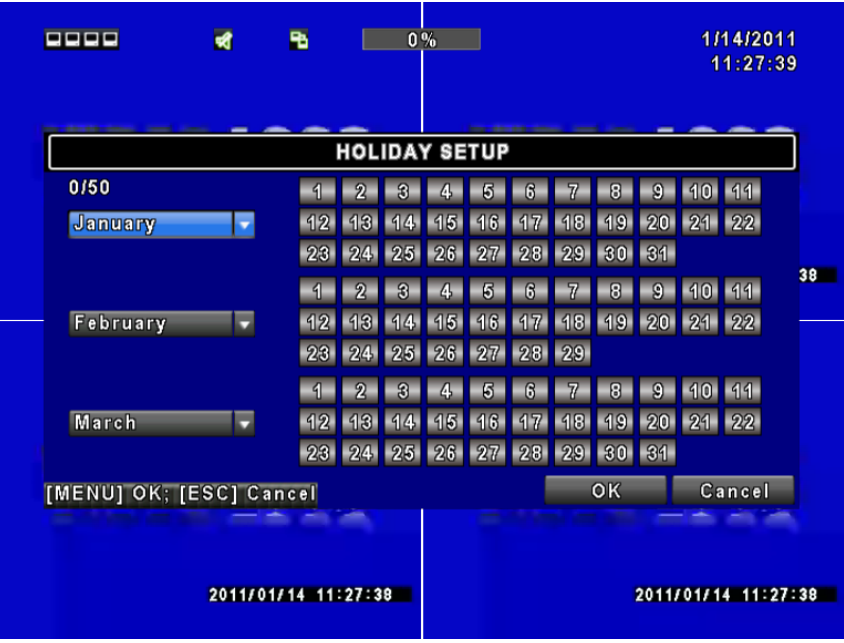

Since holidays are different between countries and regions, you can setup the holiday of your location accordingly (Maximum Setup: 50).

### **5.5 Camera Setup**

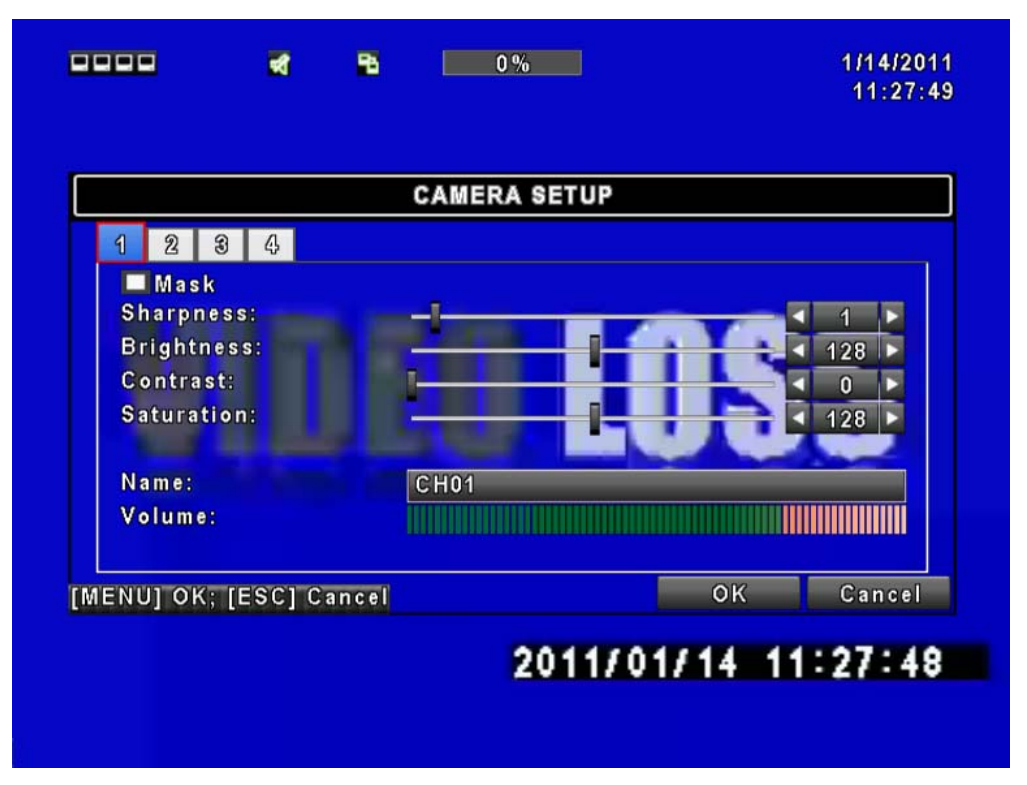

<span id="page-31-0"></span>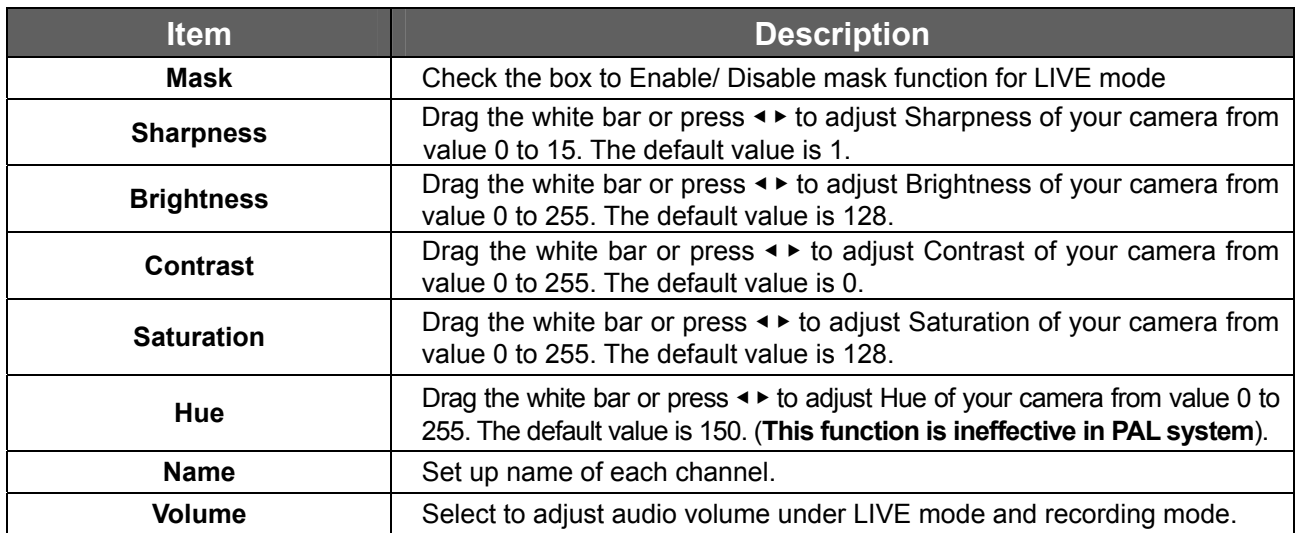

### **NOTE!**

**Mask function can not turn the network live image function off. Please use the Playback Mask under master account to turn it off.** 

### **5.6 Account Setup**

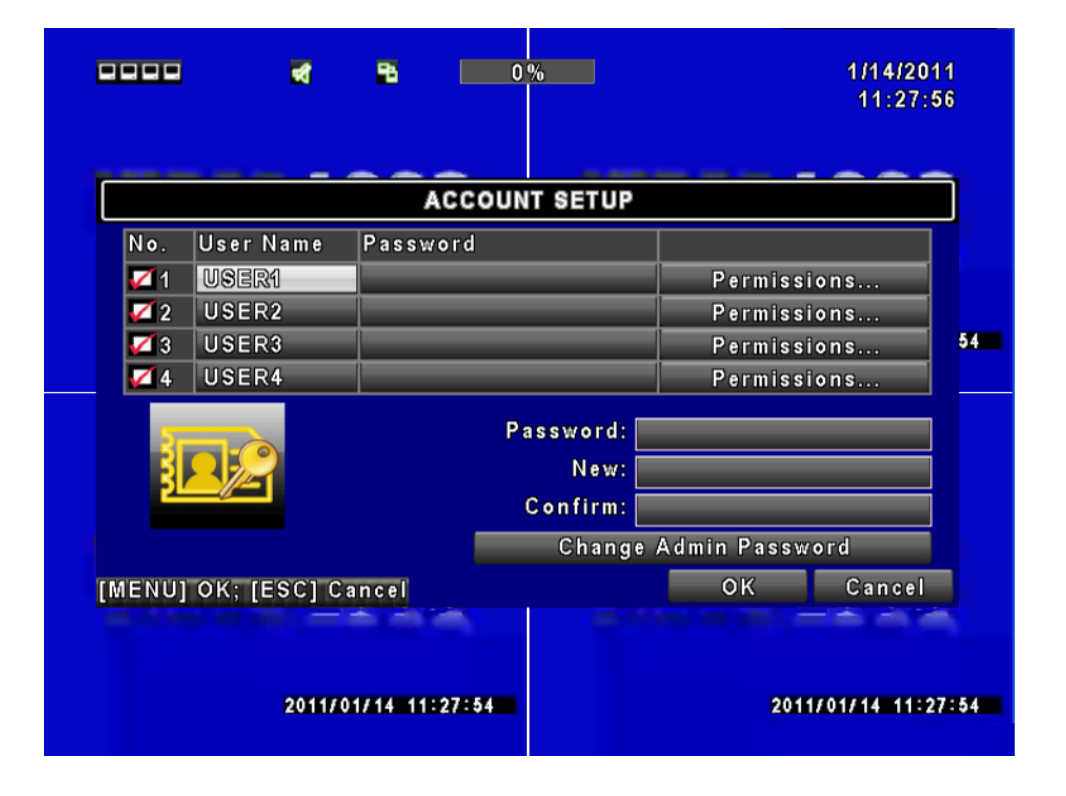

The Account Setup menu is used to provide role-based permission independently for each user (maximum of 4 users) to access the DVR over network. The default admin account is [admin] and password is "123456".

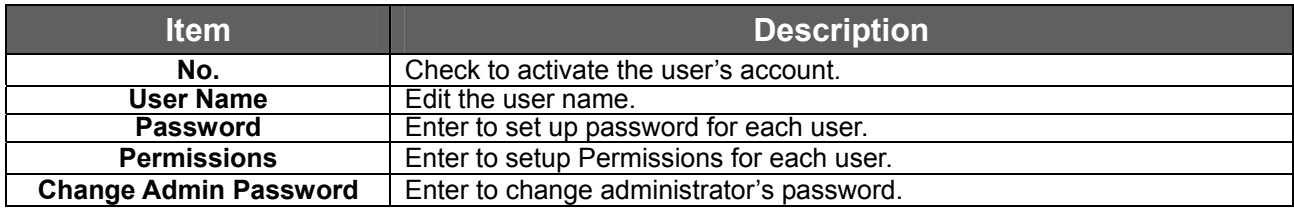

### **5.6.1 Permission Setup**

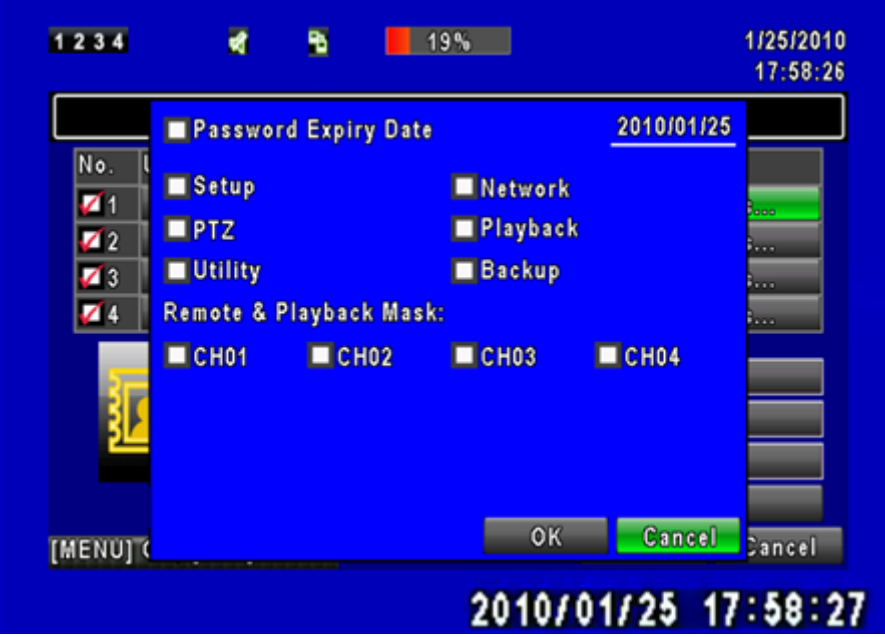

The Account Setup is set to provide individual user (maximum of 4 users) role-based permissions, including access to Setup menu, Network operation, and PTZ function, Playback, Utility, Backup and Mask on specific channels while playing back.

# <span id="page-33-0"></span>**5.7 Network Setup**

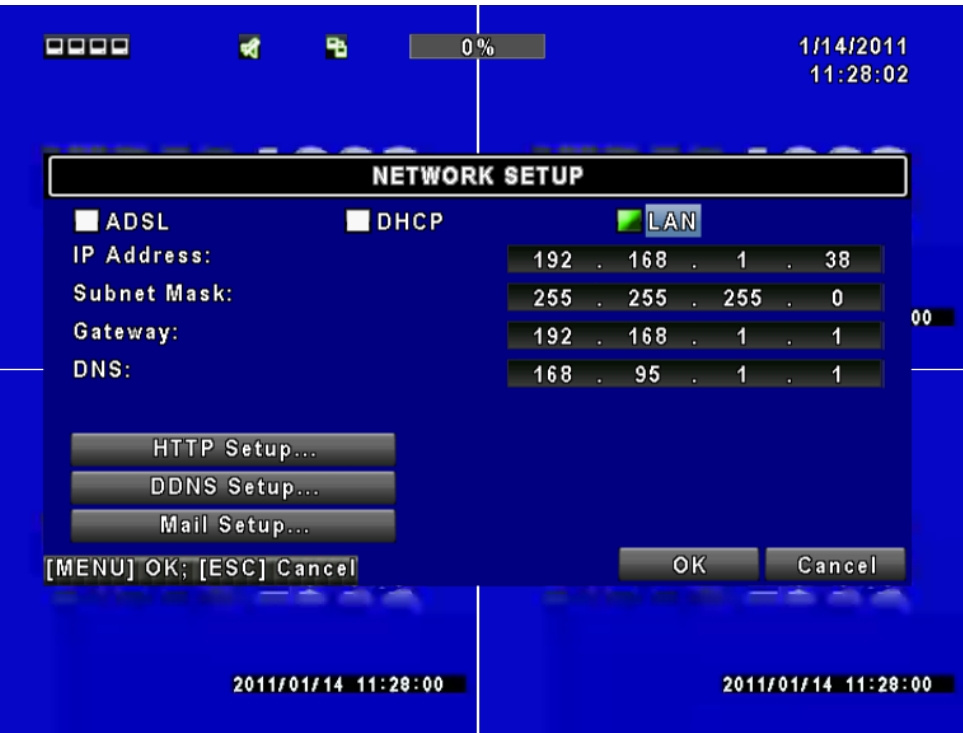

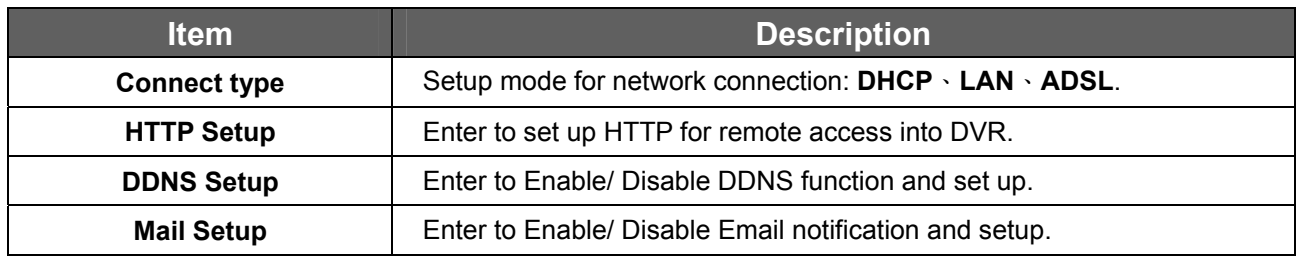

### **5.7.1 Networking Setup**

The DVR supports DHCP, LAN and ADSL access for network connection.

### **5.7.1.1 DHCP**

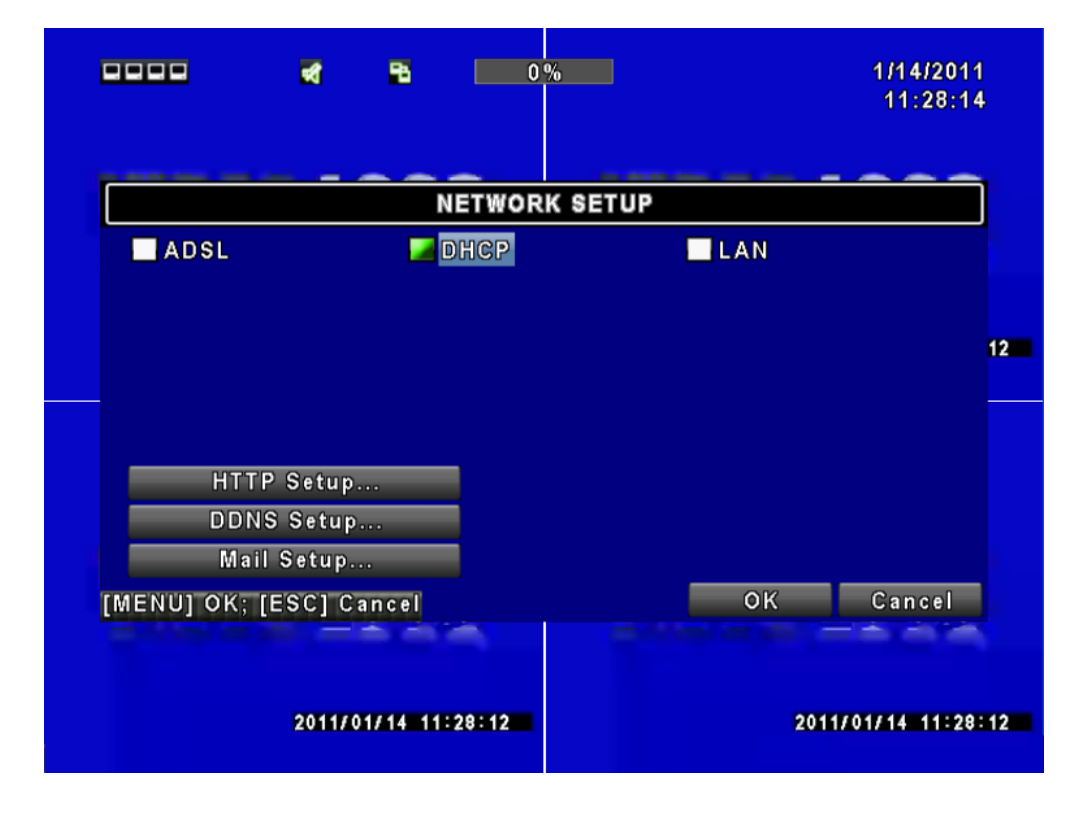

If the DHCP option is used for DVR network connection, an IP address is assigned by the DHCP server automatically.

### **5.7.1.2 LAN**

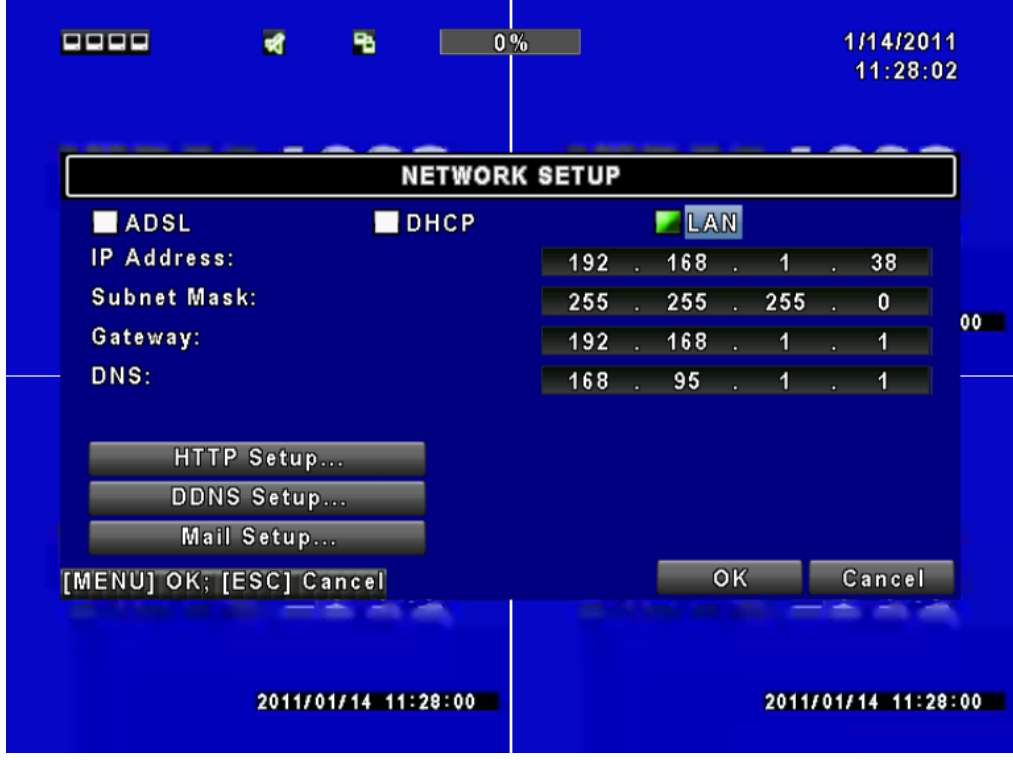

Select LAN for network connection, the following information is required.

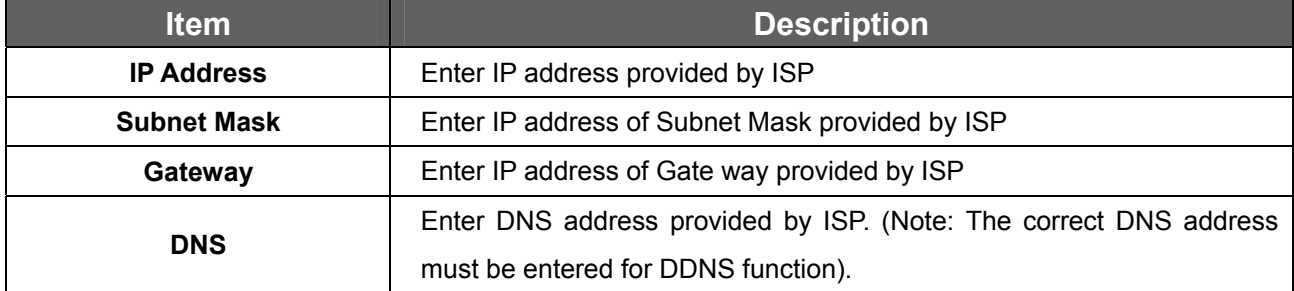

J
### **5.7.1.3 ADSL**

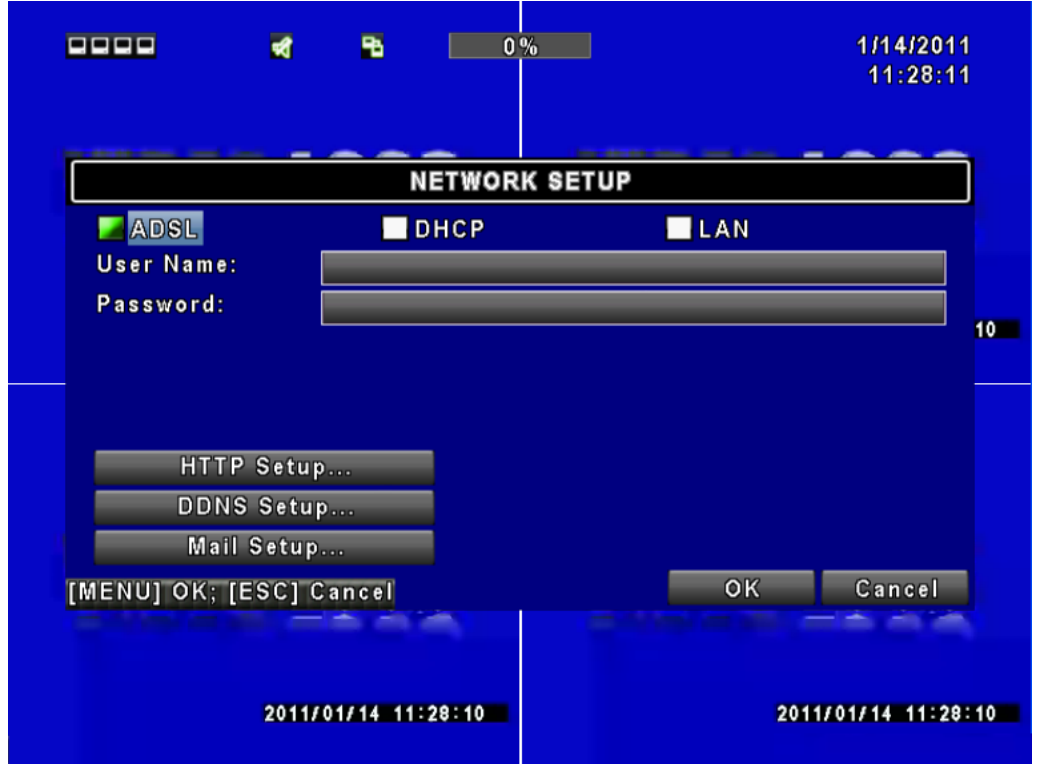

Select ADSL for network connection, the following information is required.

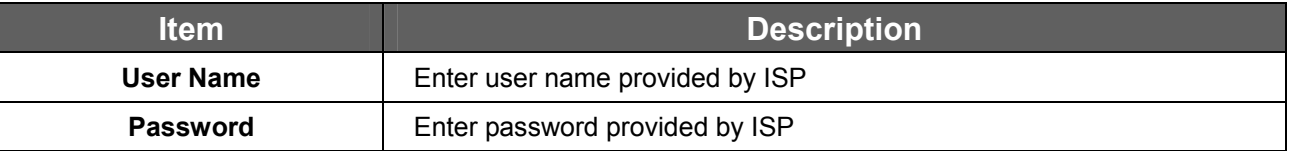

### **5.7.2 HTTP Setup**

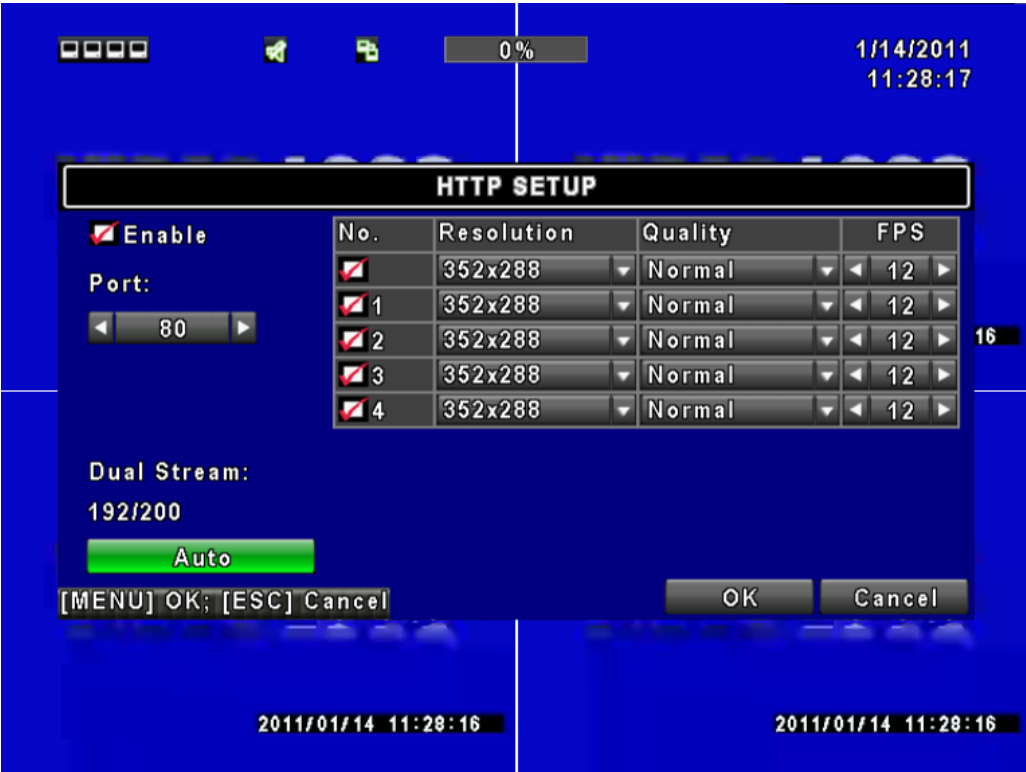

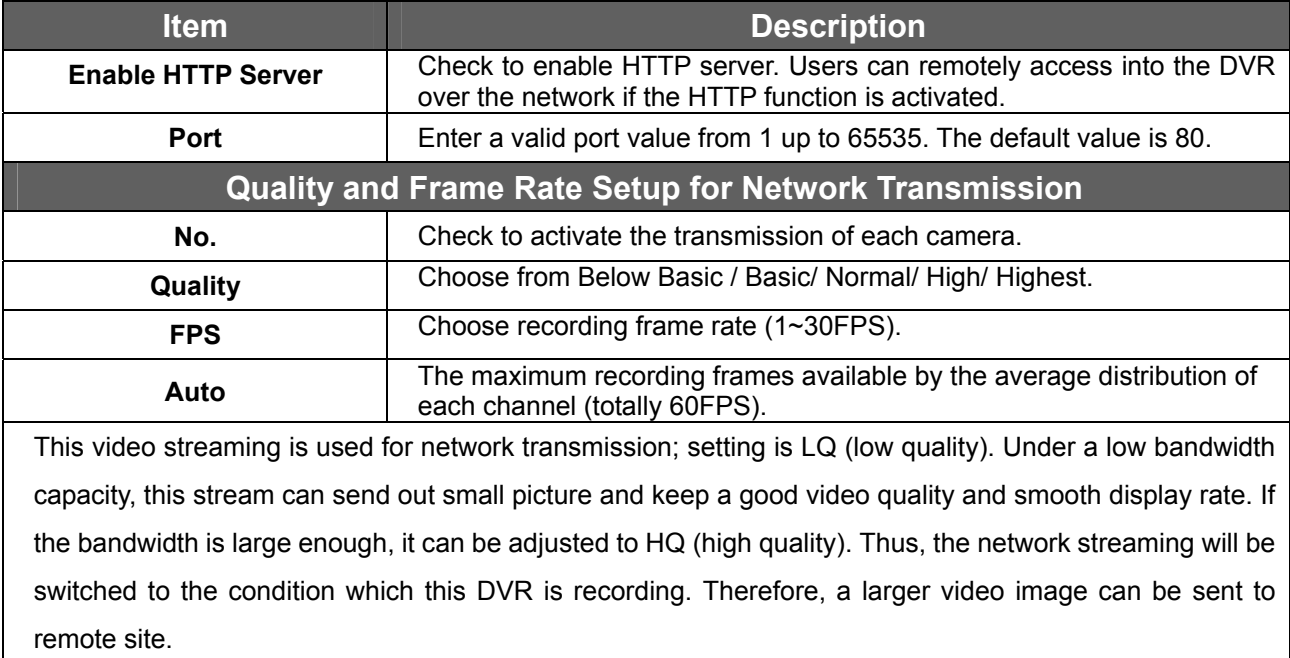

### **5.7.3 DDNS Setup**

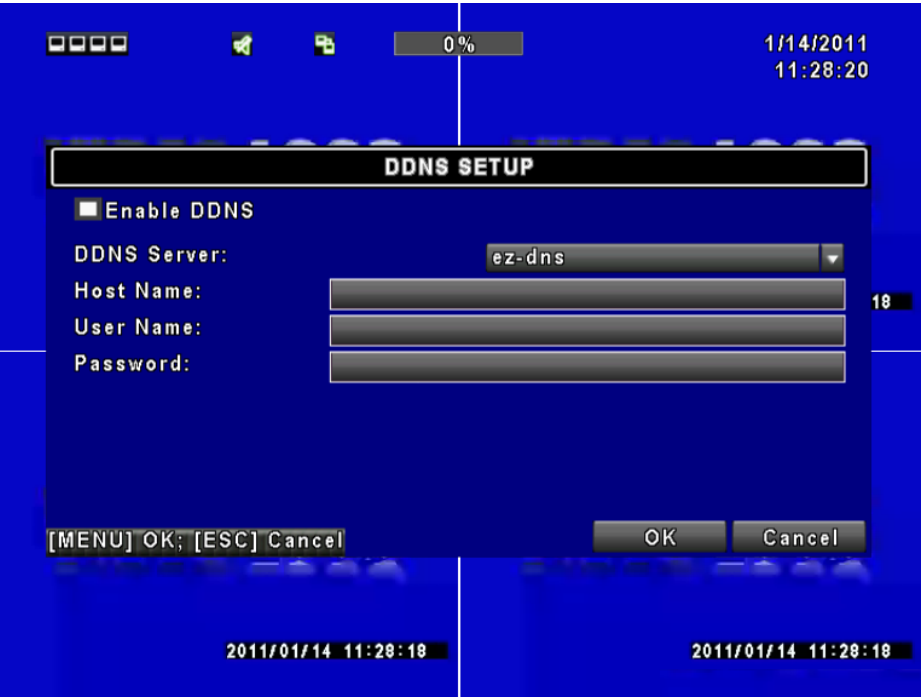

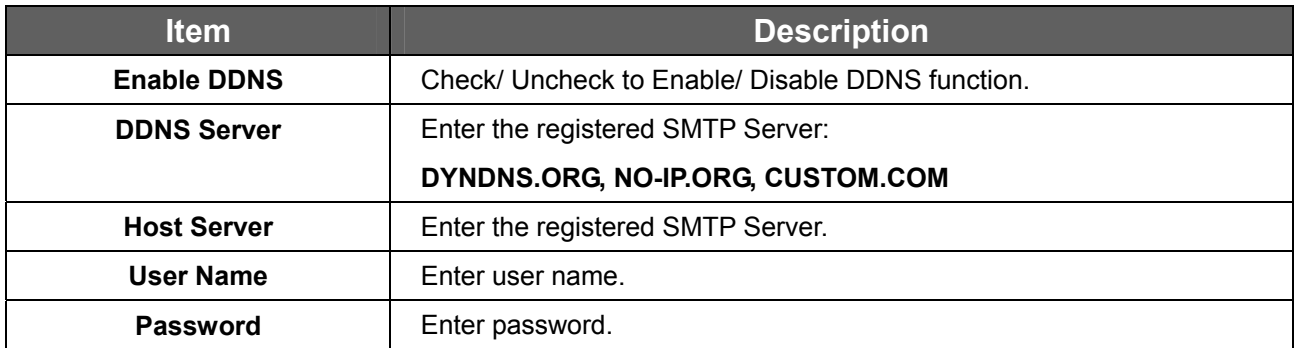

#### **5.7.4 Mail Setup**

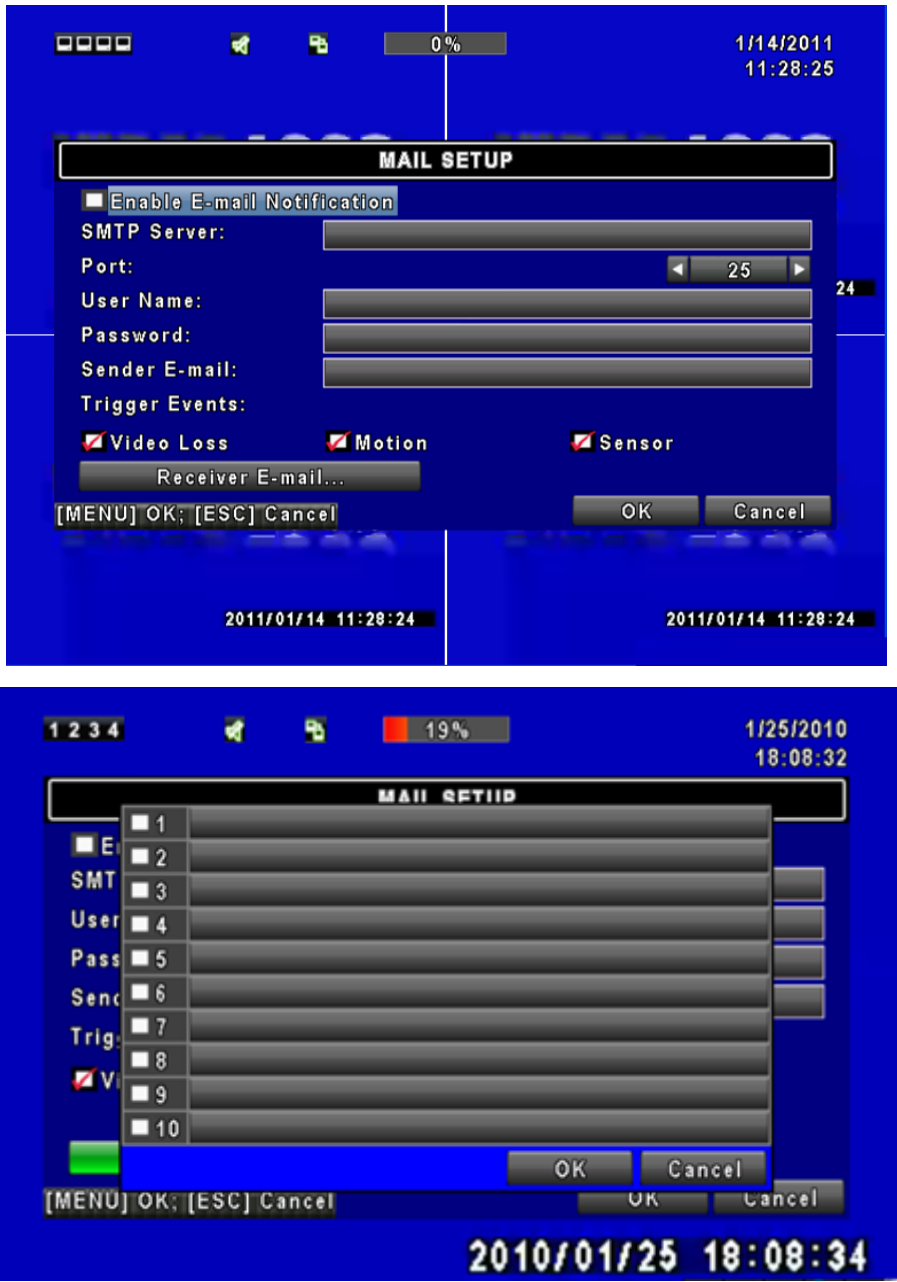

E-mail can be used as a form of notification when an event occurs (VLOSS, MOTION, and SENSOR).

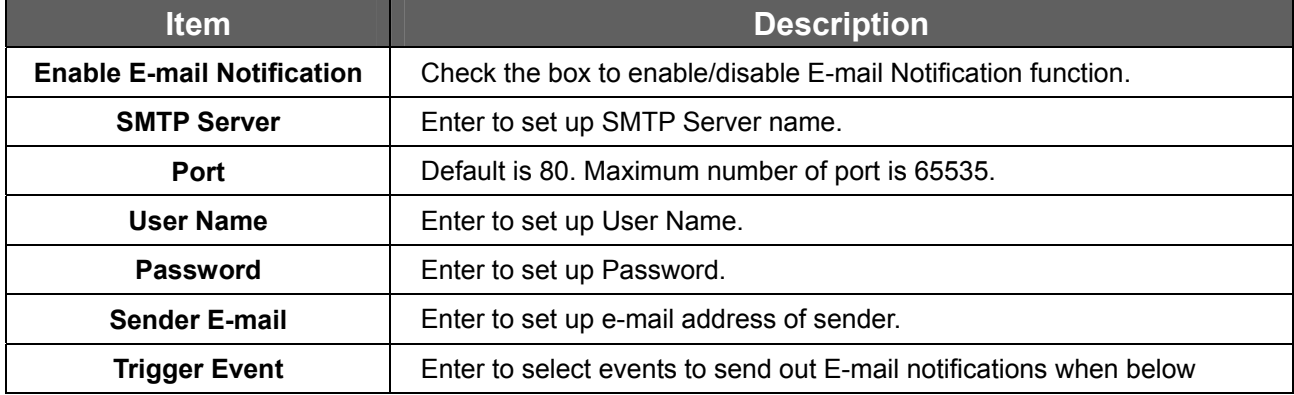

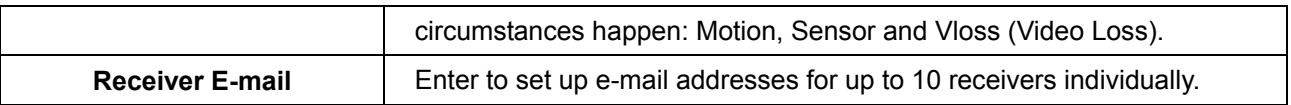

### **5.8 PTZ & RS-485 Setup**

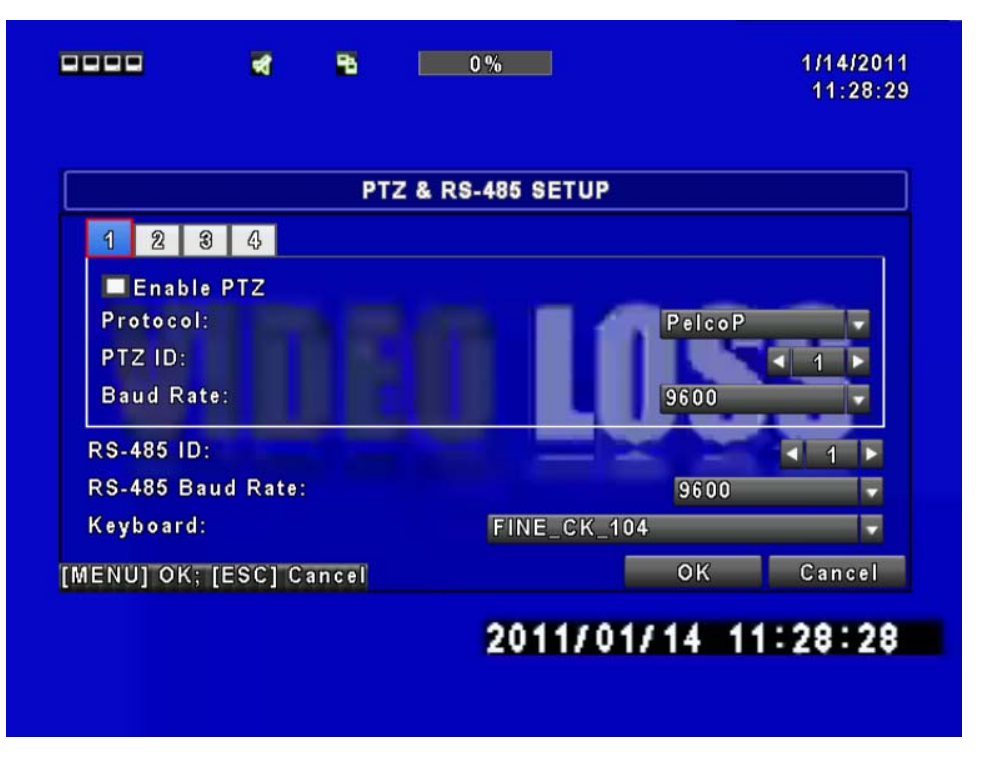

The DVR allows users to control PTZ functions of your camera. To enable PTZ function, the 485 cable should be connected to the RS-485 port of DVR.

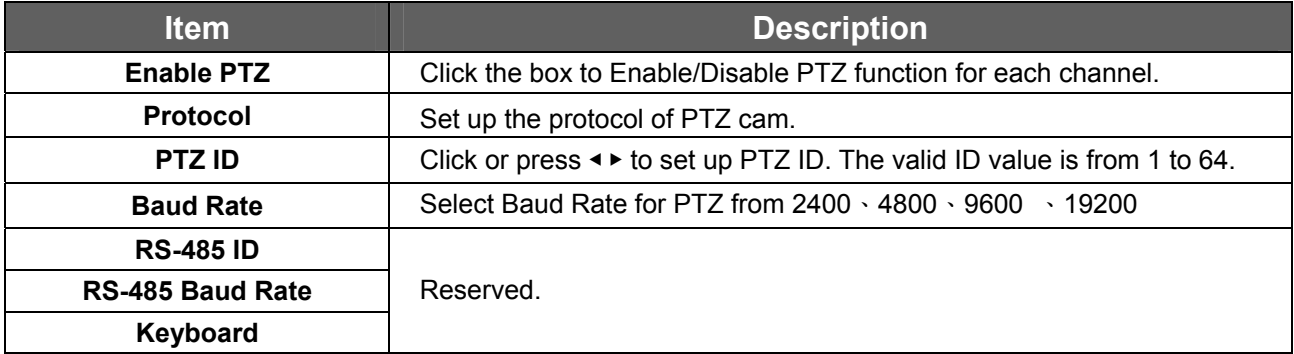

# **5.9 System Setup**

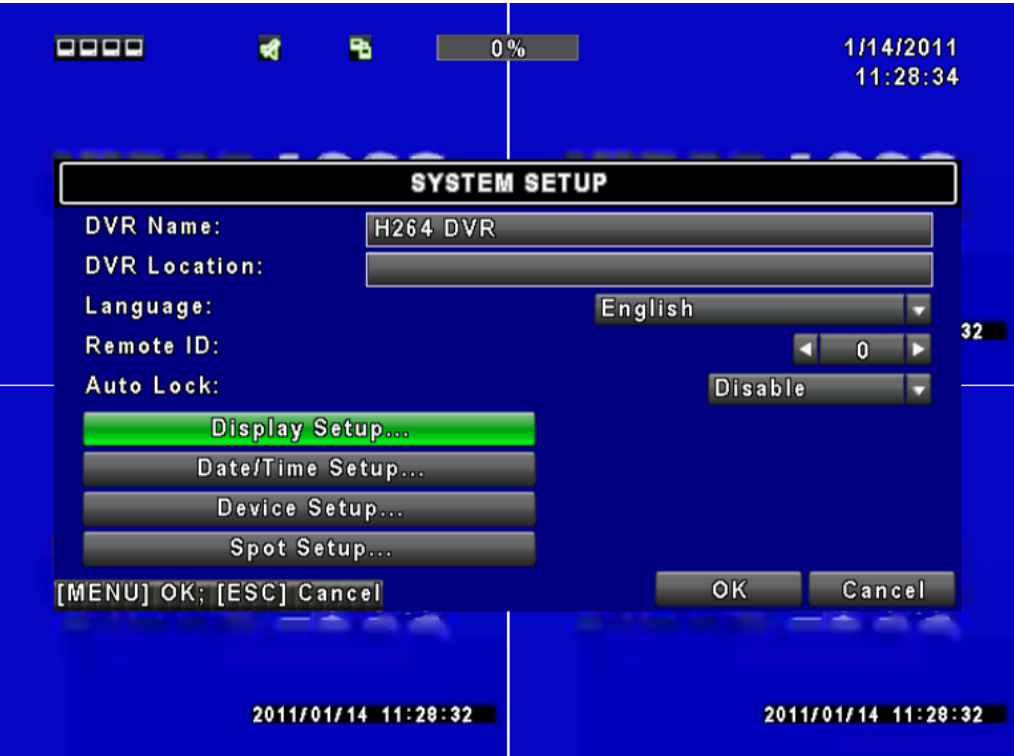

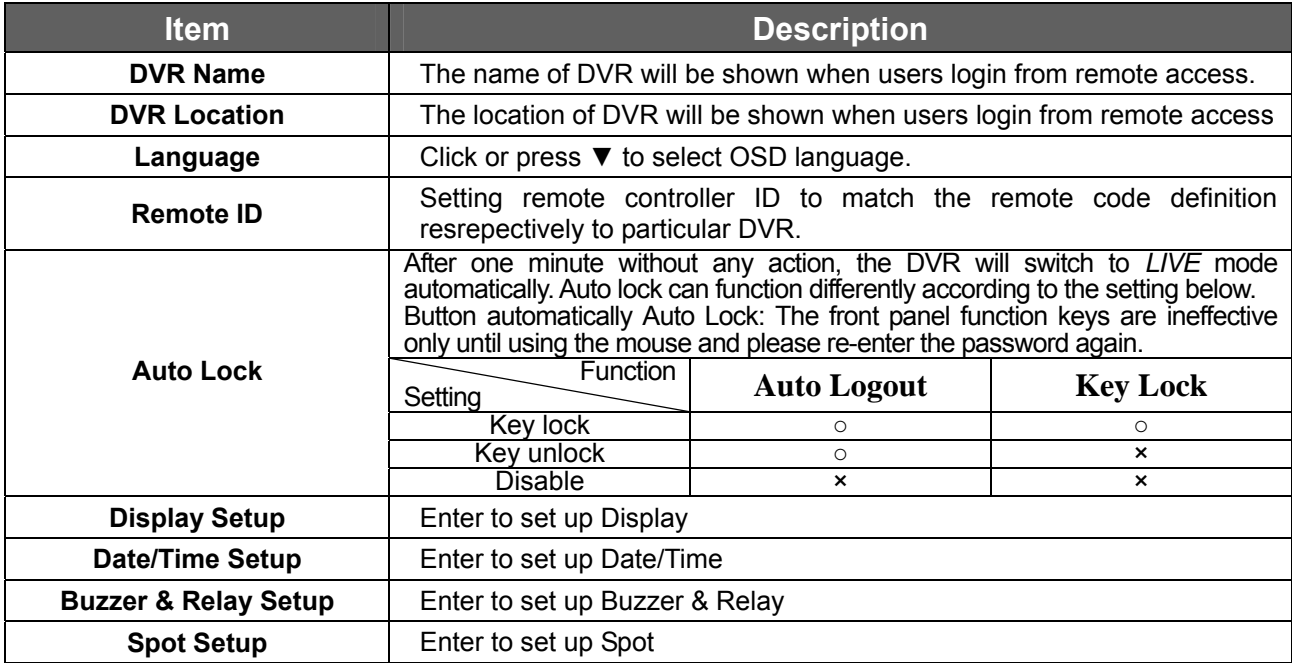

### **5.9.1 Display Setup**

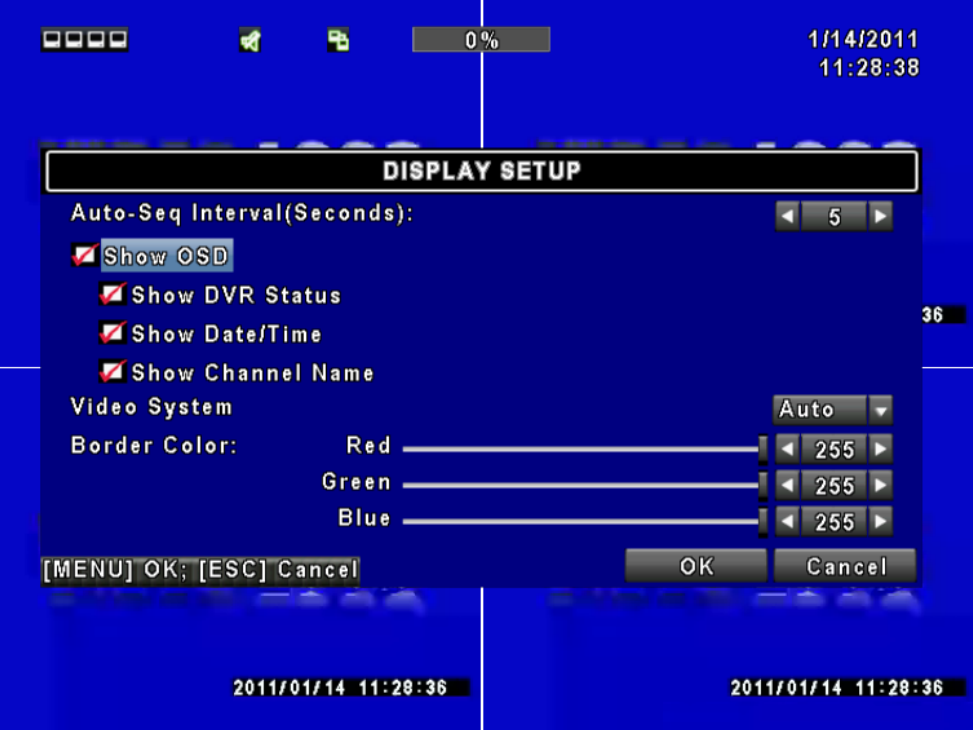

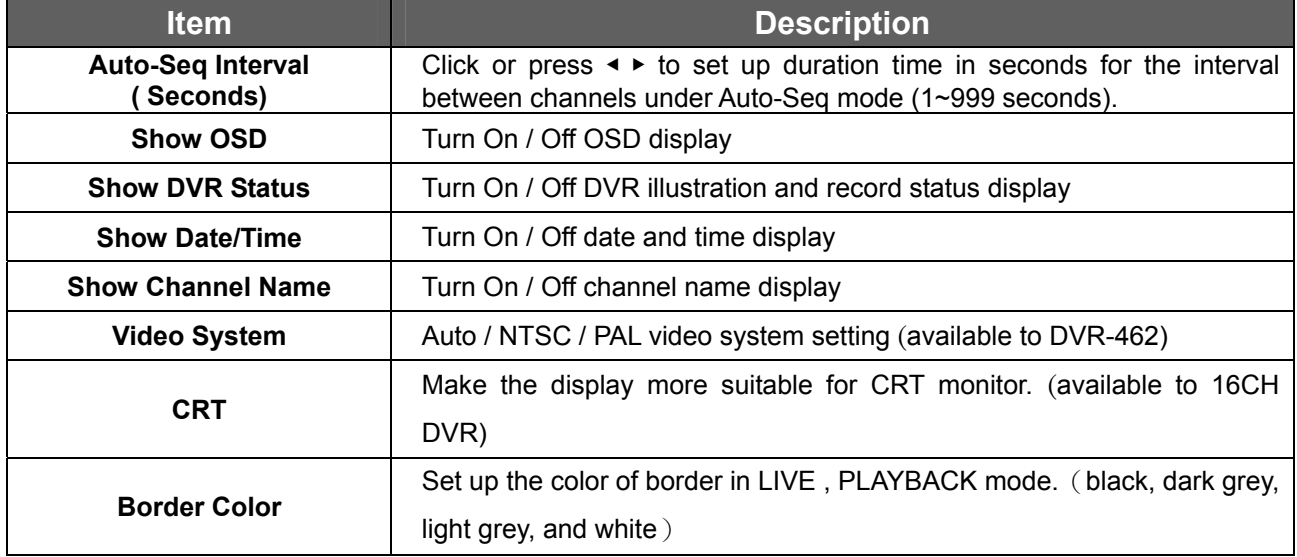

※Time tolerance of **Auto-Seq Interval** is ±2 seconds.

### **5.9.2 Date/ Time Setup**

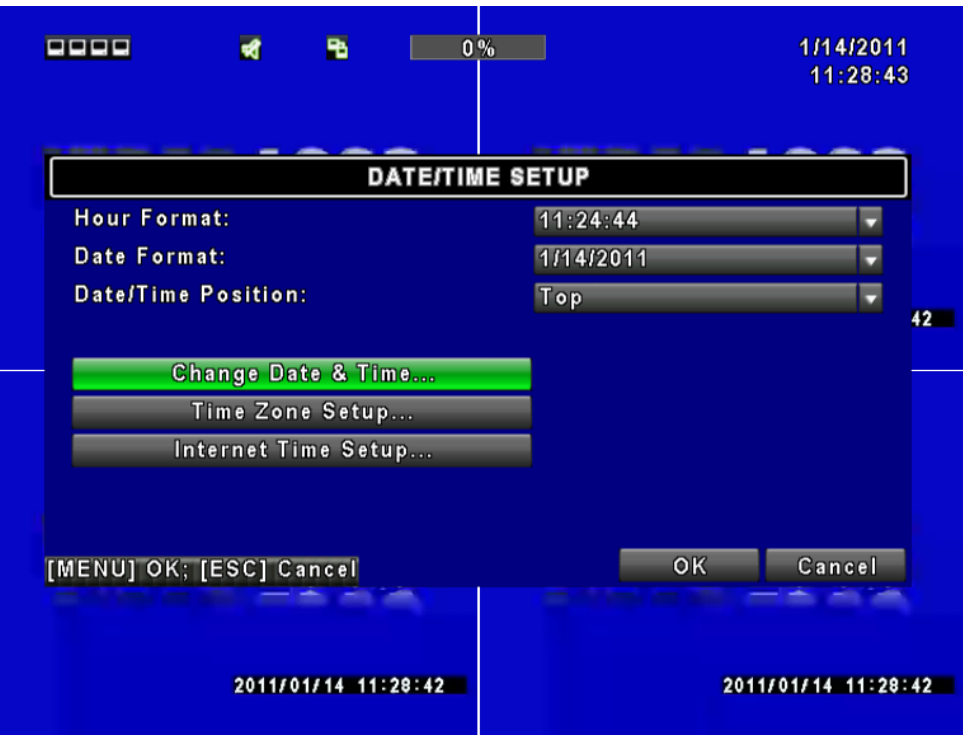

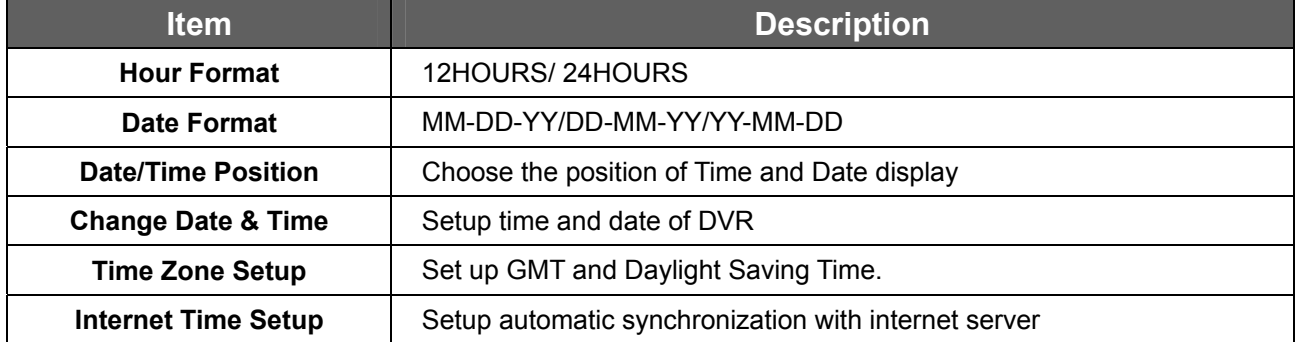

#### **5.9.2.1 Change Date & Time**

Users are allowed to setup date and time of the DVR.

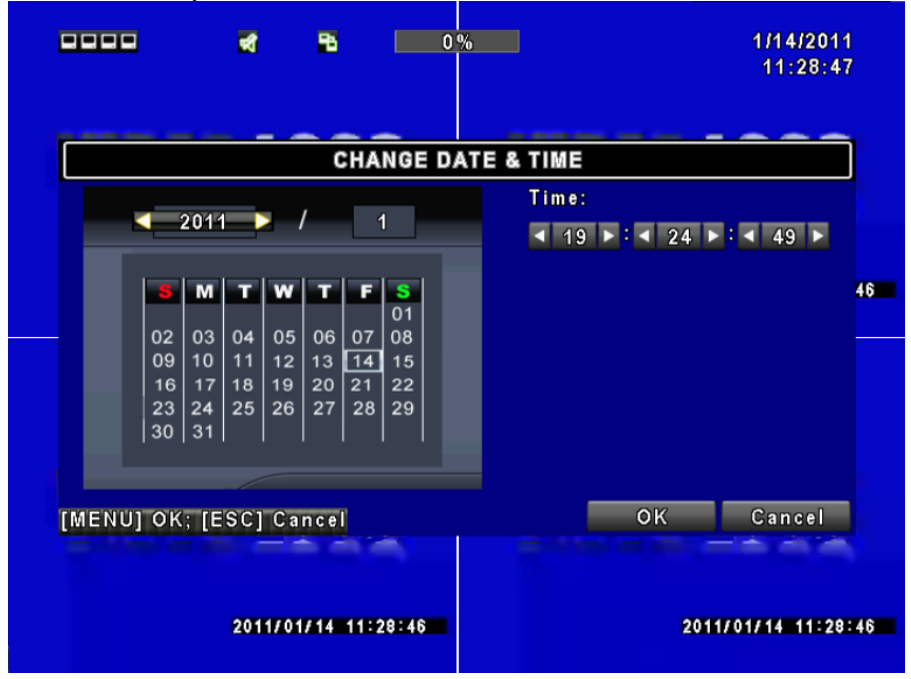

#### **5.9.2.2 Time Zone Setup**

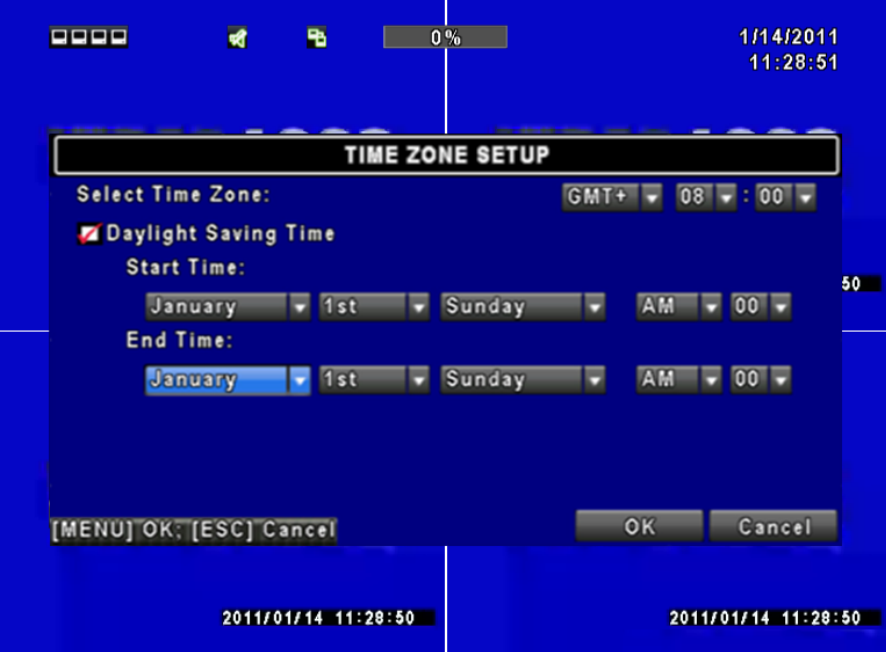

In time zone setup, users can change the time zone and activate Daylight Saving Time function according to your DVR location.

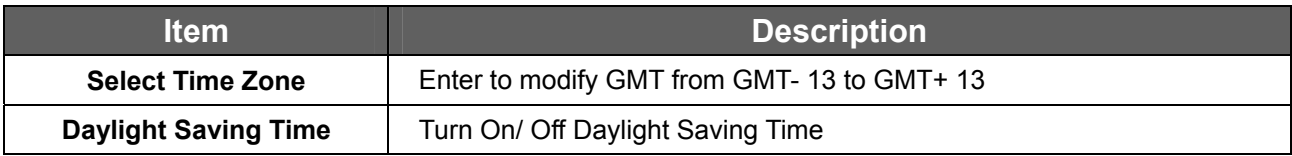

#### **5.9.2.3 Internet Time Setup**

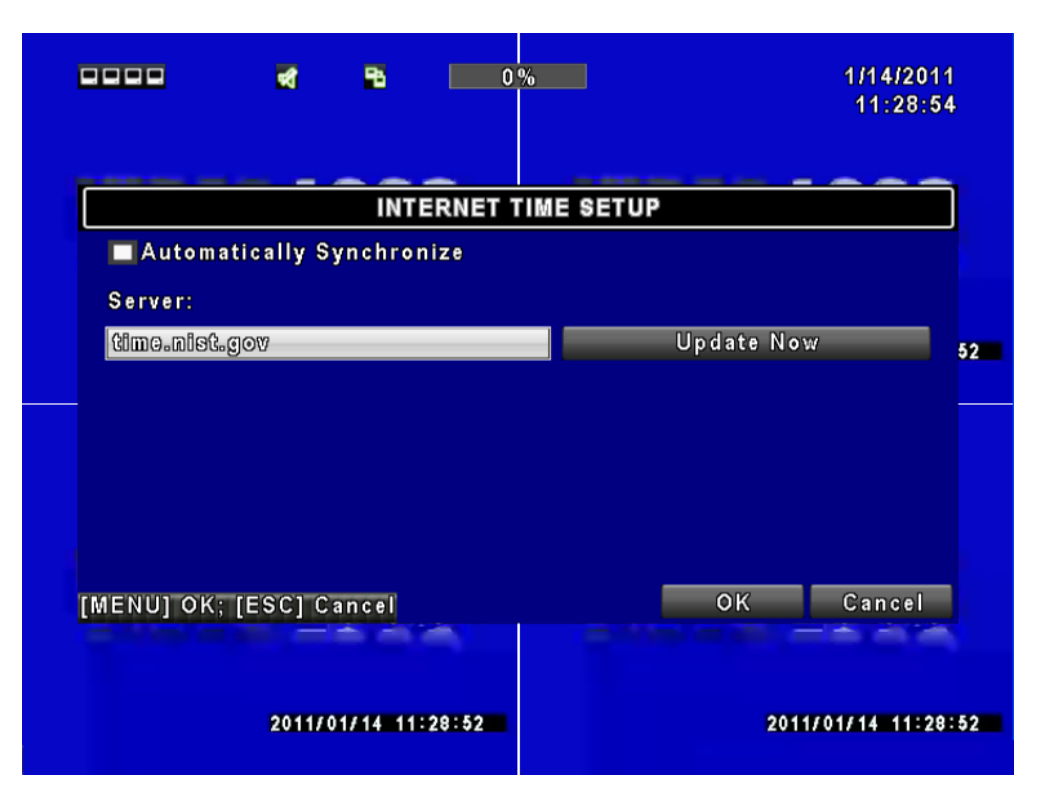

Synchronize your DVR time with internet time server.

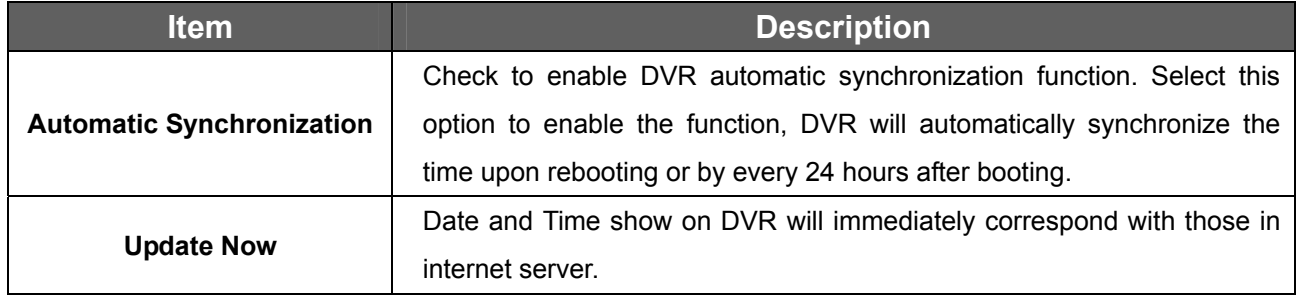

### **5.9.3 Device Setup**

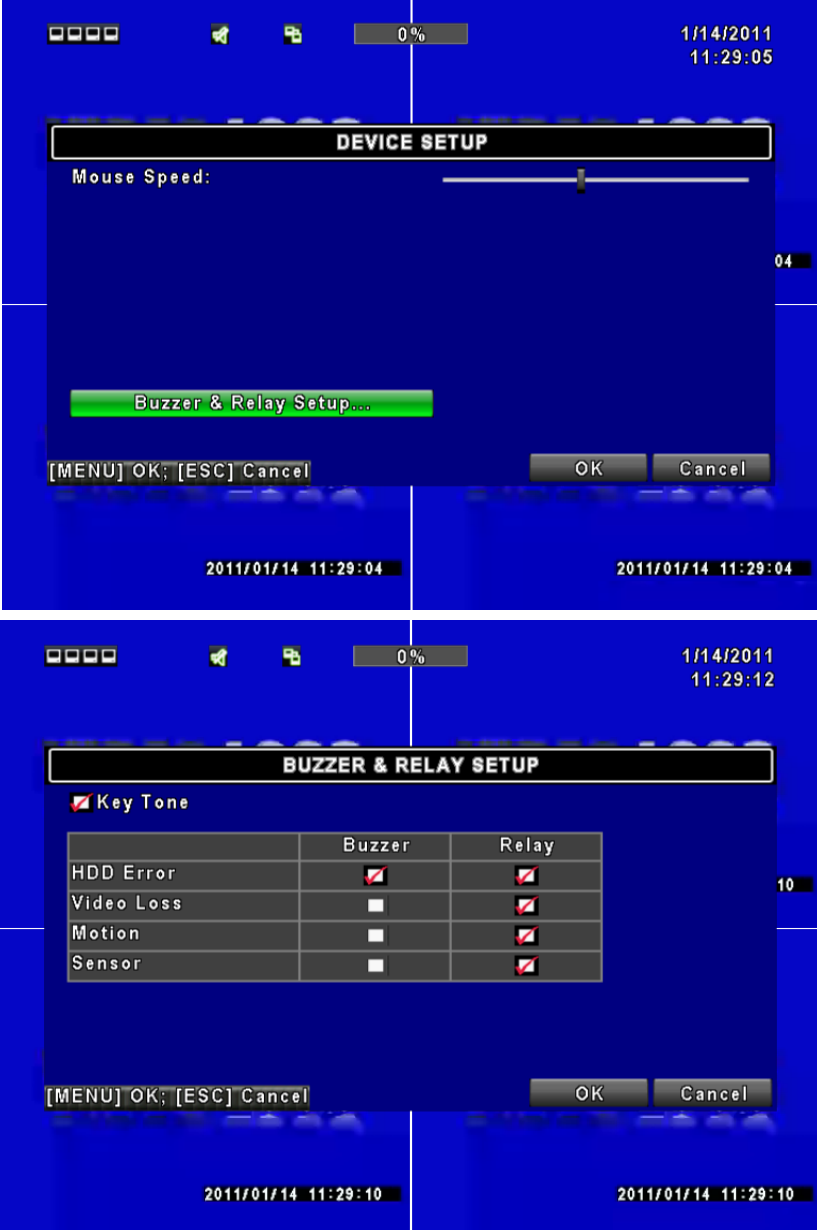

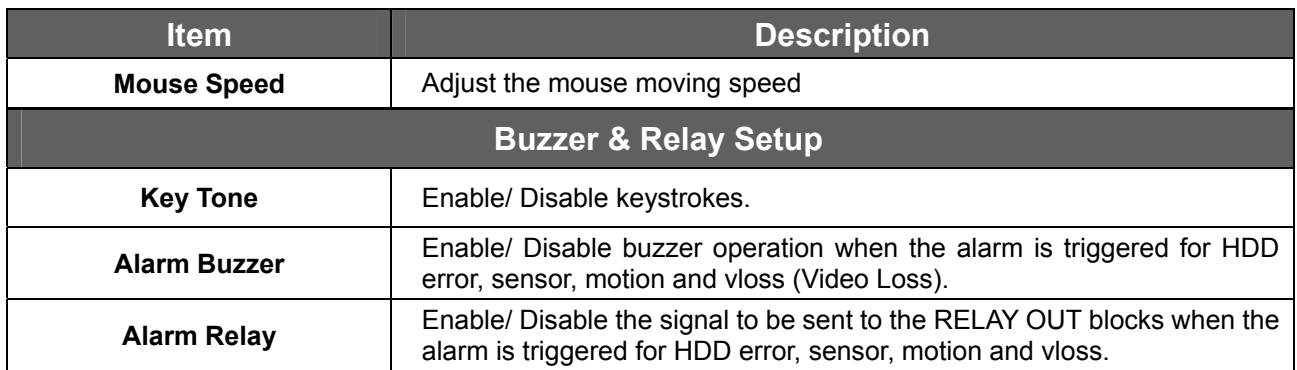

#### **5.9.4 Spot Setup**

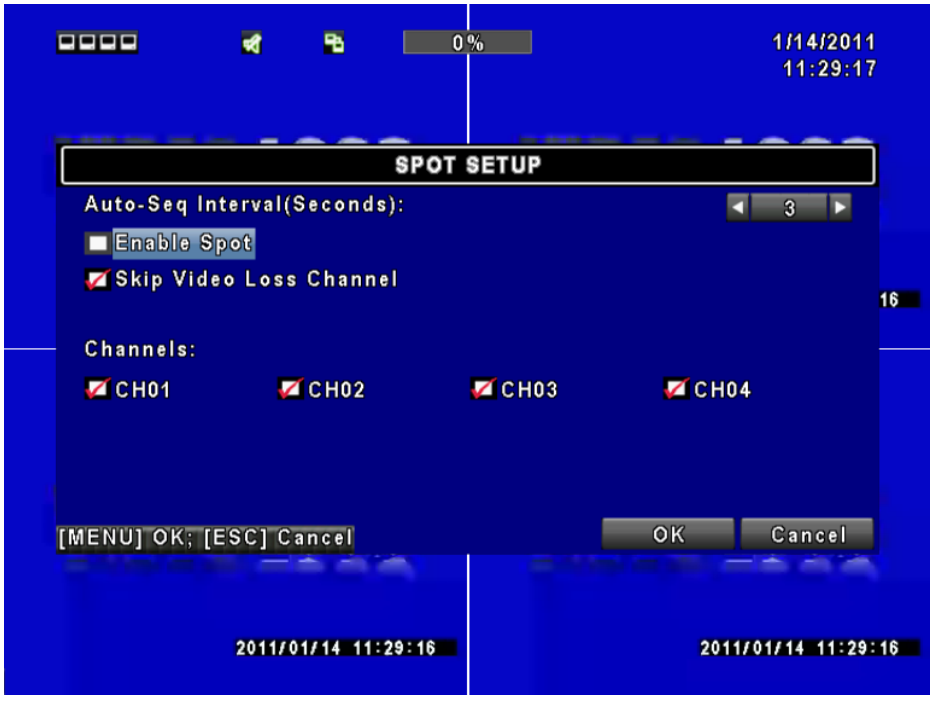

The DVR has two modes of video output; one is the main video output, the other is spot video output. SPOT setup is for controlling orders of channels that the system cycles through in SPOT mode. User can monitor every channel in the SPOT mode.

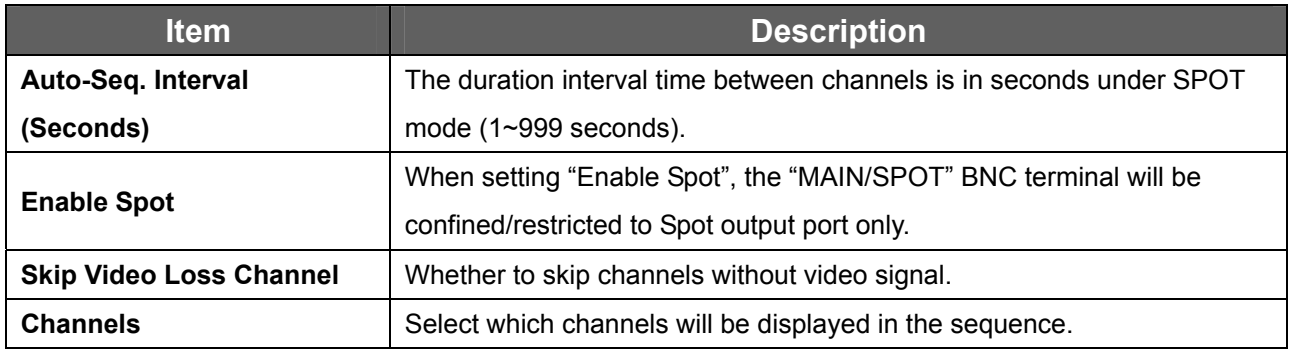

# **5.10 Utility Setup**

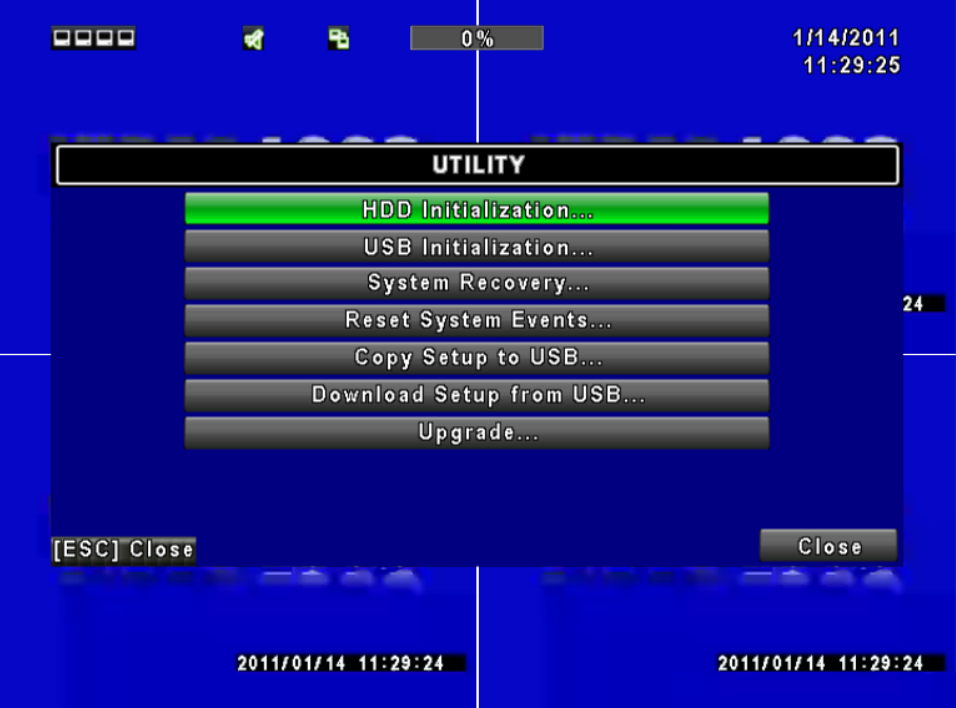

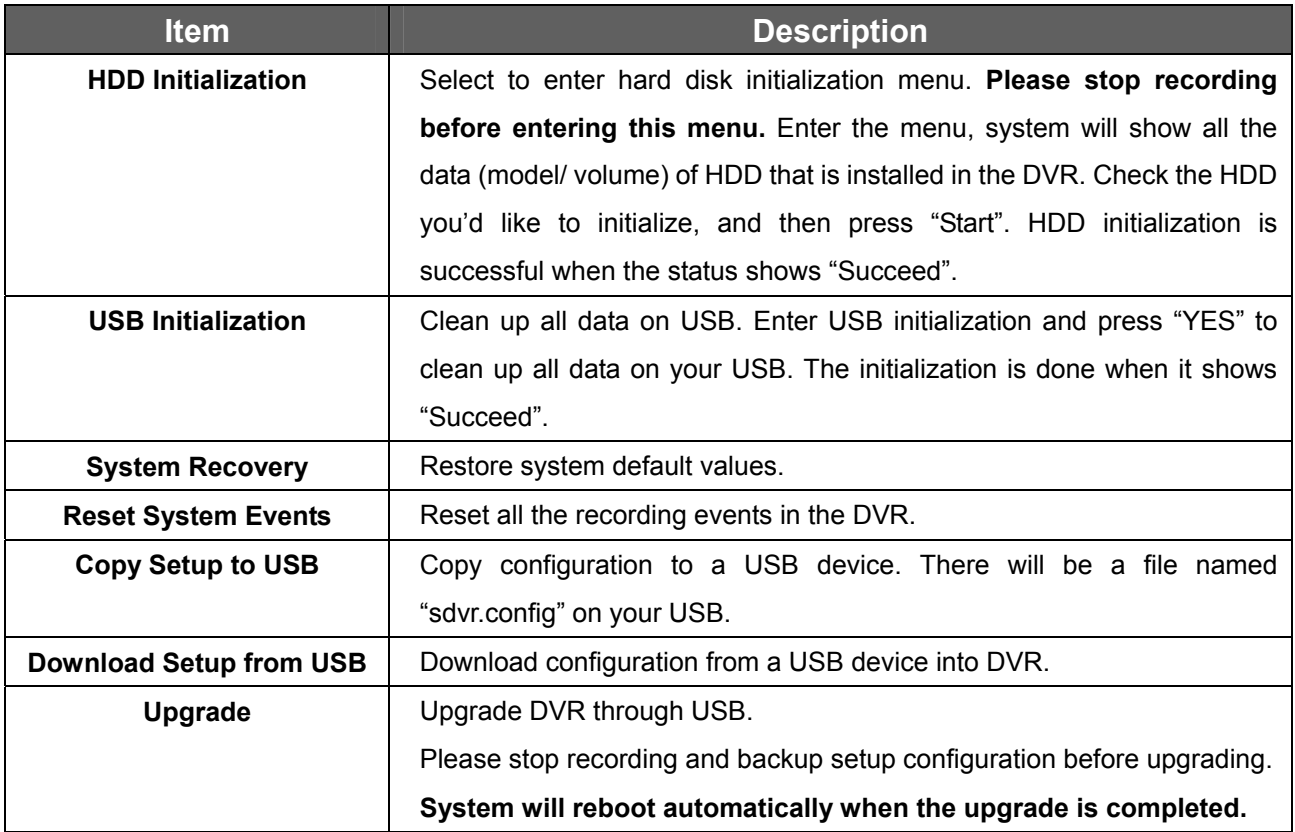

#### **NOTE!! DO NOT TURN OFF POWER OR UNPLUG USB DEVICE DURING THE UPGRADE as it may cause incomplete firmware upgrade and damage to the DVR.**

# **5.11 Diagnostic**

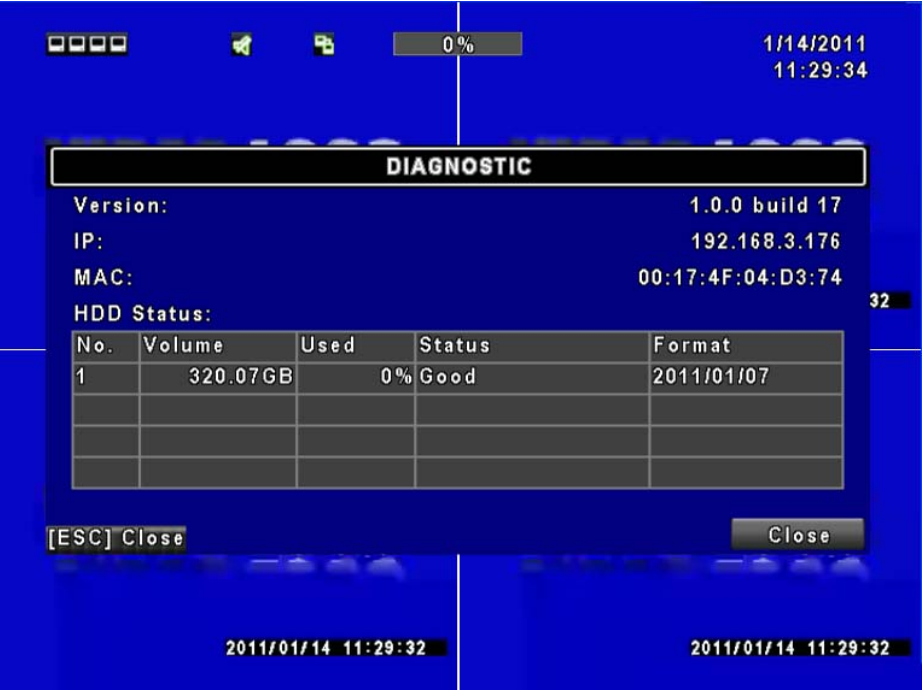

. .

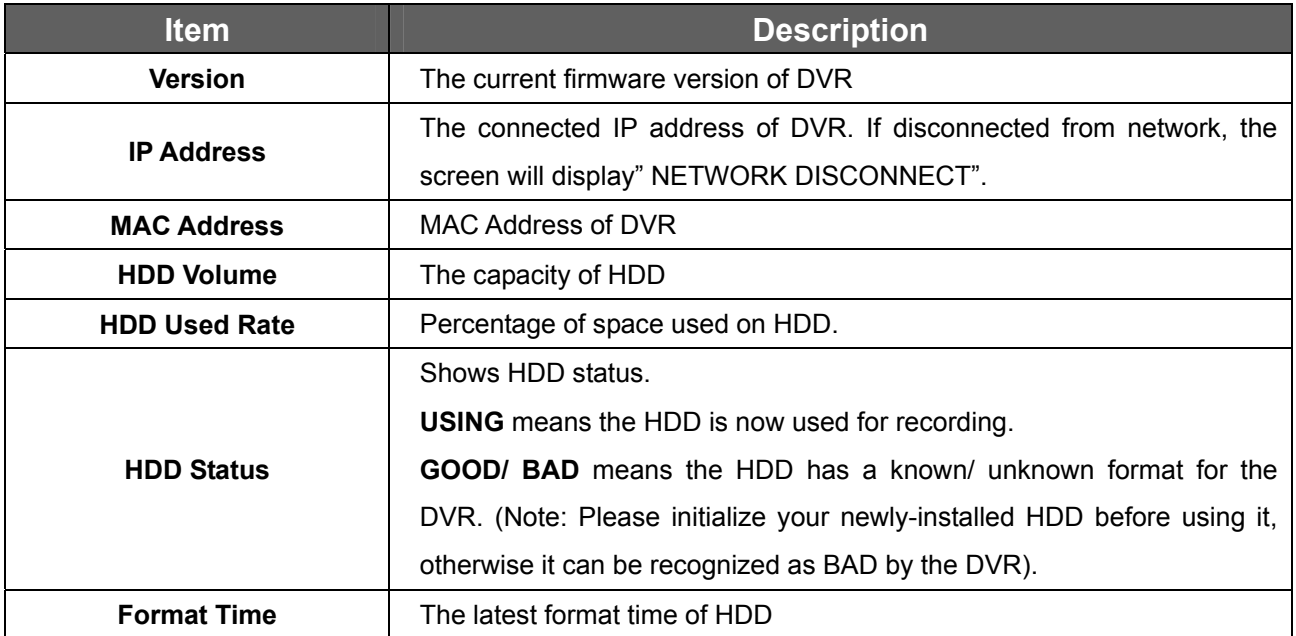

# **Chapter 6 SEARCH & BACKUP**

### **6.1 Search Setup**

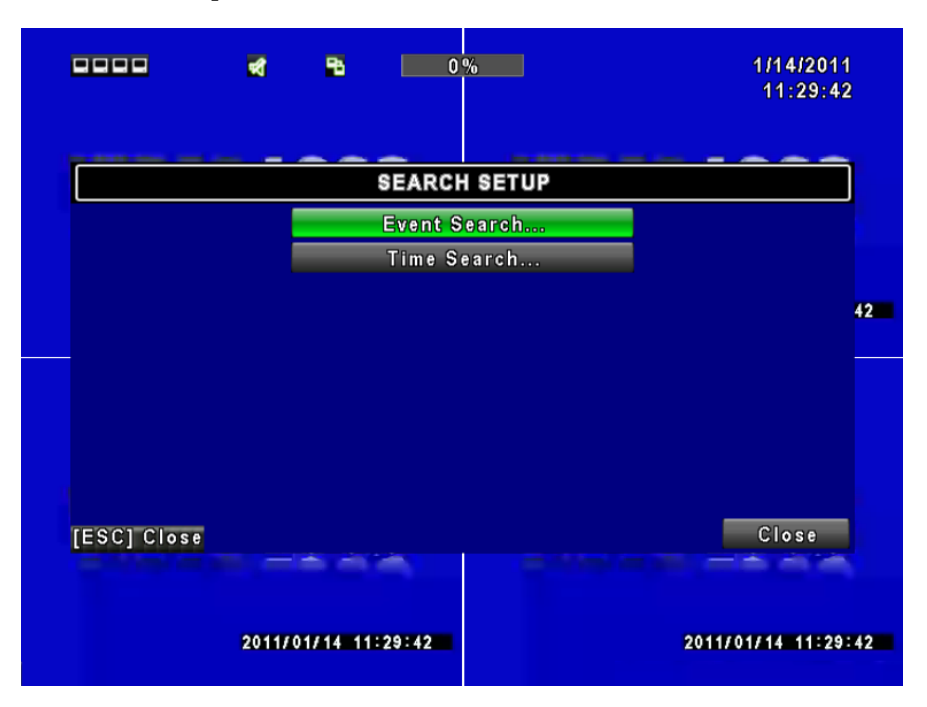

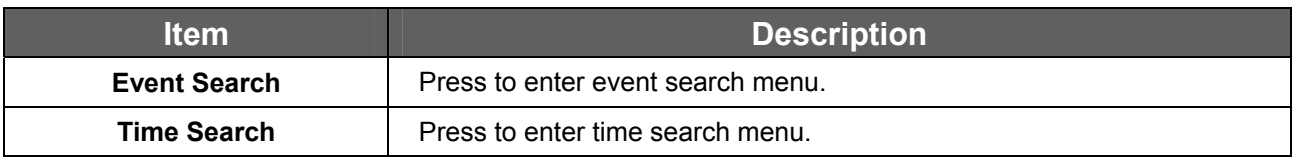

#### **6.1.1 Event Search**

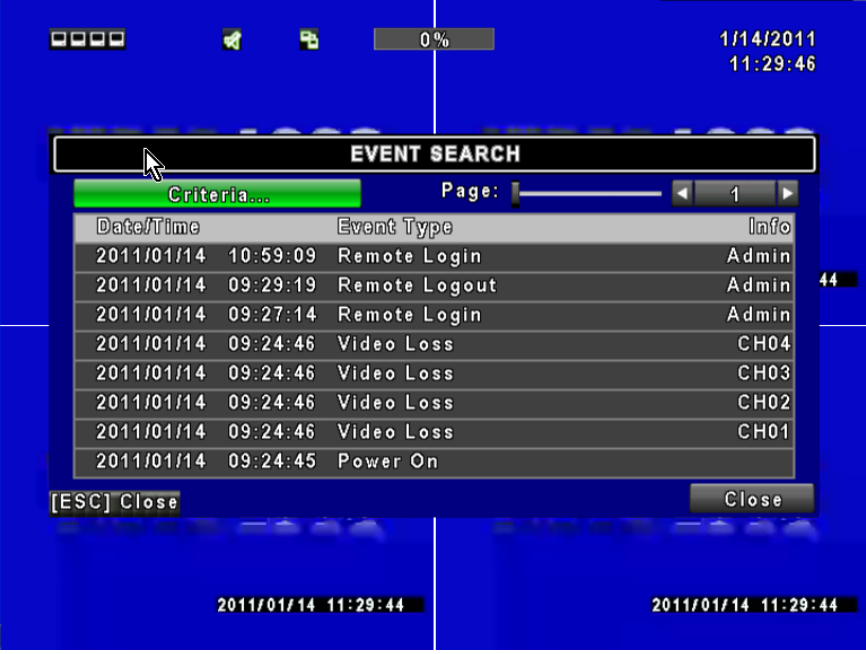

The DVR automatically records events with type, time and channel information included.

If there is recording data for an event, a yellow signal  $\blacksquare$  icon will be shown on the left

side of time information. Rest your cursor under the line and press "enter", or left click your mouse to playback the recording data.

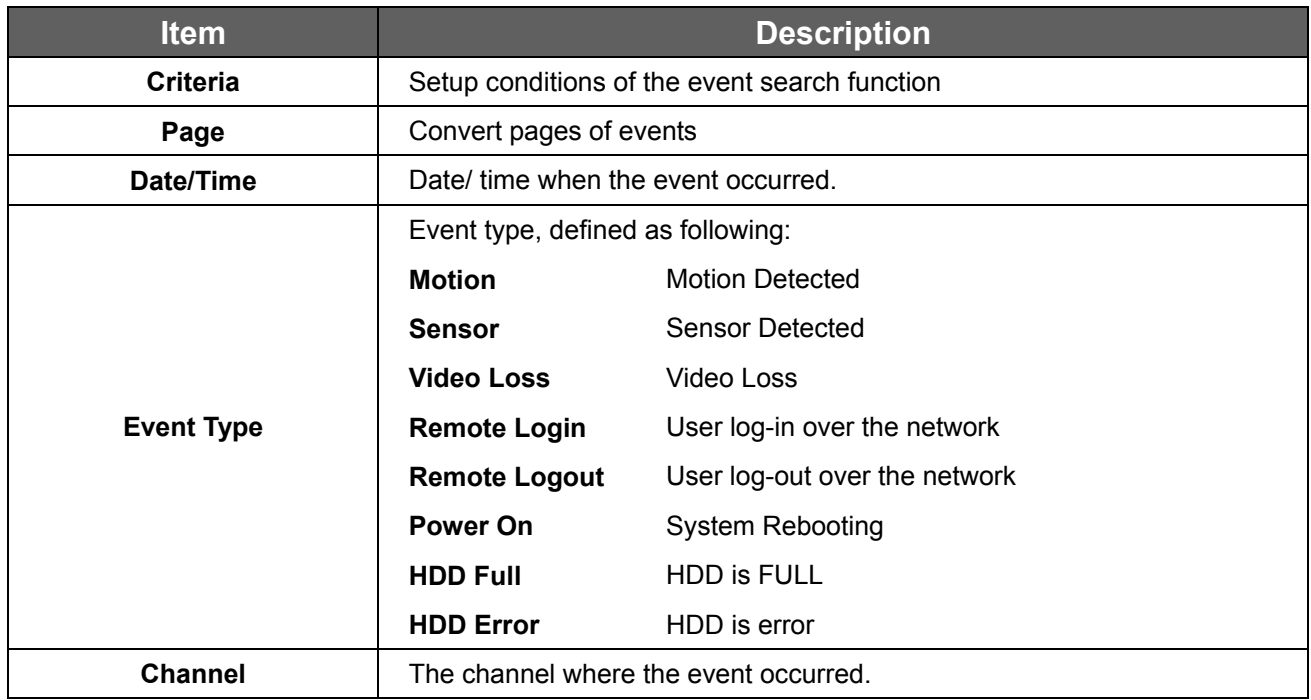

#### **6.1.1.1 Criteria Setup for Event Search**

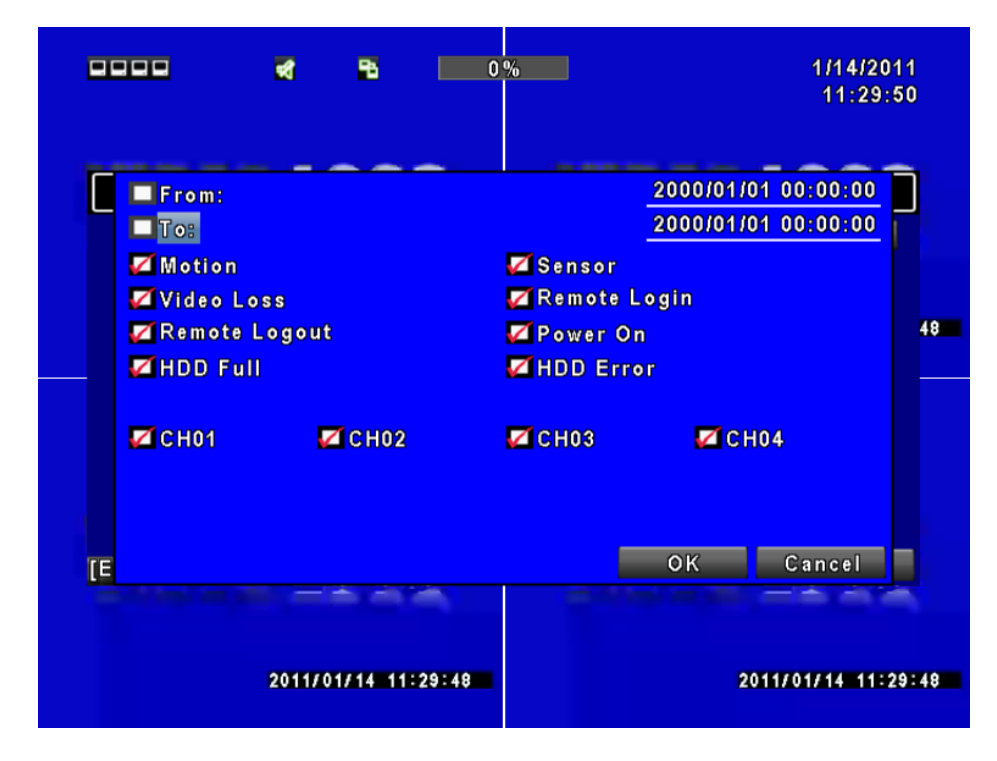

The amount of events can be numerous. Therefore, you can facilitate event sorting by

setting up "criteria". Setup "start time" and "end time" for each event search, then the search result will be limited to this specific period of time. Only events and channels that are  $\boxtimes$  checked will be sorted in event search as well.

#### **6.1.2 Time Search**

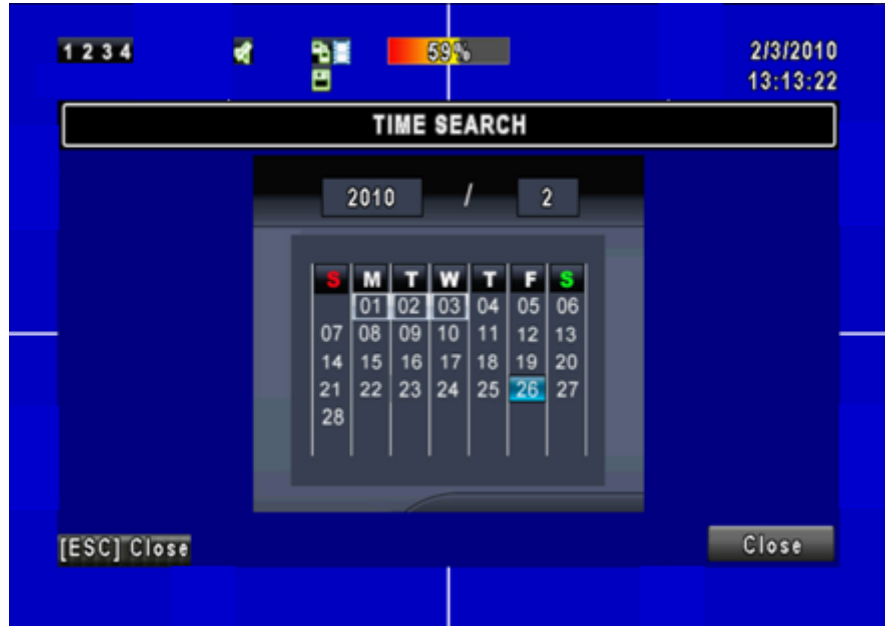

TIME SEARCH, you can search for a specific time of the recording data to playback. Dates with recording are shown by data marked with a red square [ **□** ]. System will start playing back according to the date that you've selected. Calendar will be shown by using mouse to click on "year" and "month".

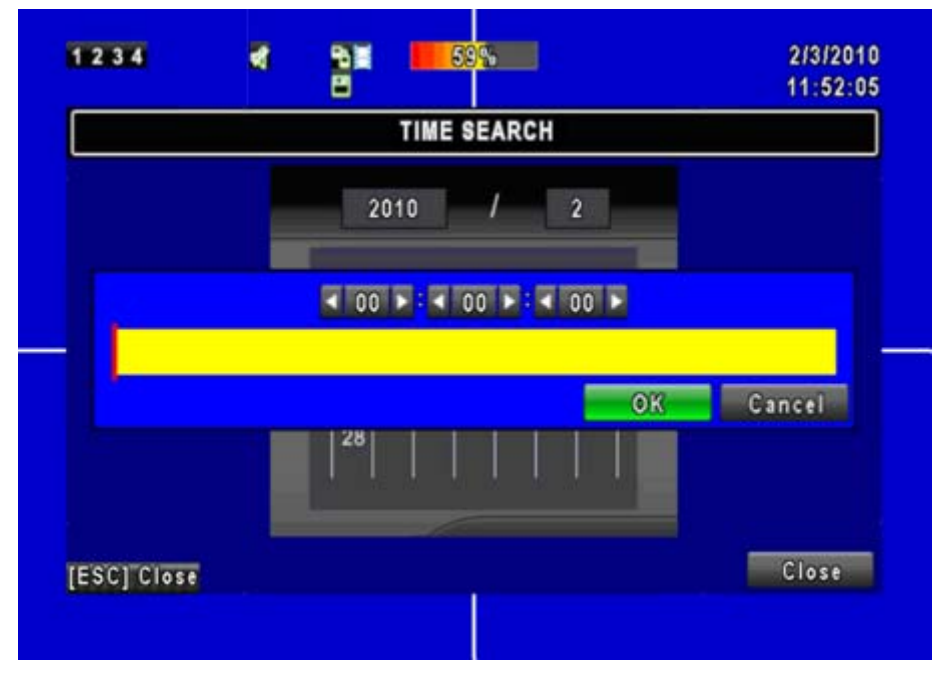

Click "date" to display recording time of that specific date with time bar. You can change time (hour/ minute/ second) or click on a specific time of time bar by mouse then press "**YES**". DVR will playback the selected recording data.

# **6.2 Backup Setup**

User can back-up any segment of recorded data in a specified time frame. To do so, connect a USB to the DVR. The format of backup file is *IRF* file and can be played by "DVRemoteDesktop.exe" or "iCMS".

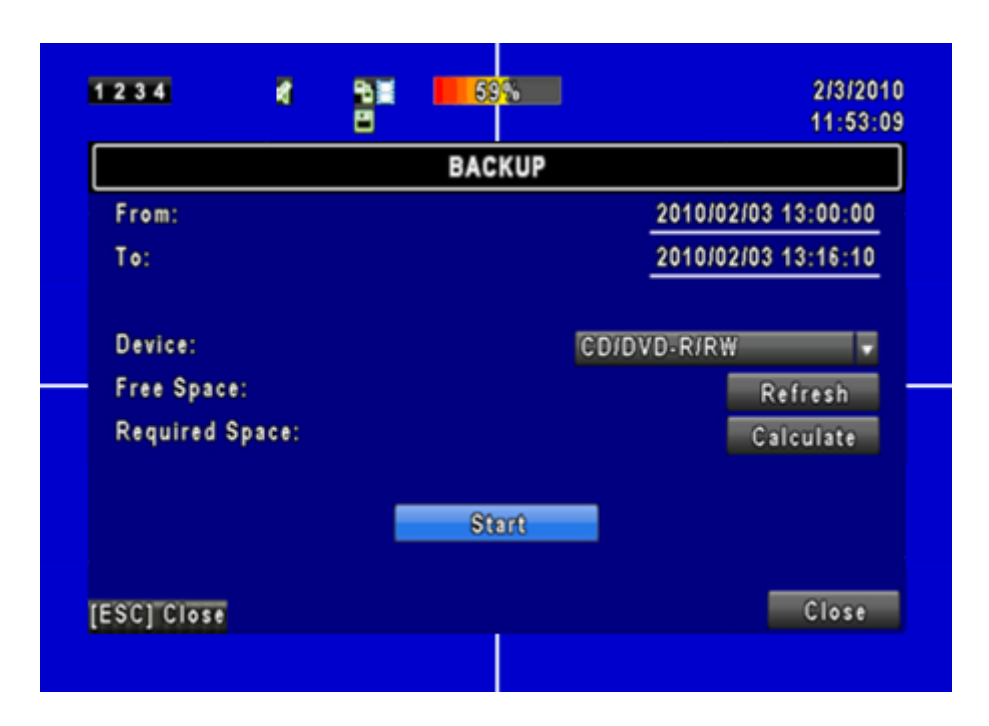

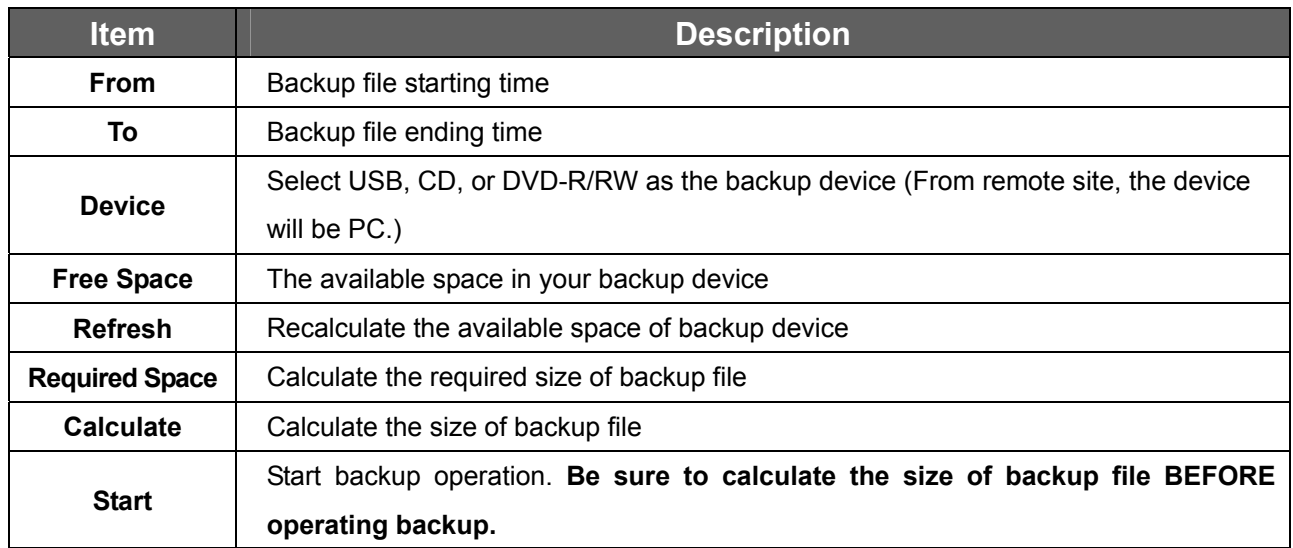

#### **NOTE!! Do not unplug the USB device or turn off the DVR during the backup process to avoid unrecoverable error. When backup is completed, you need to re-plug in order to insure proper function.**

# **Chapter 7 iCMS Installation and Usage**

DVR-462 has provided a simple use and powerful utility called – iCMS. When this utility installed to Windows platform, user can get more functions than on the web browser. When you want to fully control your DVR-462, you may install the iCMS into your PC and refer to instructions below to know and manage theose functions in the iCMS.

### **7.1 iCMS Installation**

System Requirement:

- Intel Pentium 4 processor or equivalent.
- Microsoft Windows Vista、Windows XP、Windows 2003 Server.
- 512MB memory above.
- 20MB HD space. Recording and image capturing require extra space for storage.

#### Installation Guide:

- **Step 1**: Install the CD that is packed with the DVR and into your CD-ROM drive.
- **Step 2**: You will see a welcome web page. Please click the iCMS utility hyper-link. If the welcome web page doesn't appear, you can find the program in E:\Utility\Setup.exe. Suppose "E" is your CD-ROM drive.
- **Step 3**: If the PC doesn't install Visual C++ plug-in, you will see this screen below, please select "Install" to install this plug-in.
- **Step 4**: Please click "Next".

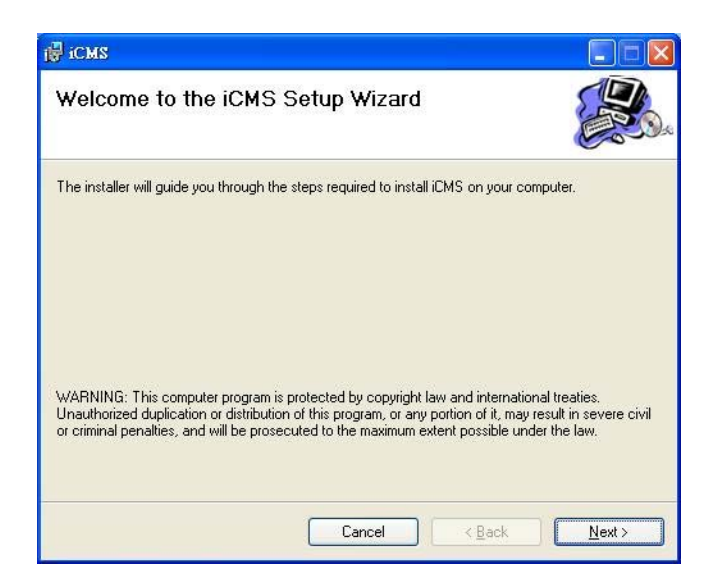

**Step 5**: Select "**Browse"** to change installation path if needed. To check available space on hard disk, please select "**Disk Cost**" then please select "**Next**" to the next step.

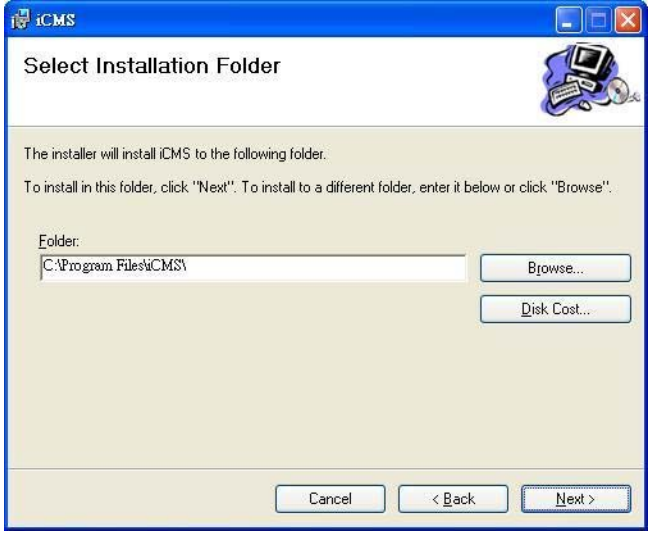

**Step 6**:"**Confirm Installation**" window shows. Select '**Next'** then the installation starts.

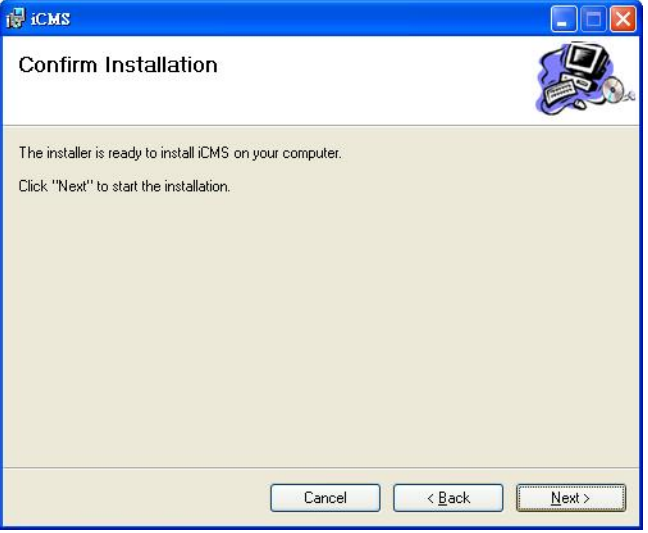

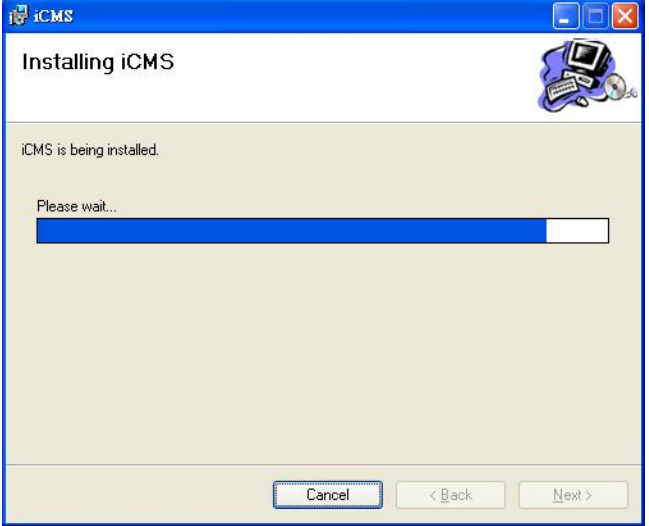

**Step 7**: Select '**Close'** to finish installation when the "**Installation Complete**" window shows.

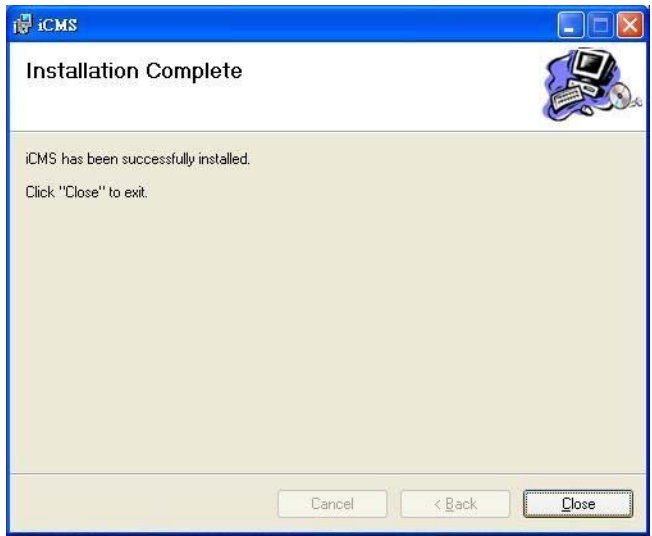

### **7.2 iCMS Login and Environment**

To enter iCMS, the administrator's user name and password are required. The defaults are 'admin' and '123456'.

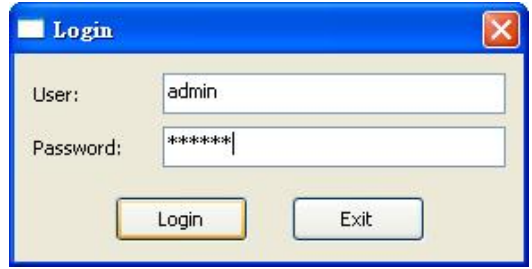

After successful login, the following image is shown on your screen:

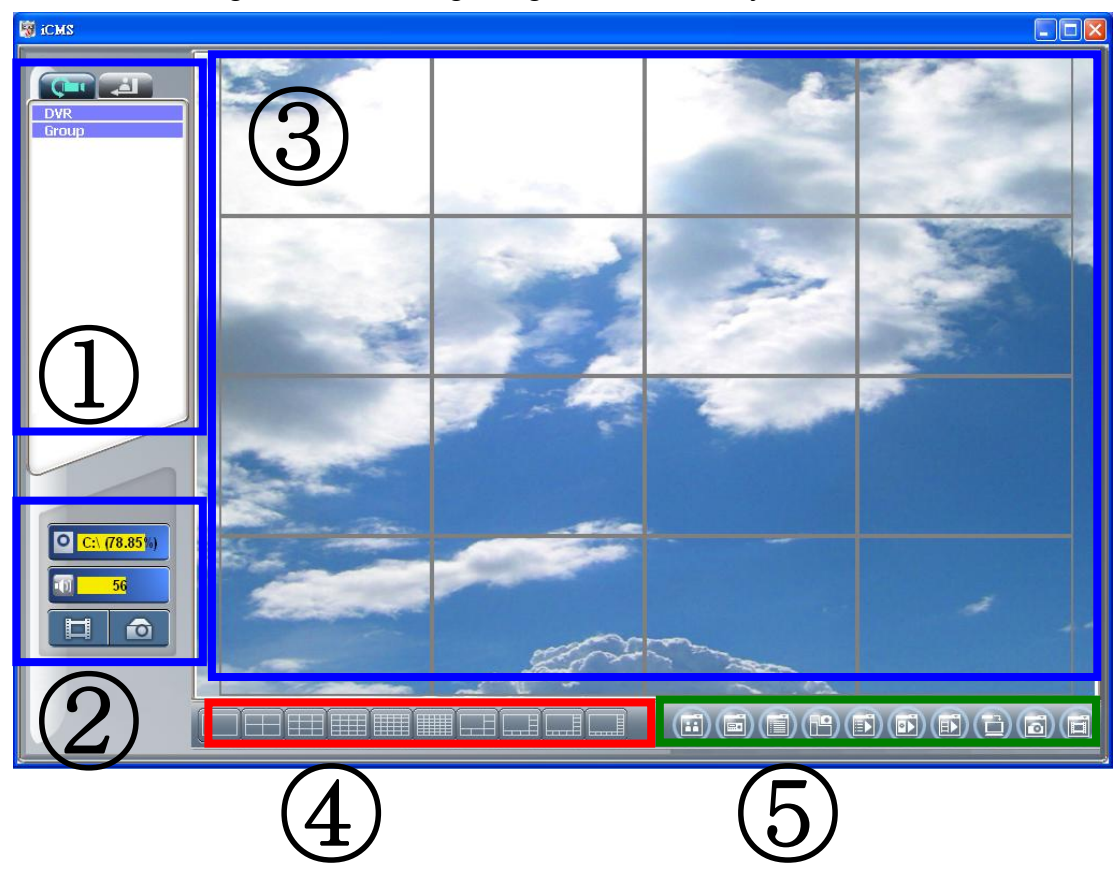

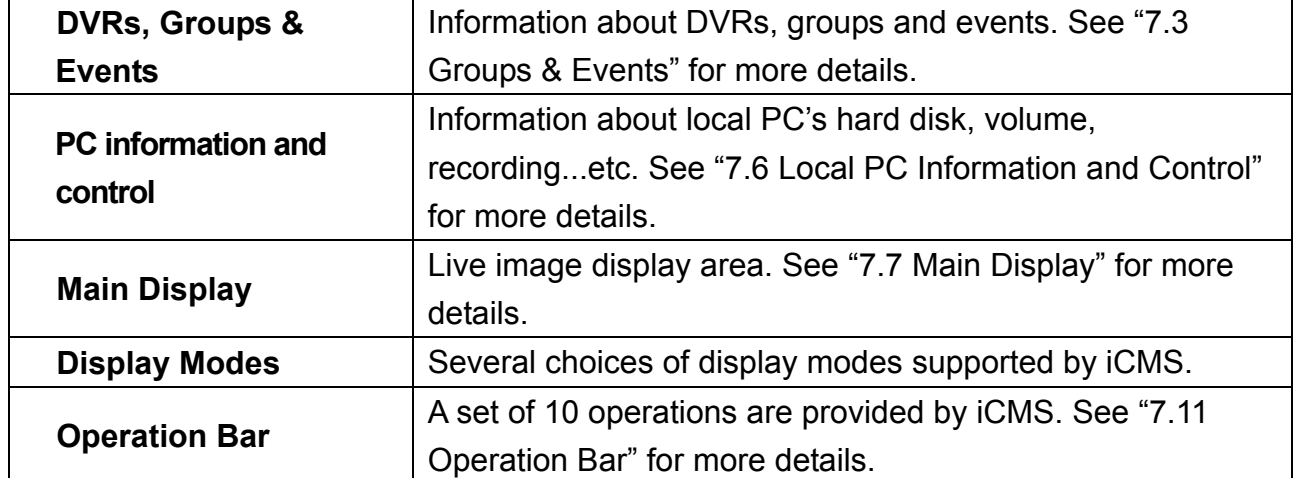

# **7.3 Groups & Events**

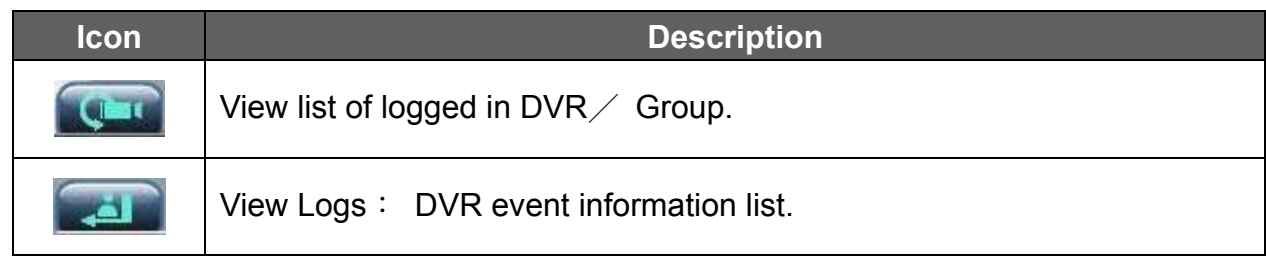

### **7.4 View DVR/ Group List**

Single left click on 'DVR' or 'Group' will expand/ shrink the entire DVRs and groups list.

On the DVR list, double left click on a connected DVR will show its image in the main display. See "7.13 User Administration" for further information.

On the Group list, double left click on a group will show live image from the channels of the group in the main display. See "7.14 Group Administration" for further information.

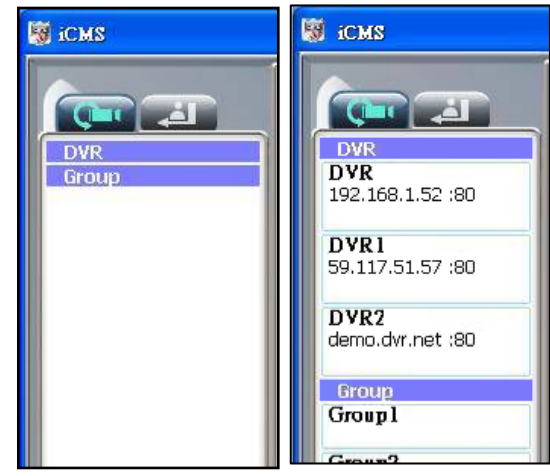

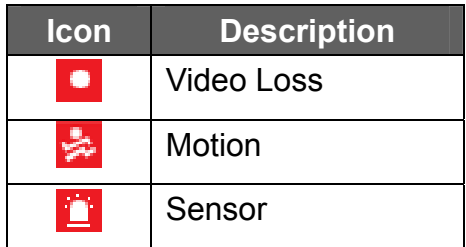

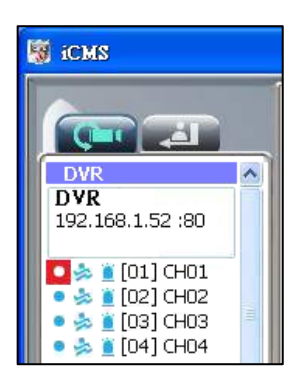

# **7.5 Event View**

This window lists all the events recorded on the DVR. Each DVR has a list of different categories of events. According to Remote in/ Remote out, Video Loss, Motion, Sensor, and Other (Power Reset, Key lock, Key unlock, HD Full).

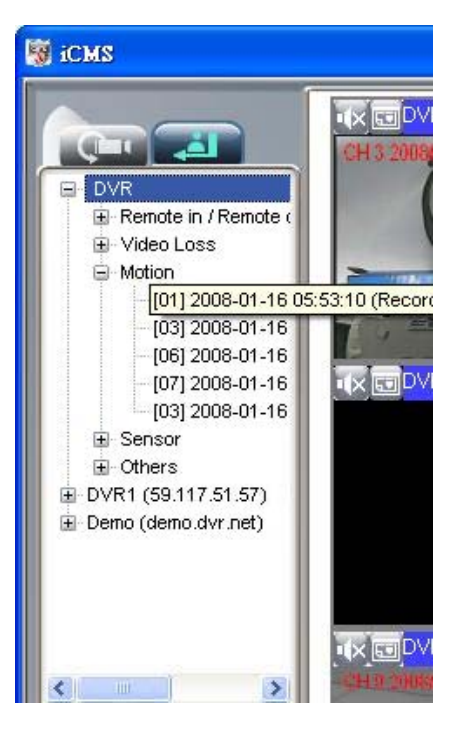

# **7.6 Local PC Information and Control**

Located on the left lower corner of the screen, please see the chart below:

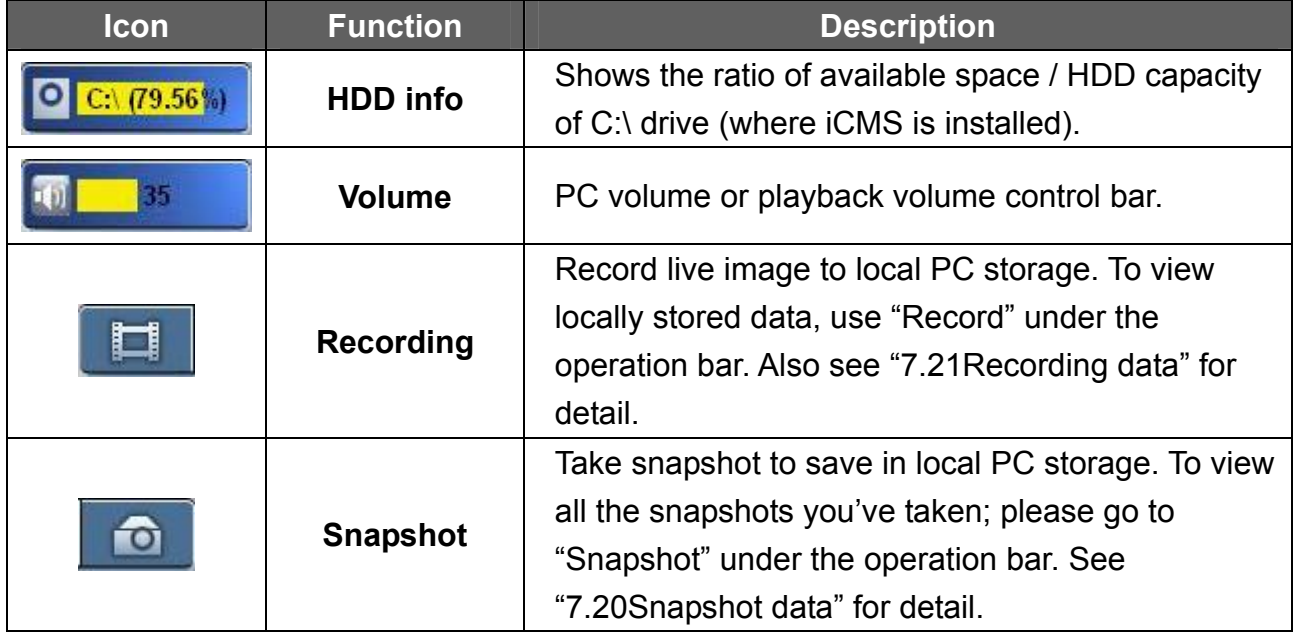

# **7.7 Main Display**

The main display area is where the live image of DVR is shown. You can drag to change the location of the screen for each channel and turn On/Off audio signal by clicking the mouse.

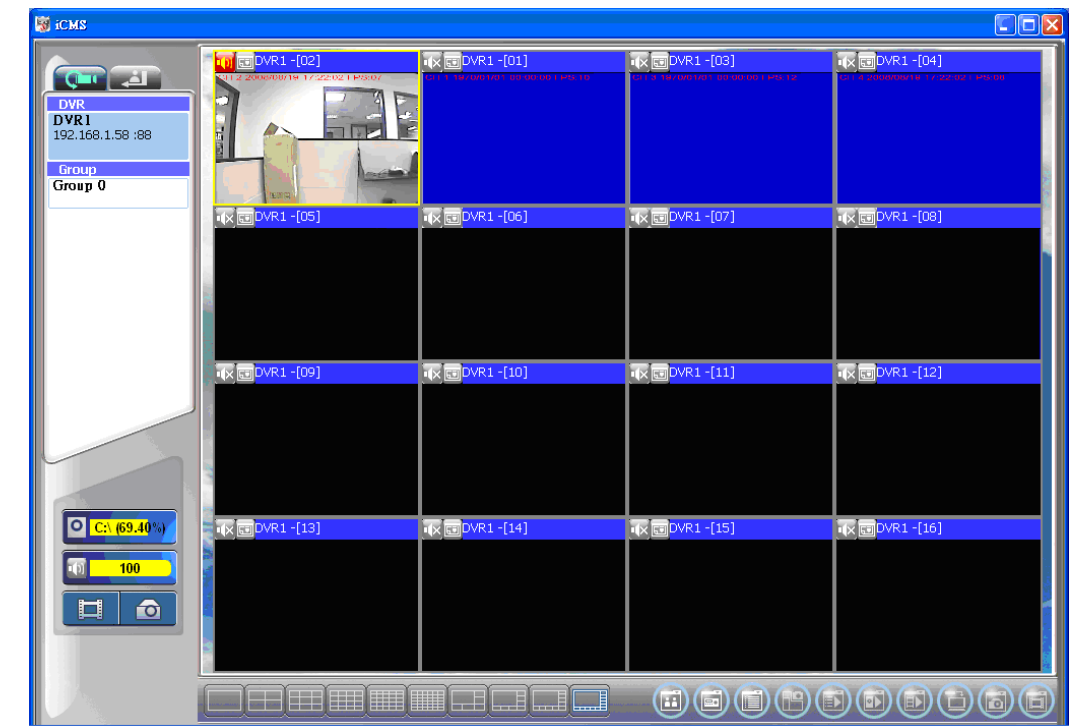

## **7.8 Audio Control**

In live mode, you can turn On/ Off the audio signal of Ch1~Ch4 (DVR-462 supports only 1Channel audio recording):

「U」<br>
Audio signal is On

 $\begin{bmatrix} 1 & 1 \\ 1 & 2 \end{bmatrix}$  Audio signal is Off

Turn On/Off by clicking on the graphical icon, please note that each time only one audio signal channel is allow turned on.

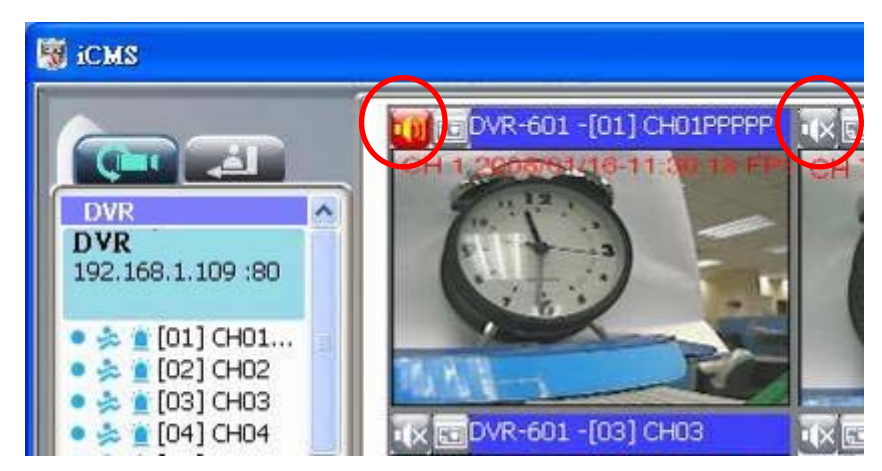

## **7.9 eMaps**

In LIVE view, press  $\sqrt{u}$  to show eMap window. If a channel has e-Map settings added, a drop-down menu will appear showing the related e-Map names added in this channel. The channel that has not been added with any e-Map settings will have "No eMaps" shown on the screen.

For more information about e-Map setup, please refer to"7.15 eMap Setup".

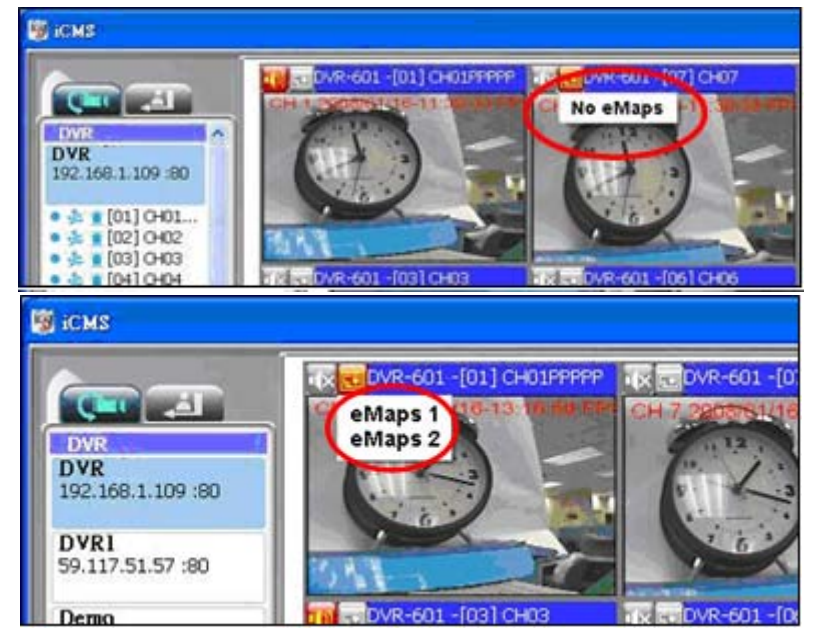

# **7.10 PTZ Control**

Right mouse click on the screen, PTZ control icon will appear, as shown below:

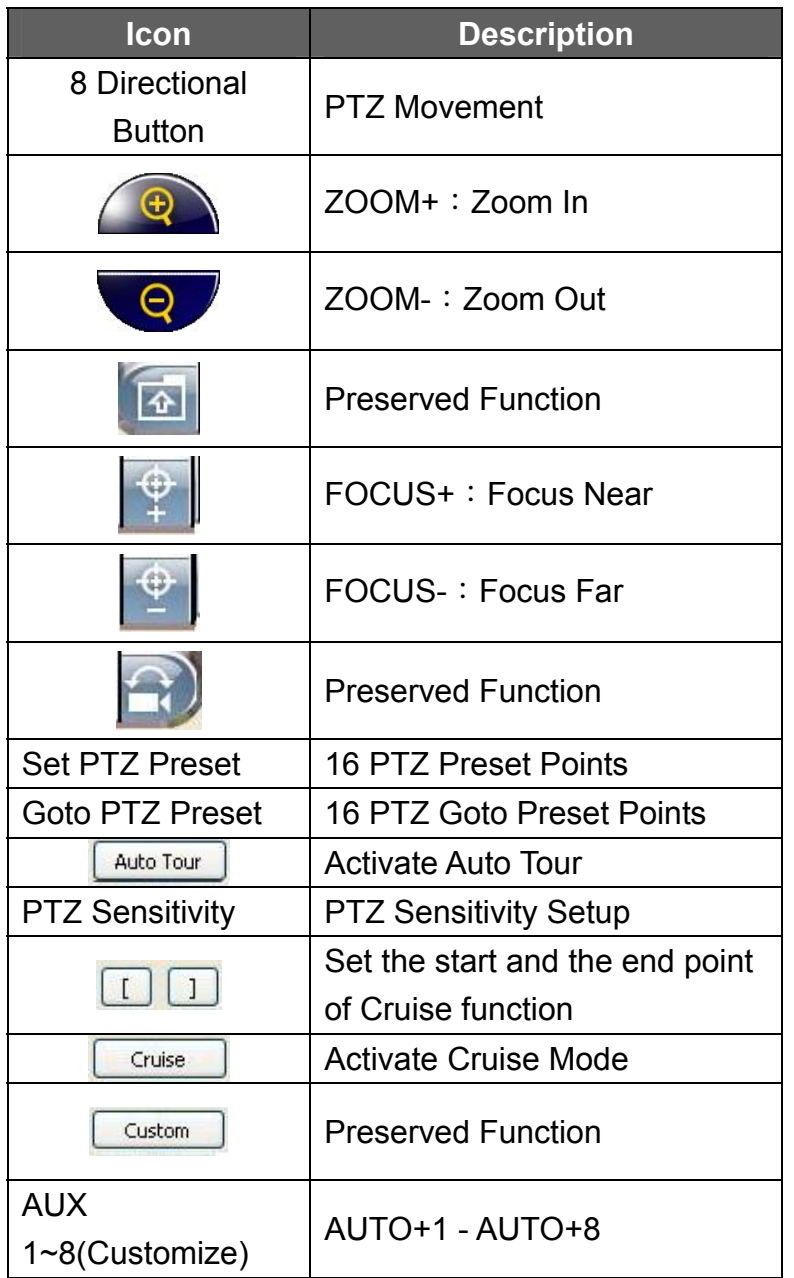

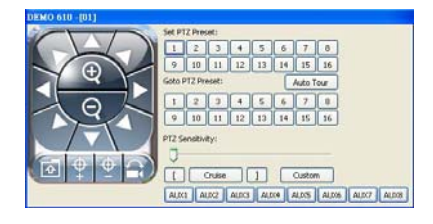

# **7.11 Operation Bar**

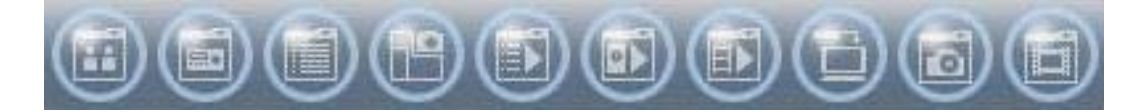

10 Operations listed as below:

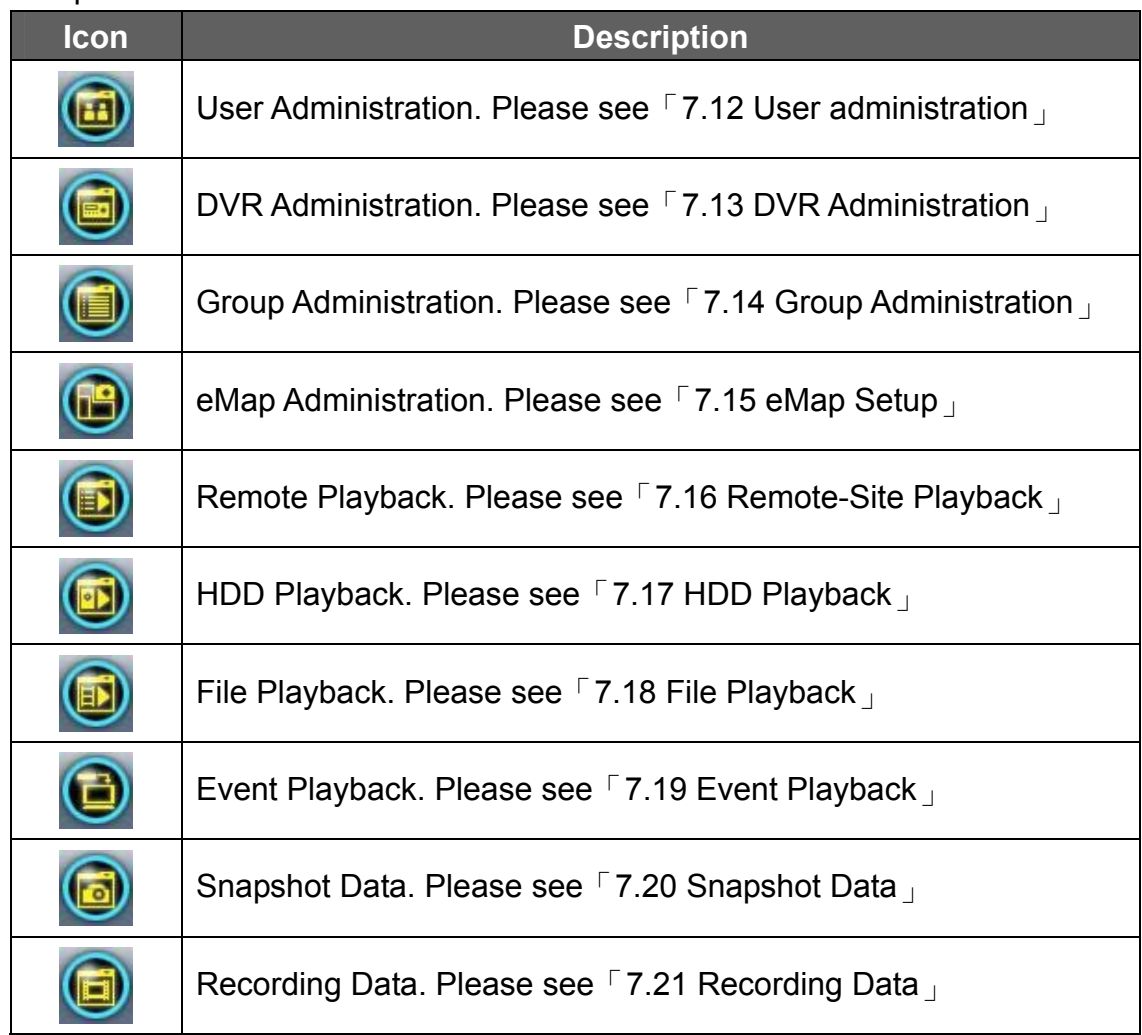

### **7.12 User administration**

Before the iCMS can be used on a PC, user accounts should be added with proper authority. Each user should be assigned with a password and optionally a description. If a user does not have certain authority assigned, he/ she will not be able to operate the corresponding function on the Operation Bar. The default is none of the authority assigned. The administrator should assign proper authority to each user. These user accounts can be deleted or edited later on.

Select "**OK"** to save the setup.

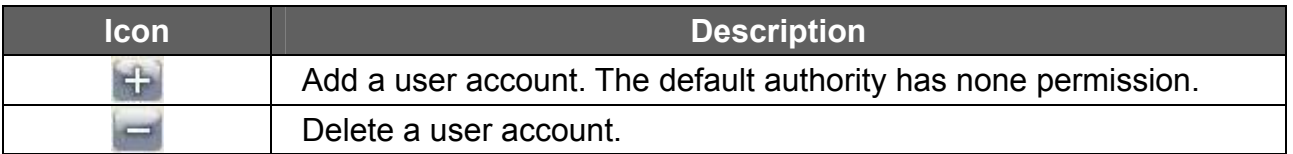

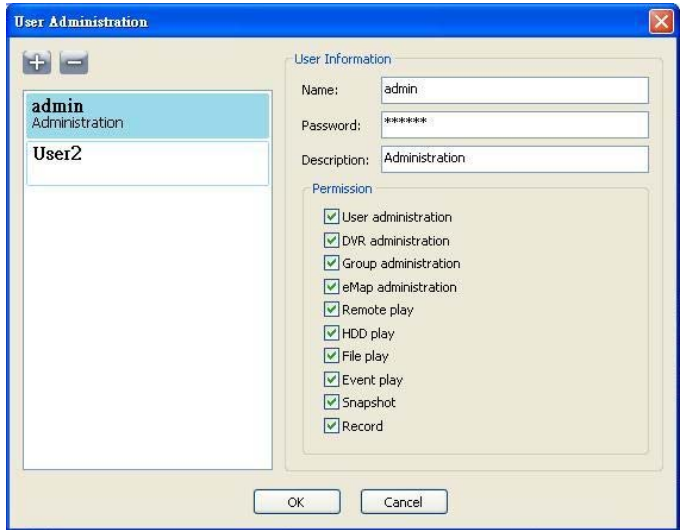

### **7.13 DVR Connection Information Setup**

You can add or delete the DVR connection, information and description editing, also enter names of the channels (Please select Generic DVR for DVR Model). After setup, please click "OK" to store setup.

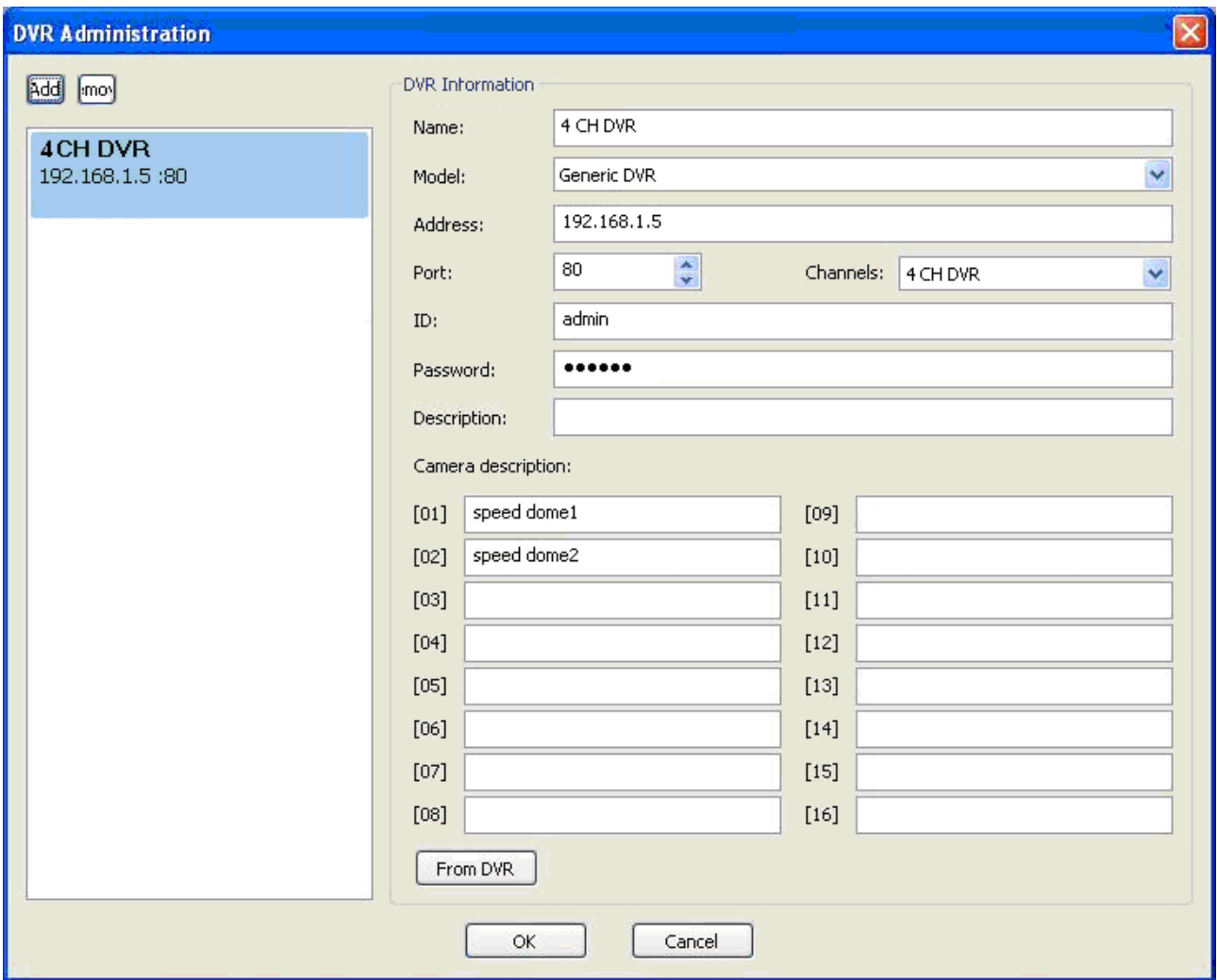

### **7.14 Group Administration**

A 'Group' means a set of video channels from one or many DVRs, which means, user can organize channels from different DVRs to be set in a group. This function allows you to monitor and manage channels from multiple DVRs easily and flexibly.

Steps:

- **Step 1**: Add a new group and set its name and description.
- **Step 2**: Click '**Select'** which will bring up a new window.
- **Step 3**: Check the specific channels that you'd like them to be included in the group. To include all channels of a DVR, just uses  $\Box$  icon to check the DVR.

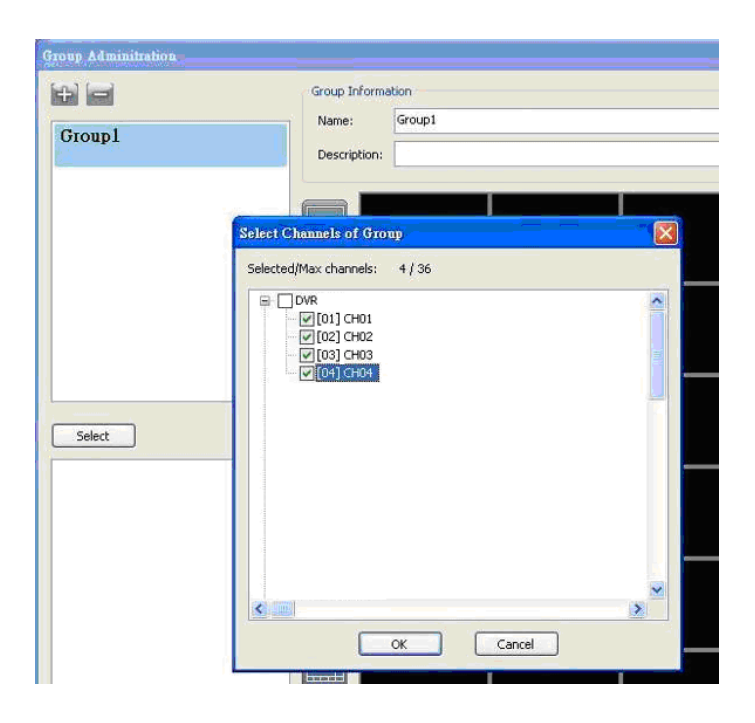

- **Step 4: Click "OK" to return to the previous window.**
- **Step 5:** Select a display mode, system will auto select.
- **Step 6:** Drag a channel from the lower left panel into the main display to a preferred location. Or, change the channel location in the main display by mouse dragging.
- **Step 7:** You can 'Select' again to add other channels, but the un-saved channel locations will be lost.
- **Step 8:** Click "OK" to save the setup.

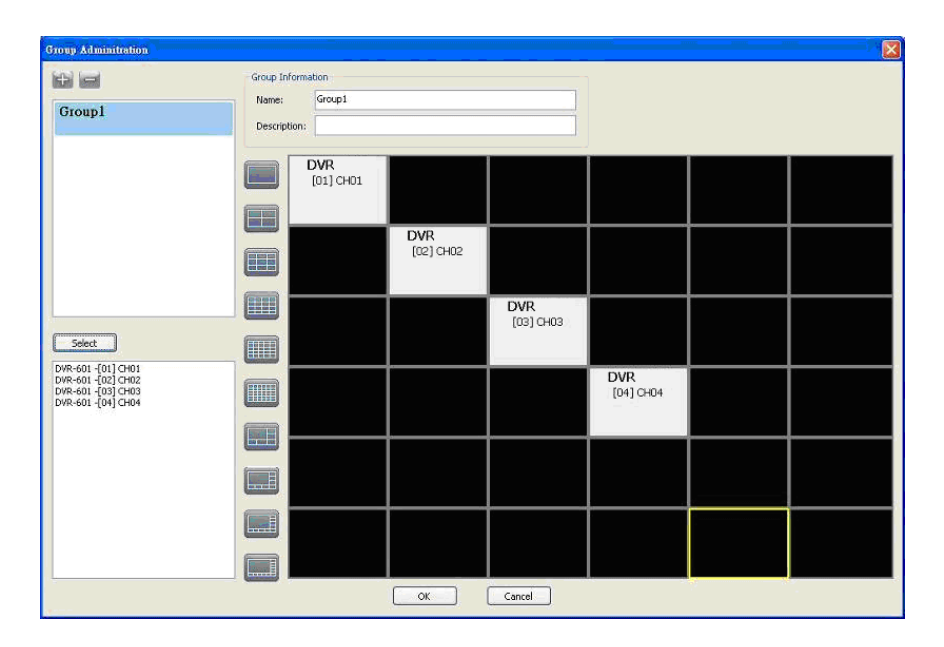

### **7.15 eMap Setup**

If the DVR has the sub-region, or would like to have a picture on the background to monitor the channel, you can use the eMap.

Steps:

- 1. Click  $\begin{bmatrix} 1 & 1 \\ 1 & 1 \end{bmatrix}$  icon to select a path of the window picture.
- 2. Click [OK] button after selecting a picture, a window will show on the right picture content.
- 3. Use left mouse button to drag to any location.
- 4. To delete a channel, please right-mouse click on the channel icon (CH1-CH4), and select item option "Remove".
- 5. Click [OK] button after setup has been completed to store setup.

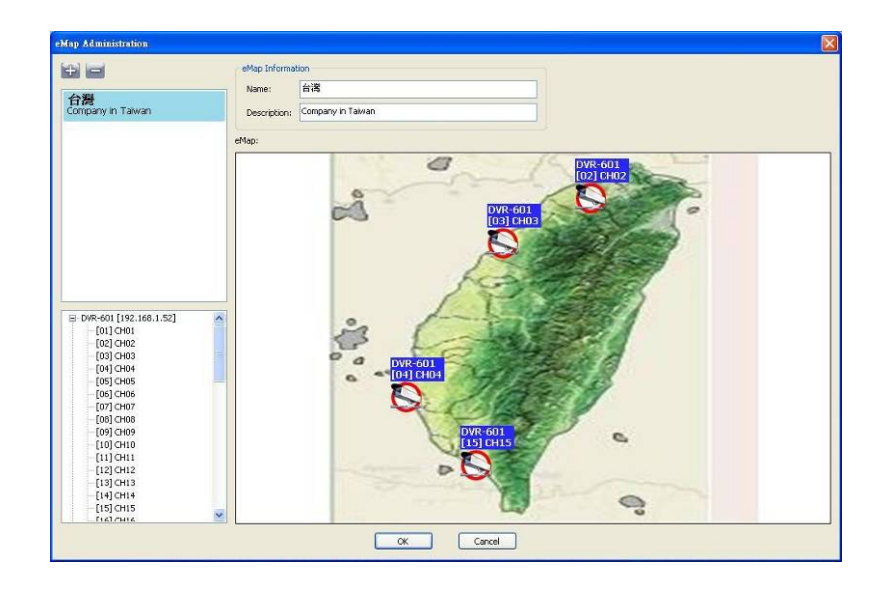

### **7.16 Remote-Site Playback**

You can playback recorded images of the DVR on the remote-site. First select a DVR, DVR recording information list appears below, double-click to playback selected video time period, a video information screen will appear on the right. There are different split-screen options to select from, as shown below.

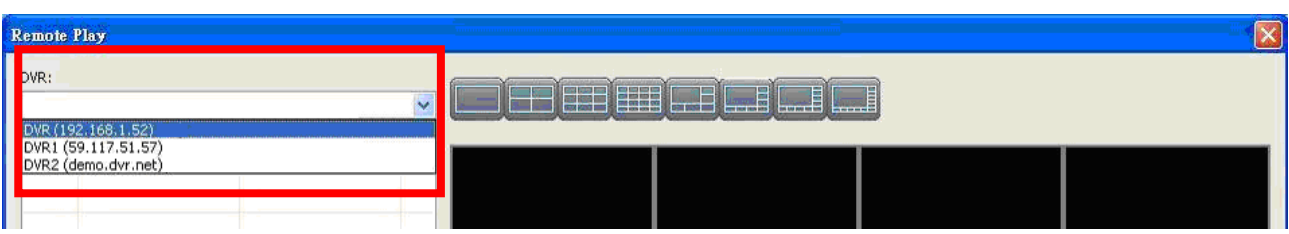

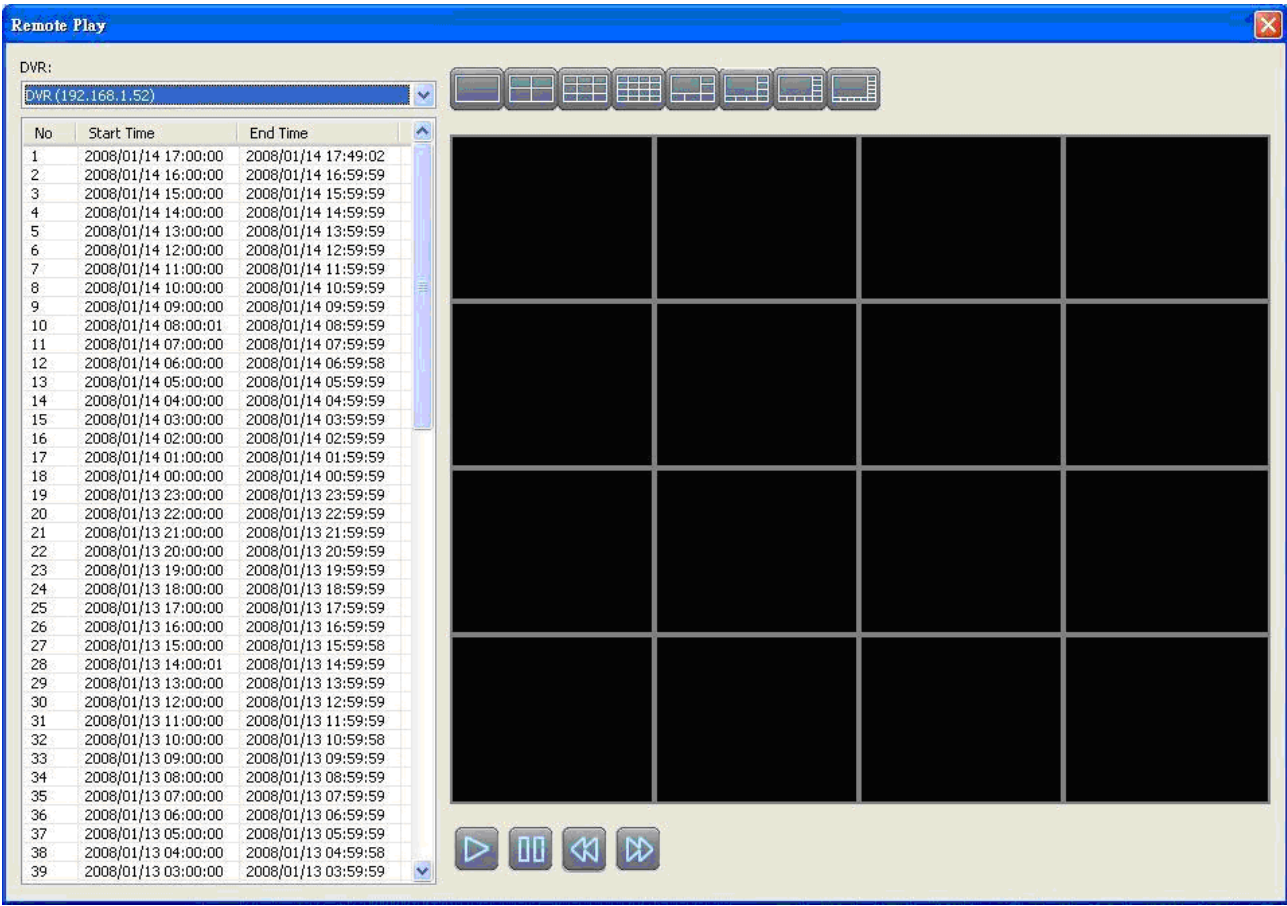

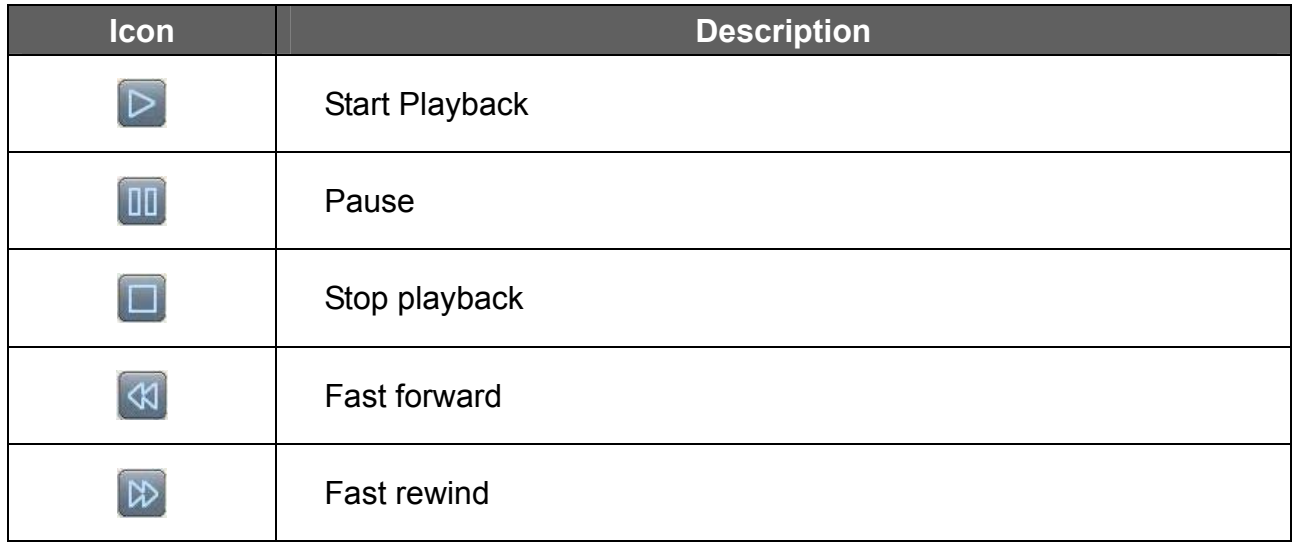

# **7.17 HDD Playback**

You can directly play the recording data in the HDD that's uninstalled from DVR by iCMS. See the picture below, the left part of the screen shows the recording data in a list form that's separated by hour and the right part is the main display. You can change the display modes and play files fast forward or rewind.

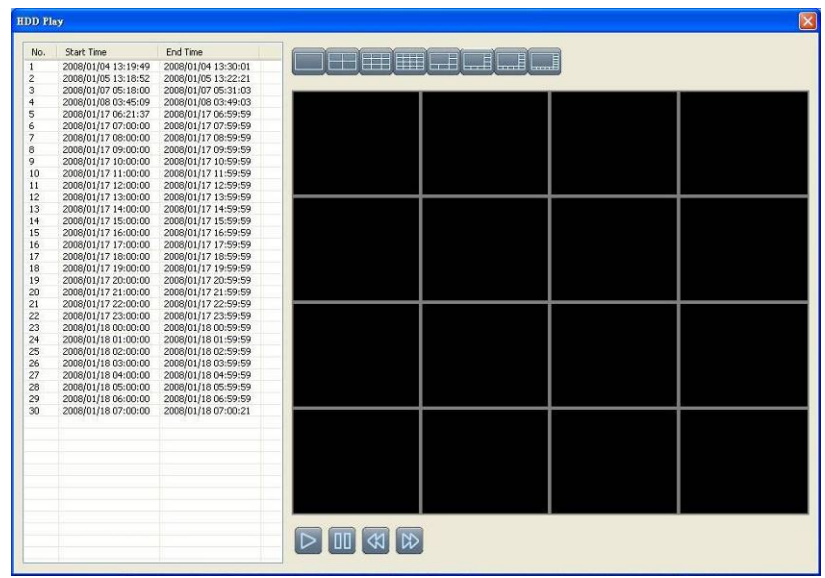

# **7.18 File Playback**

You can play the recorded \***.irf** files by "File Play" in iCMS. It allows you to change the display mode, forward or rewind the file and drag the time bar.

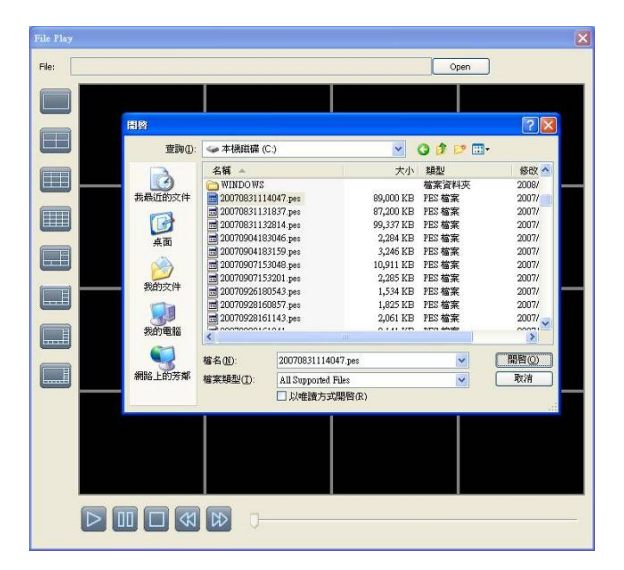

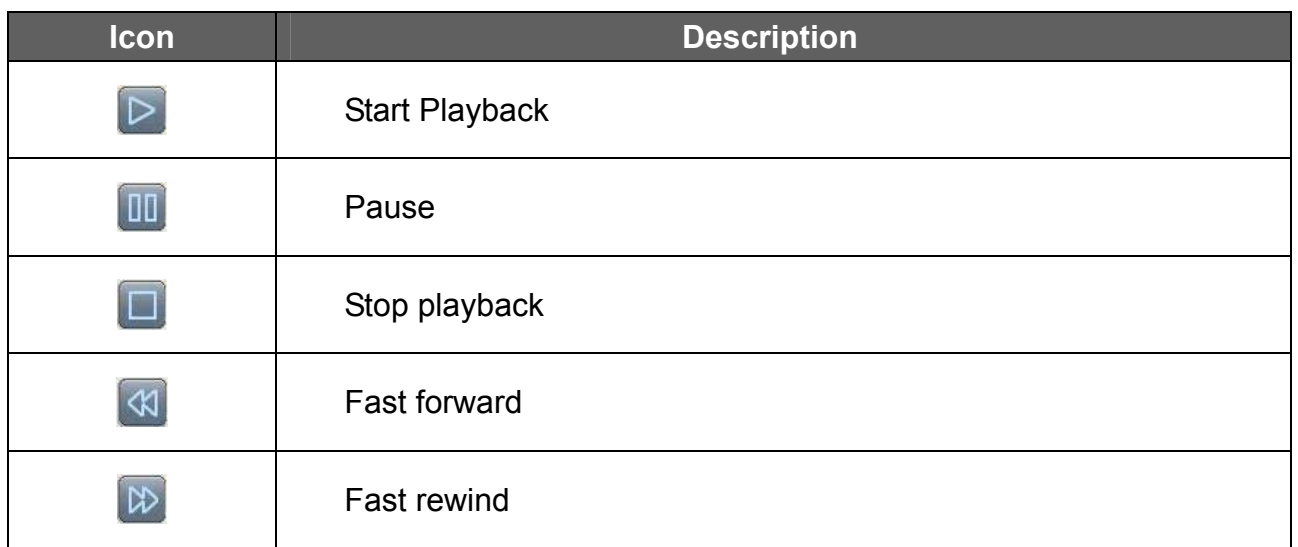

### **7.19 Event Playback**

You can play the event recorded by the DVR.

#### Steps:

- 1. Select DVR.
- 2. Select date.
- 3. Double-click on the selected "Event type" (table on the left hand side, bottom row), video will be shown on the right side of the screen.
- 4. Select split-screen.
- 5. Use the 4 icon functions on the bottom of the screen to operate video playback.

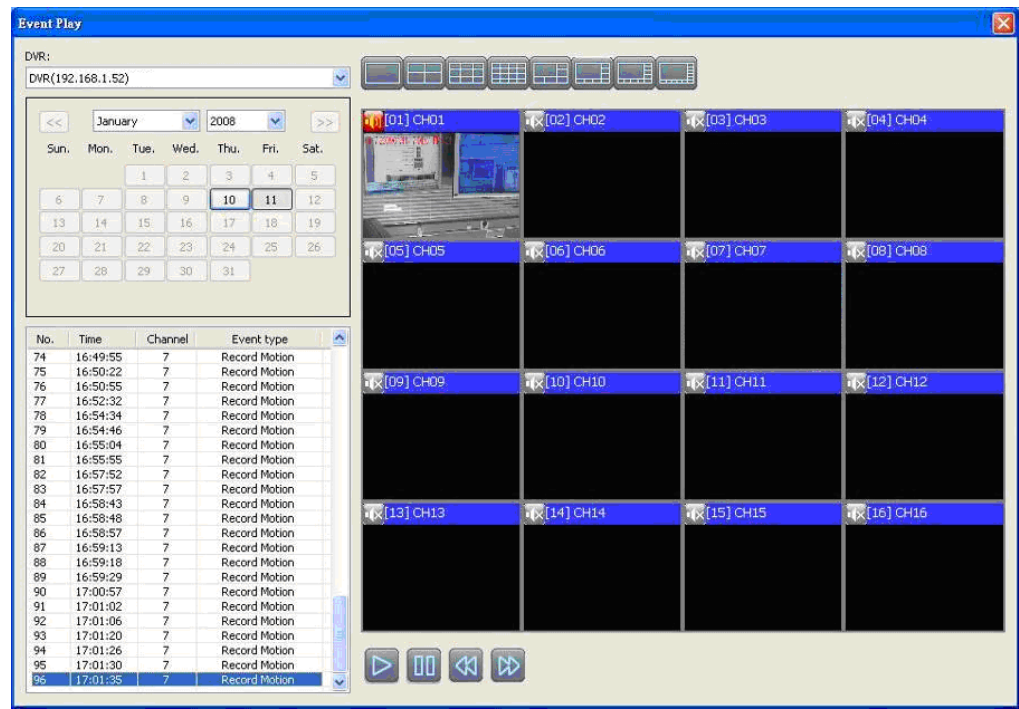
## **7.20 Snapshot Data**

It can display all the snapshots you've taken, into "Snapshot Data". You can review, delete or save as other files.

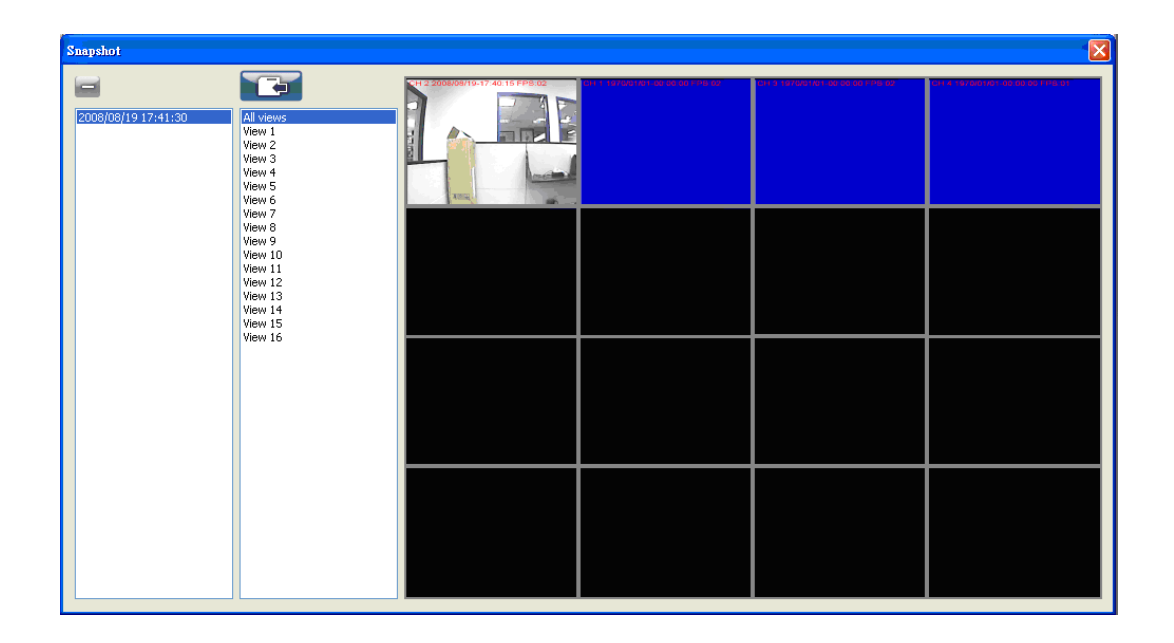

### **7.21 Recording Data**

It can play all the recording files you've recorded, into "Recording Data". You can play or delete them.

Steps:

**Step 1**: Choose the recording time at upper left corner, it will be played on the main display.

- **Step 2:** You can choose the display mode.
- **Step 3**: Time bar will be shown on the right lower corner, please drag the time bar to specify the recording time you'd like to play.

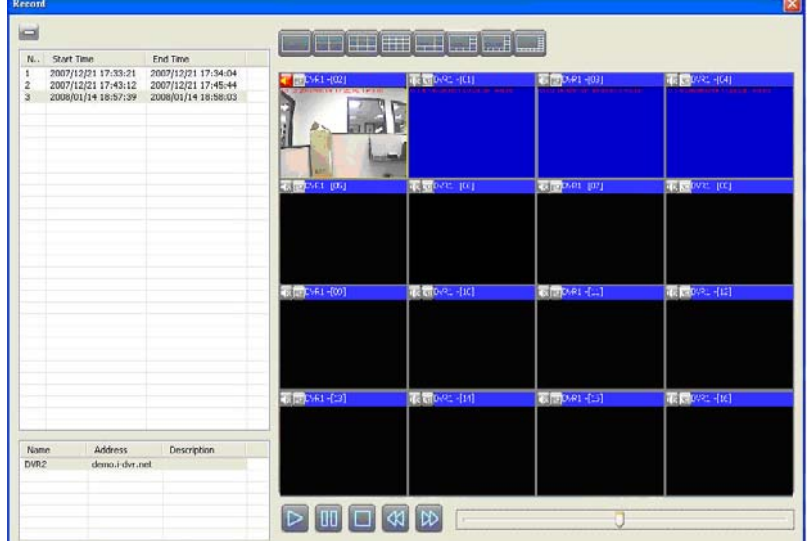

# **Chapter 8 NETWORK SURVEILLANCE**

### **8.1 AP Software Installation and Setup**

**Step 1**: Enter the IP address of the DVR in the IE browser.

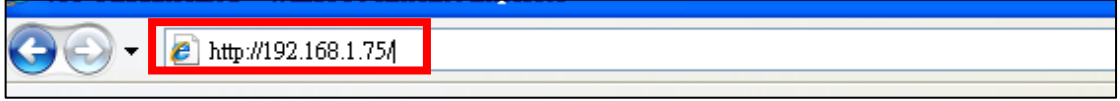

**Step 2**: A window will pop-up. Please enter the user name and password. Default user name is **admin** and password is **123456**. Other related setup about user account and password, please refer to **"5.6 Account Setup**".

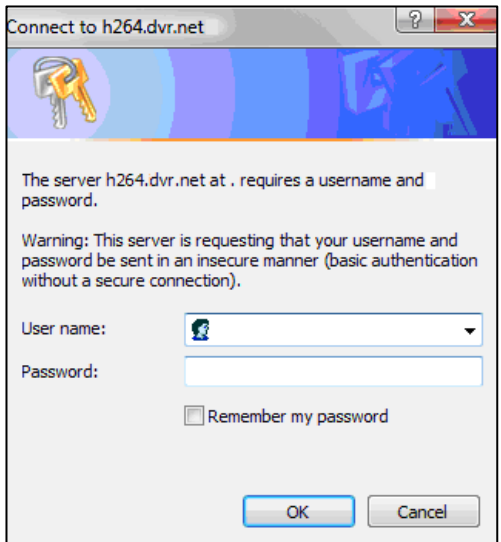

**Step 3**: You've logged into the DVR

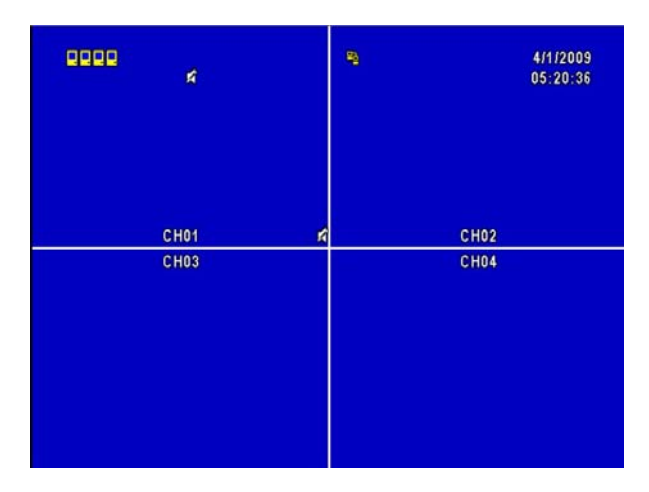

### **8.2 AP Software Operation**

User-friendly operation, DVR remote interface provides the DVR with the same local client interface.

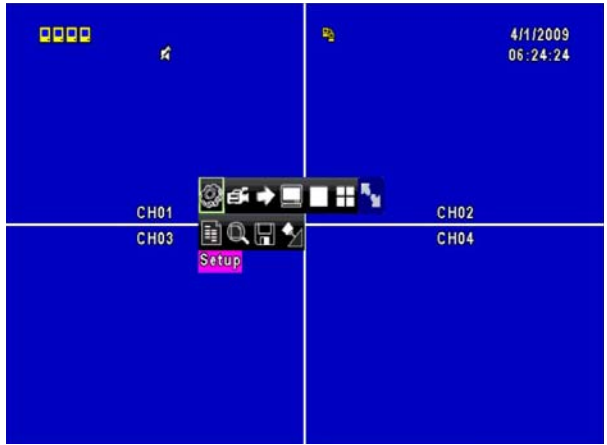

#### **8.2.1 Remote Record**

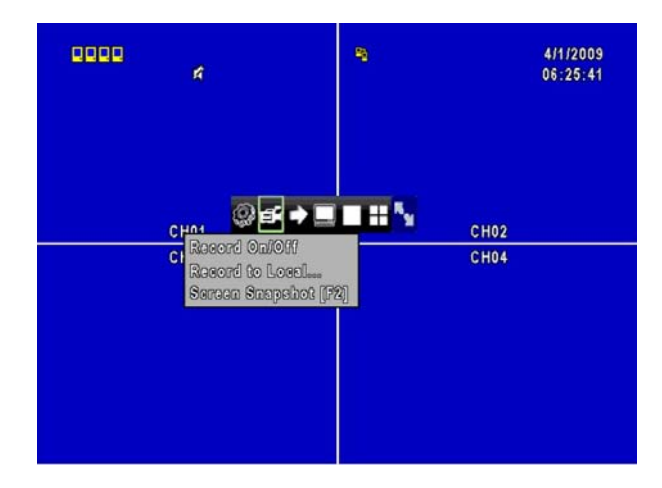

Click Record icon to select between 3 recording options (Record On/ Off, Record to Local..., Screen Snapshot [F2]). Record switch can activate DVR client to record, record to local client can be backed up onto the PC, may also use snapshot to capture video image onto the PC.

#### 4/1/2009<br>06:27:07 0000 R) k. **©6+EIH' CH01 CH02**  $II = 0.5$ CH<sub>03</sub> **CH04** Lock

#### **8.2.2 Lock**

Click Lock icon to lock remote-site function and to unlock, account and password must be entered all over again.

#### **8.2.3 Full Screen**

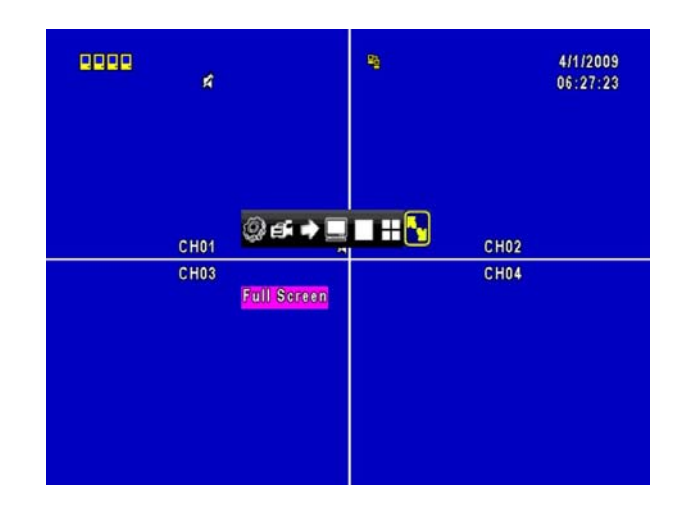

Click Full Screen icon to enlarge the screen to full screen display.

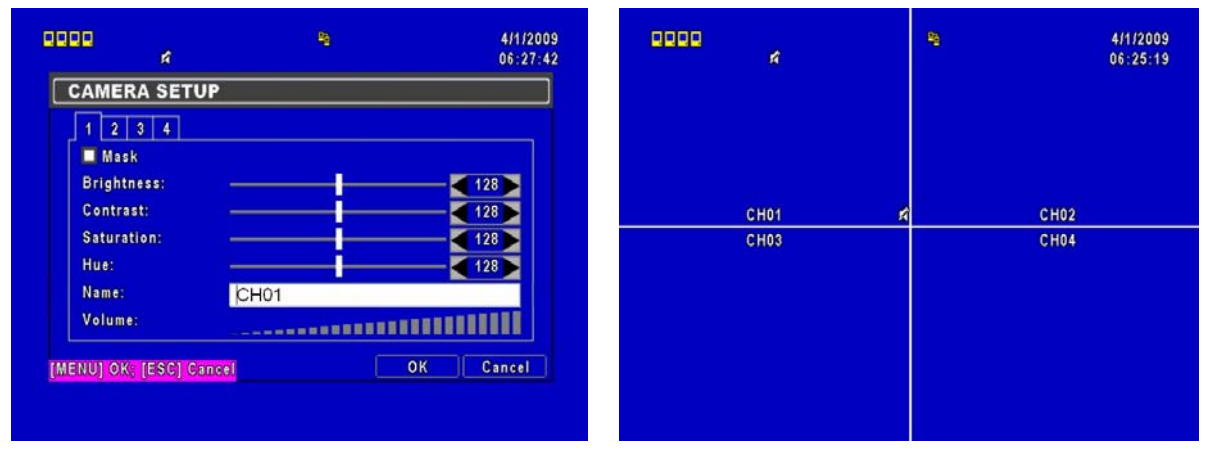

#### **8.2.4 Camera Name**

A variety of languages can be used to setup the PC client camera names; and simultaneously changes the display of the local client DVR.

#### **8.2.5 Remote-Site Backup**

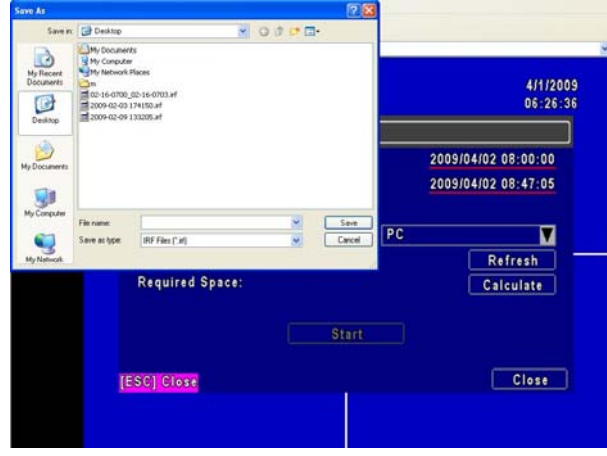

Select backup function to backup the data to PC.

# **Chapter 9 Mobile Application**

You can remotely monitor all channels of the DVR through your mobile device. The required mobile application is from the DVR manufacturer and it supports mobile OS for both Windows mobile 5.0 above and Symbian.

Please confirm that the network function of the DVR has been activated before mobile connection: Main menu  $\rightarrow$  Network Setup  $\rightarrow$  HTTP Setup  $\rightarrow$  Check the "Enable" HTTP Server".

### **9.1 For Symbian System**

Mobile Device: Nokia, SonyEricsson…etc.

System requirement:

GPRS/ 3G must be provided from your telecom service.

Mobile device that supports GPRS/ 3G protocol and Java cldc1.0/midp 2.0 environment.

#### **9.1.1 Mobile Application Installation**

Please follow the steps shown below to perform the mobile device surveillance function.

**Step 1**: You need to install the mobile application called "**DVRH264.jar**" into your mobile device. The application can be downloaded from the CD that packed with DVR through Bluetooth or USB cable. You can find it in e:\utility\mobile\. For example, e is your CD-ROM drive.

**Step 2**: Install the application software "**DVRH264.jar**" in your mobile device. It might be installed automatically after downloading; otherwise, select it from the downloading file for installation.

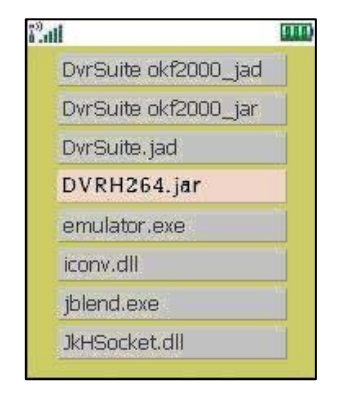

#### **9.1.2 Mobile Application Operation**

After the installation, enter Program Files menu in your mobile device to run a file called "**H264 MIDlet**".

Select "Menu" at the right lower corner of your mobile screen, 4 commands, **Login Add Modify** and **Delete**, will show up.

#### **9.1.2.1 Add New Login DVR**

To log into the DVR, you need to enter the logging-in DVR information. Find "**Add**" under the "Menu" then enter logging-in DVR's IP address, Port number, account name and password. Press "**Add**" to save this information after entering.

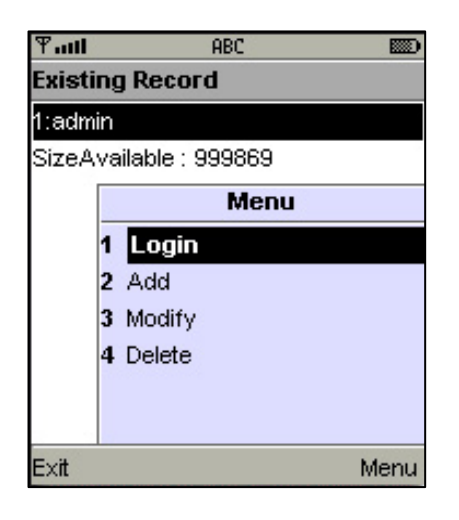

#### **9.1.2.2 Logging onto the DVR**

Use the Login command to log onto a DVR and monitor live images. If multiple DVRs have been added to the mobile application, they will be listed by name, you can select one to log onto.

A confirmation message might show up for a network charge before connection. The fee rate will depend on the telecom company and package fee that you go with.

Network connectivity will take some time. It will be affected by networking environment and bandwidth flow. Live image will show up after a successful connection.

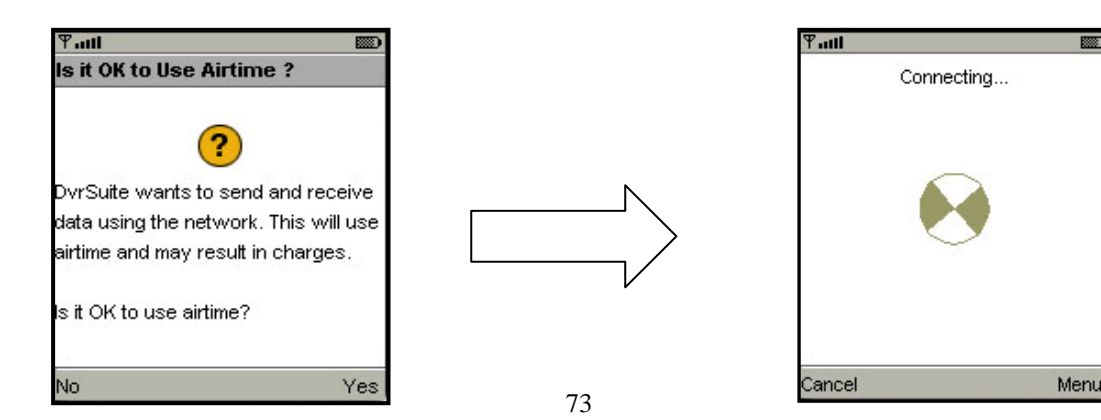

**Note:** *Live* **images can not be displayed in your mobile when the recoding is set to off on local DVR.**

#### **9.1.2.3 Modify the Login Information of the DVR**

You can use "**Modify**" command to change the login information of the DVR. The dialogue is identical to that of "Add" command.

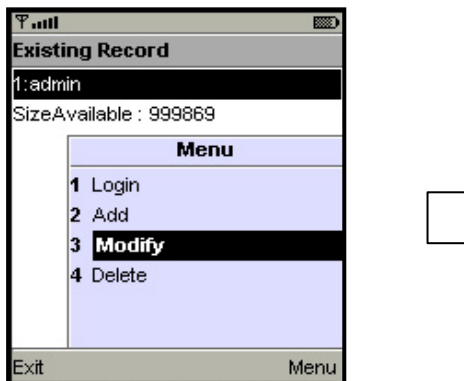

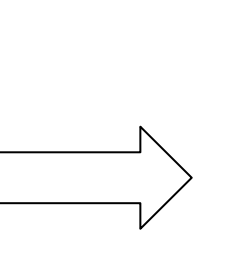

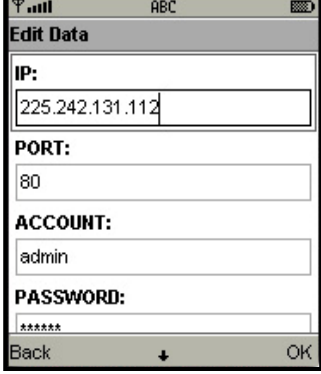

#### **9.1.2.4 Delete the Login Information of the DVR**

"**Delete**" command can be used to remove the DVR information when it is no longer useful. Select the DVR on the name list, then choose "**Delete**".

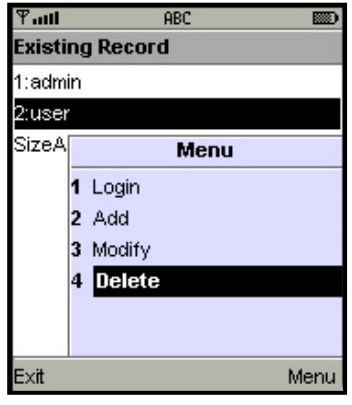

#### **9.1.3 Live Monitoring Operation**

This paragraph describes some operation under the LIVE monitoring mode in your mobile device.

#### **9.1.3.1 Scroll the Image**

You can use the keypad on your mobile device to scroll the image when it is oversized.

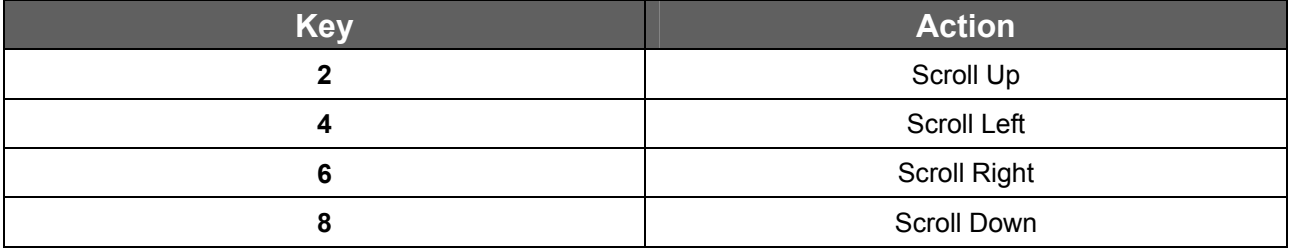

#### **9.1.3.2 Image Quality Setup**

Select "Quality" under the "Menu". There will be 5 levels for you to choose: Low, Normal, Middle, High and Highest.

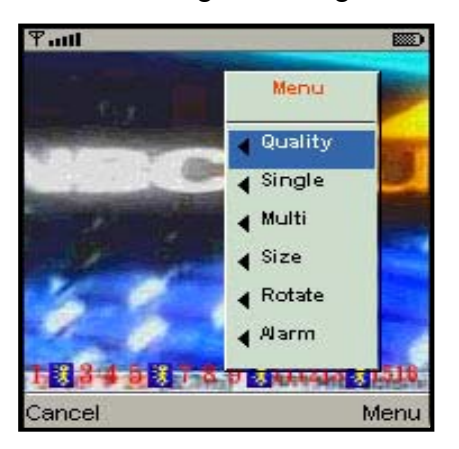

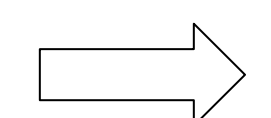

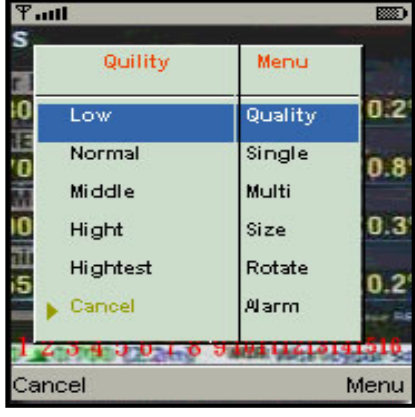

#### **9.1.3.3 Channel Display**

Select "**Single**" under the "Menu", all channels will be listed for you to choose from.

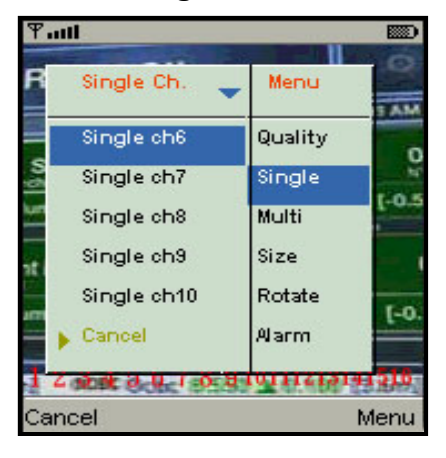

**PS.** *Live* **images can not be displayed in your mobile when the recoding is set to off in local DVR.**

#### **9.1.3.4 Size of Image**

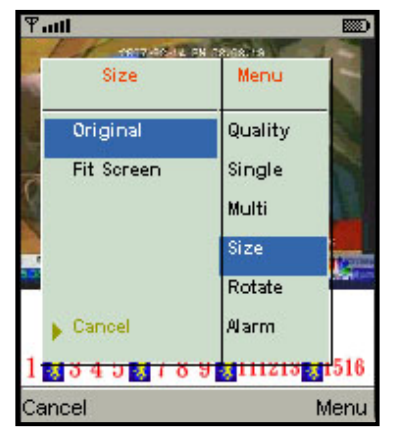

The screen size of different mobile device can be different. You can select "**Size**" under the "Menu" to choose from "**Original**" or "**Fit Screen"** to resize the display image.

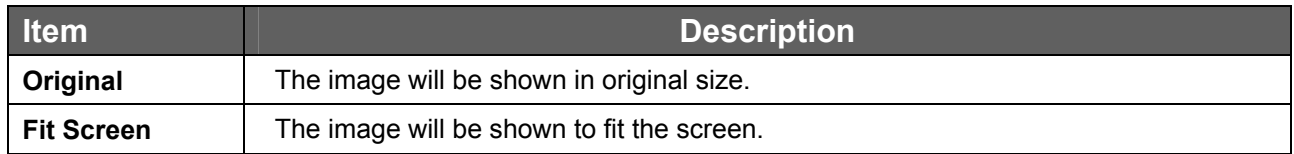

#### **9.1.3.5 Rotate the image**

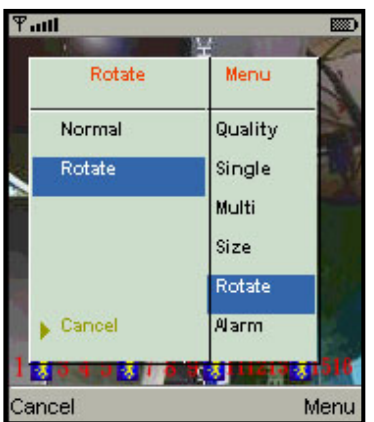

Live image can be displayed by normal image or rotate to 90 degrees. Select "**Rotate**" under the "Menu" for this operation.

#### **9.1.3.6 Alarm**

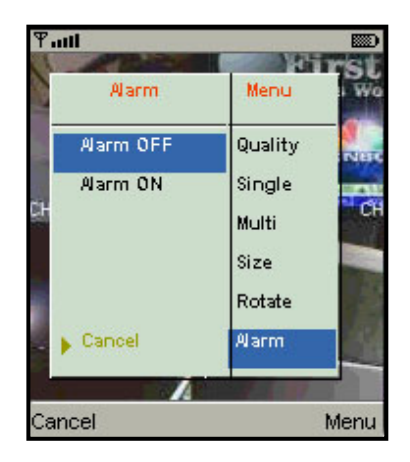

This application will not only allow user to remotely monitor through mobile device but receive the alarm that has been triggered by events such as Motion Detected, Sensor Triggered and Vloss (Video Loss).

Select the "Alarm" under the "Menu" to switch this function on or off.

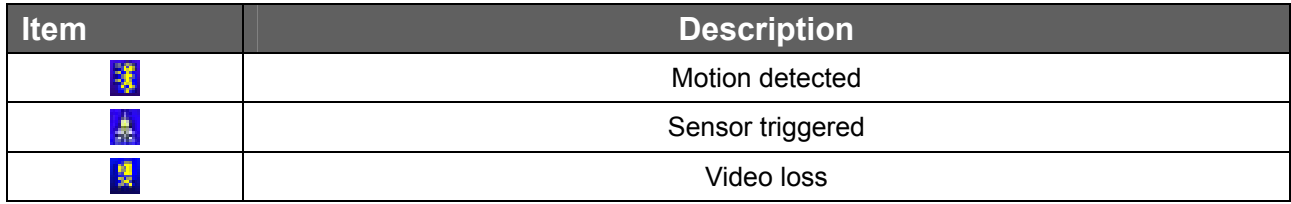

### **9.2 For Windows Mobile System**

There are two kinds of applications for Window Mobile OS: JPEG compression and H.264 compression. The one for H.264 compression can transfer both audio and video signal to your mobile device.

#### System Requirement:

Mobile device OS: Windows mobile system 5.0 and above. Mobile device need to support internet: GPRS / 3G / Wifi... etc.

#### **9.2.1 Mobile Application Installation**

Please follow the steps shown below to perform the mobile device surveillance function on your mobile device (mobile phone, PDA ...etc).

#### **Step 1:** The mobile application called

**"Jrviewer.CAB"** and "**H264Pocket.CAB**" need to be installed in your mobile device. The application can be downloaded directly from the manufacturer's website to your mobile or; alternatively, it can be transferred to your mobile device from the CD that is packed with DVR through Bluetooth or USB cable. You can find it in e:\utility\mobile\. For example, e is your CD-ROM drive

**Step 2**: Install the application software **"Jrviewer.CAB"** and "**H264Pocket.CAB**" in your mobile device, two folders named "**Jrviewer**" and "**H264Pocket**" will be created. It might be installed automatically after downloading; otherwise, select it from the downloading file for installation.

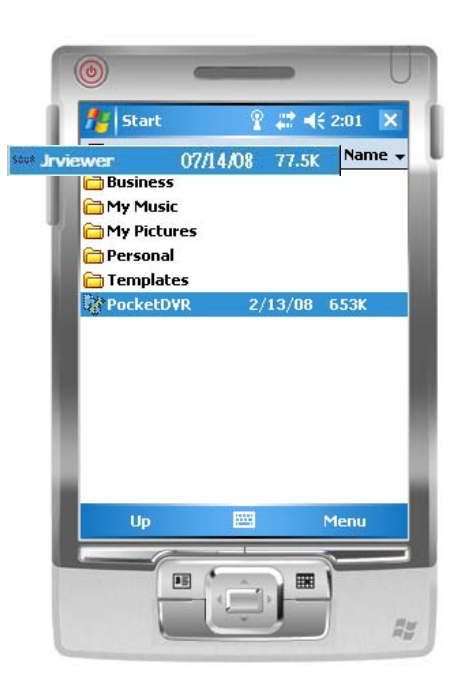

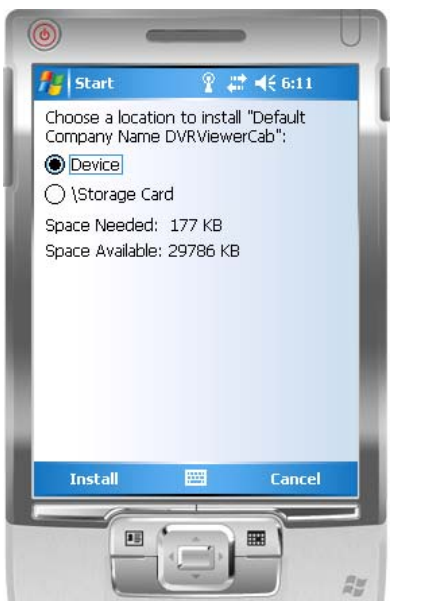

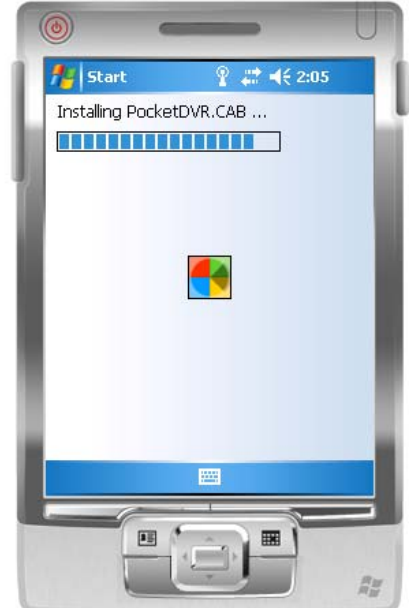

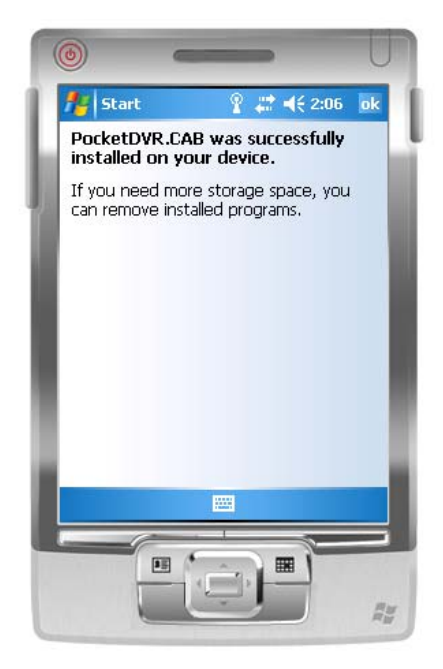

#### **9.2.2 Mobile Application Operation**

After the installation, enter the Program Files menu in your mobile device to run files named "**Jrviewer**" and "**H264Pocket**".

This application allows you to remotely logon and monitor the DVR. Press "**OK**" to bring up the operation menu; see chart the below for further information.

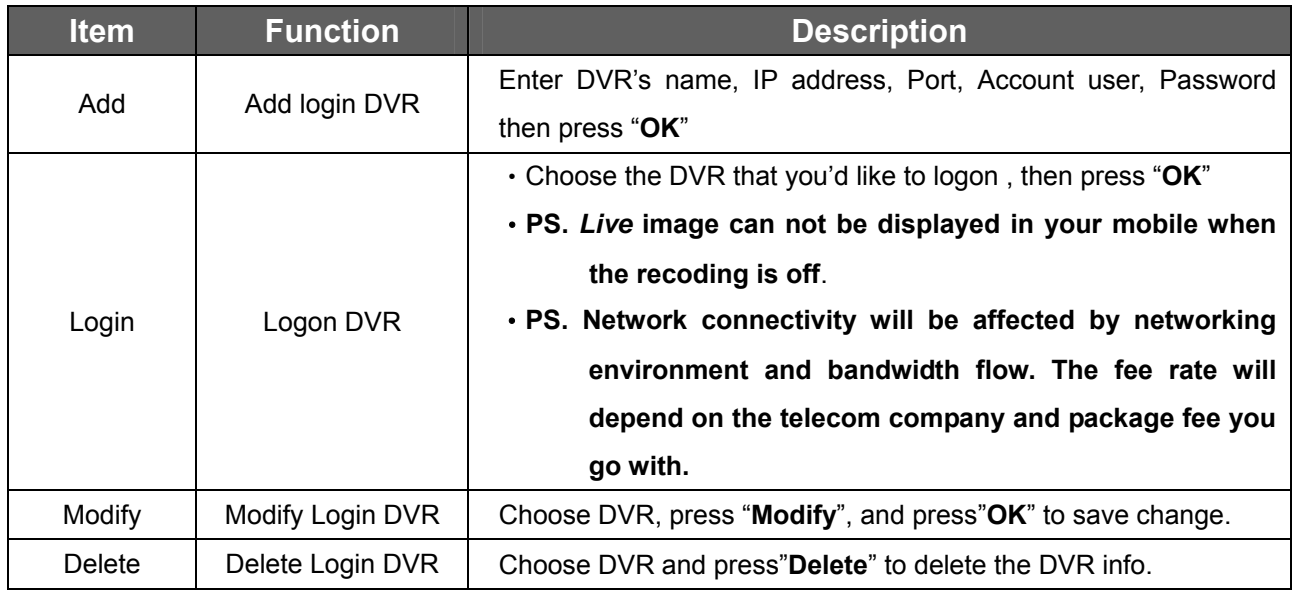

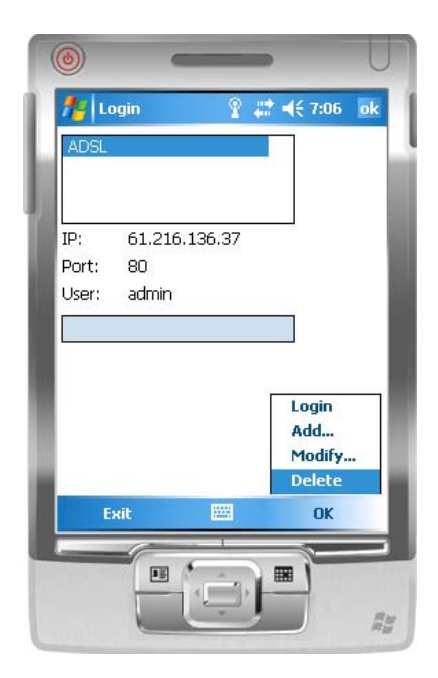

#### The operation of **Jrviewer** The operation of H264 Pocket

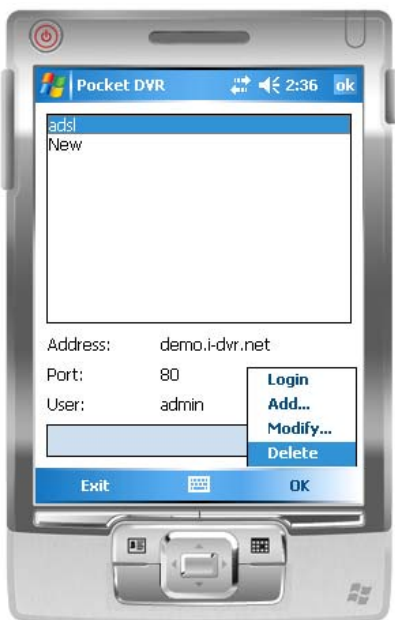

#### **9.2.3 Operation under the LIVE monitoring**

After successful logon to the DVR, press "View" to bring up operation menu. You can choose the channel, resize the image, choose the quality, and turn On/ Off the status bar, alarm, full screen display….etc

### **9.2.3.1 jrviewer Operation under the LIVE monitoring**

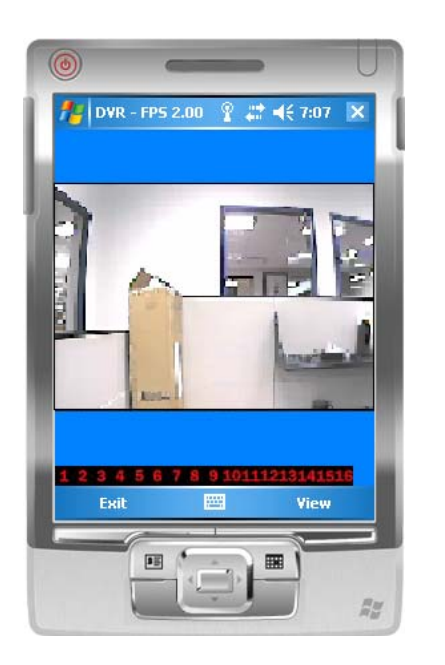

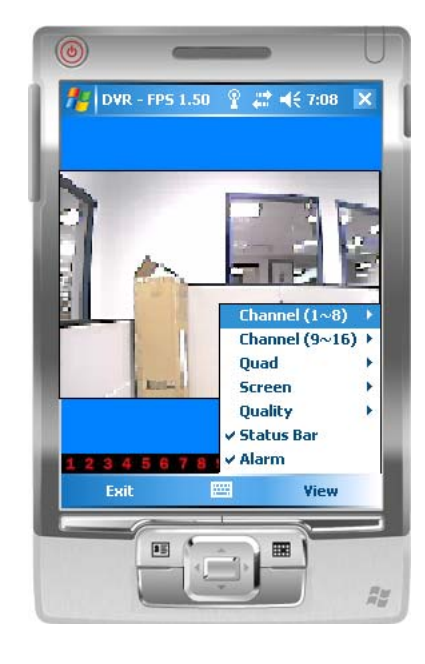

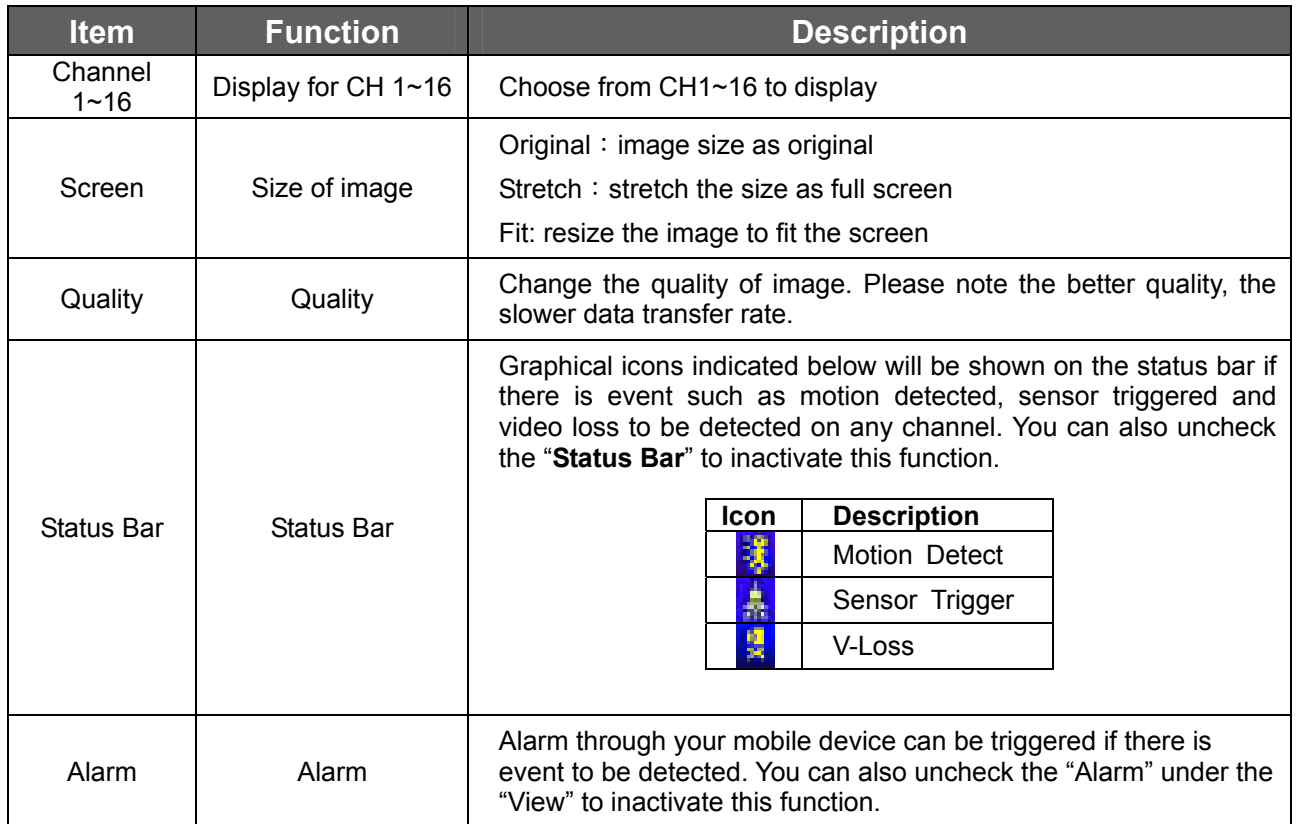

### **9.2.3.2 Operation under the LIVE monitoring for H264 Pocket**

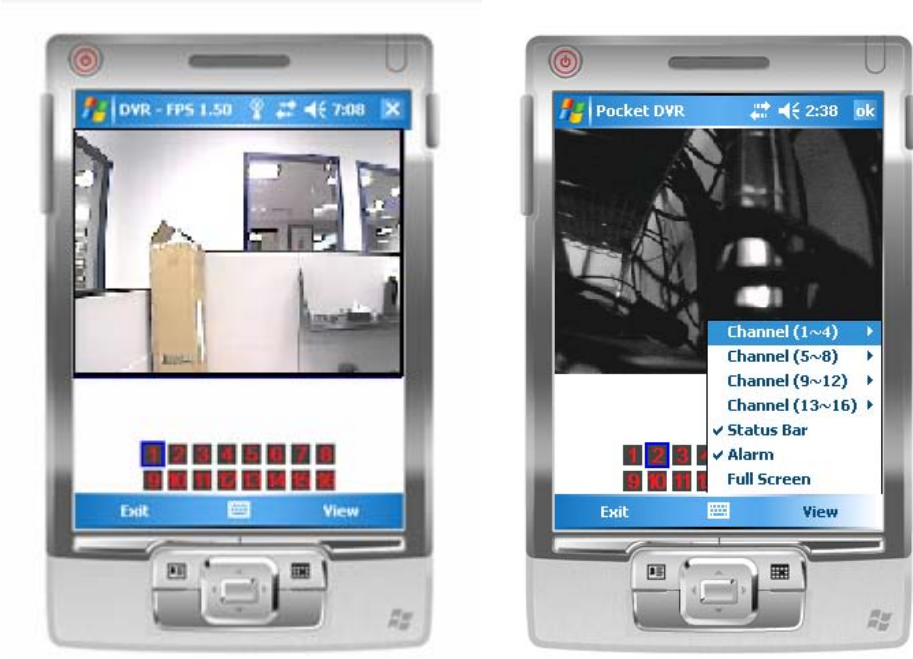

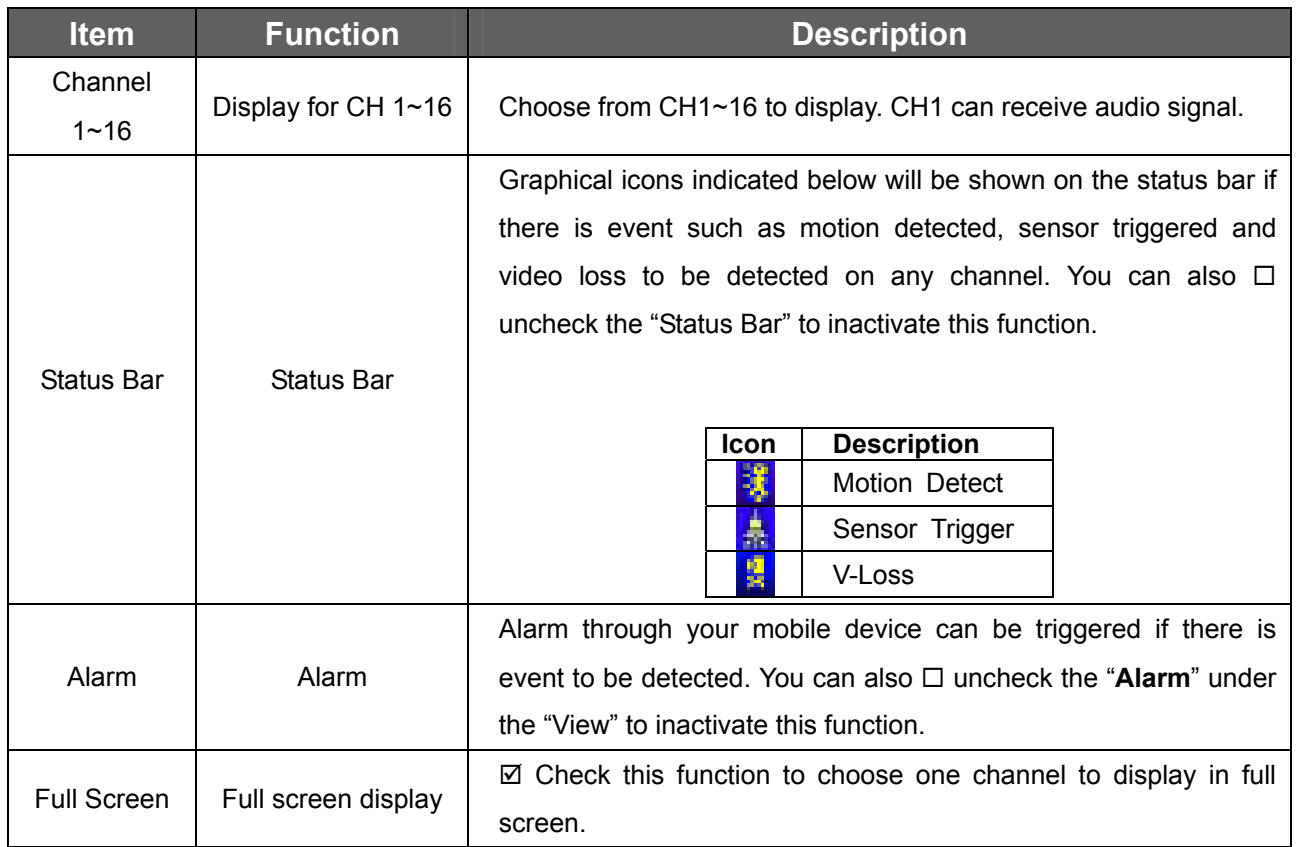

# **Appendix A: Product Specification**

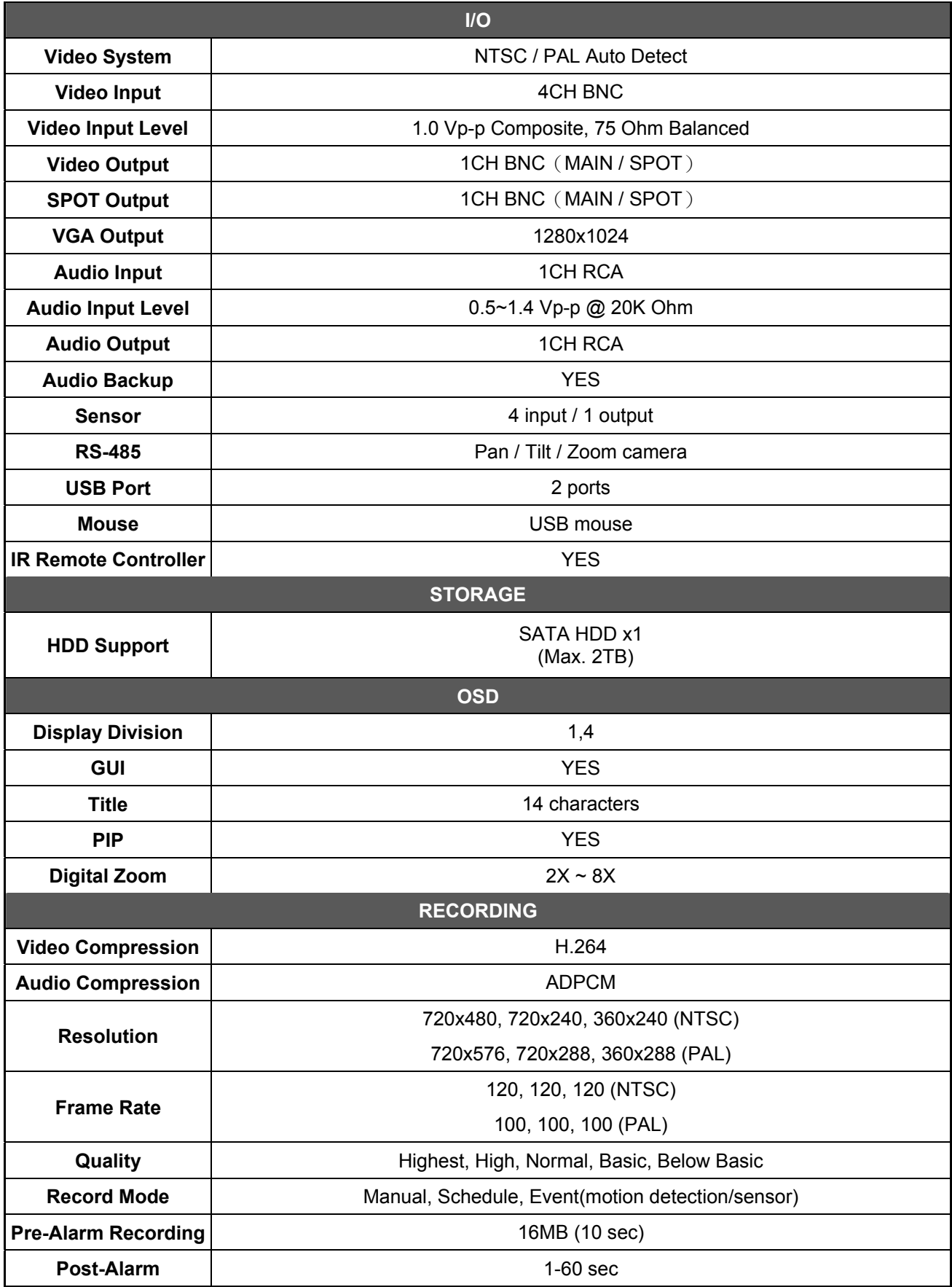

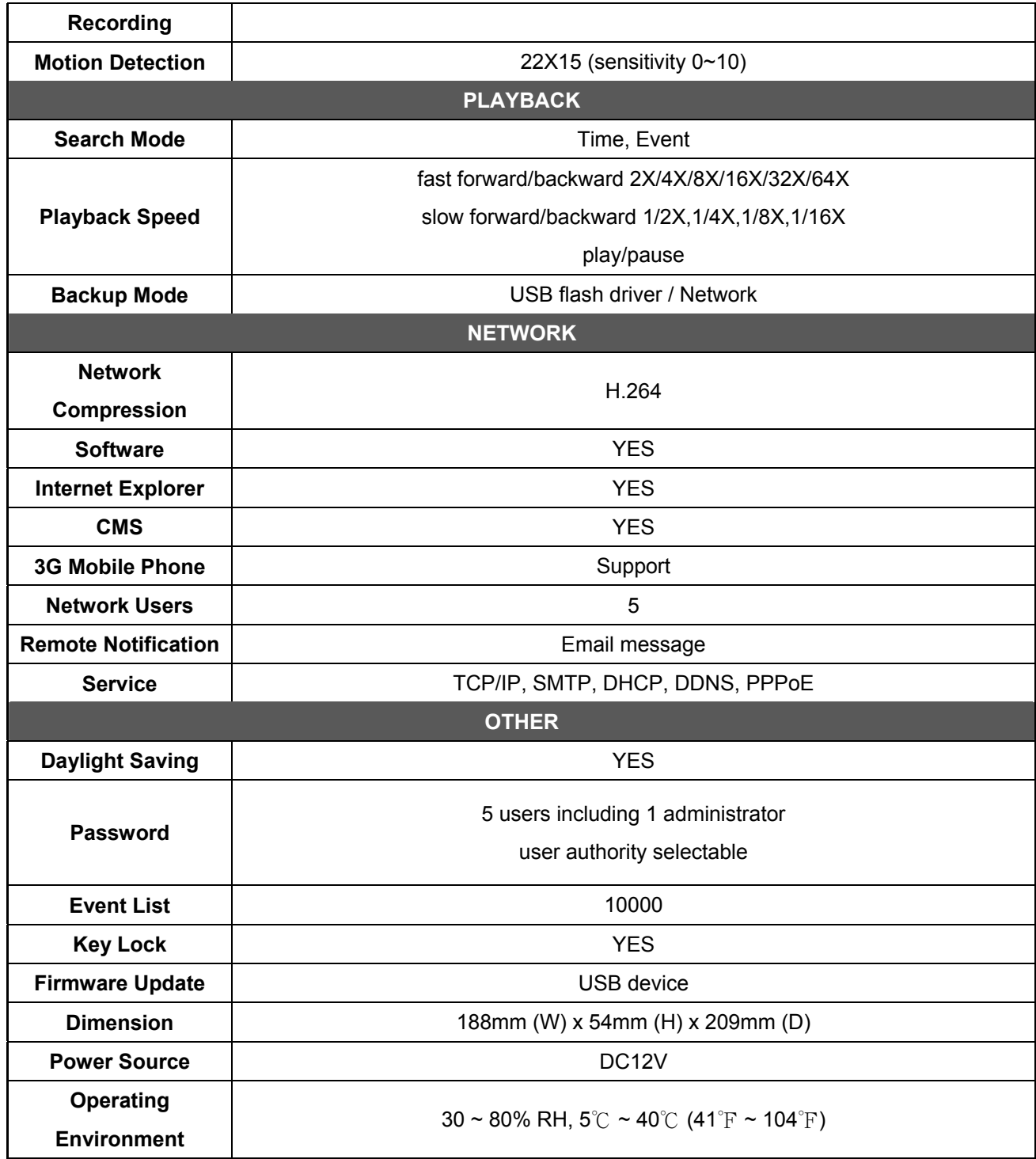